# Προβολέας Dell™ 4220/4320 Οδηγός Χρήστη

## **Σηµειώσεις, Προσοχή και Προειδοποίηση**

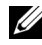

**ΣΗΜΕΙΩΣΗ:** Η ΣΗΜΕΙΩΣΗ δηλώνει σηµαντικές πληροφορίες που σας βοηθούν να χρησιµοποιήσετε καλύτερα τον υπολογιστή σας.

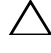

**ΠΡΟΣΟΧΗ:** Η ΠΡΟΣΟΧΗ υποδεικνύει πιθανή ζηµία στο υλικό ή απώλεια δεδοµένων εάν δεν τηρηθούν οι οδηγίες.

**ΠΡΟΕΙ∆ΟΠΟΙΗΣΗ: Η ΠΡΟΕΙ∆ΟΠΟΙΗΣΗ δηλώνει πιθανότητα καταστροφής υλικών, προσωπικού τραυµατισµού, ή θάνατο.**

**Οι πληροφορίες σε αυτό το έγγραφο µπορεί να αλλάξουν δίχως προειδοποίηση. © 2011 Dell Inc. ∆ικαιώµατα κατοχυρωµένα .**

Απαγορεύεται αυστηρά η αναπαραγωγή αυτού του υλικού µε οποιοδήποτε τρόπο δίχως την έγγραφη άδεια της Dell Inc.

Εµπορικά σήµατα που χρησιµοποιούνται σε αυτό το κείµενο: Το *Dell* και το λογότυπο *DELL* είναι εµπορικά σήµατα της Dell Inc., το*DLP* και το λογότυπο *DLP* είναι εµπορικά σήµατα της TEXAS INSTRUMENTS INCORPORATED, το *Microsoft* και το *Windows* είναι είτει εμπορικά σήματα είτε κατατεθέντα εµπορικά σήµατα της Microsoft Corporation στις Ηνωµένες Πολιτείες και/ή άλλες χώρες.

Άλλα εµπορικά σήµατα και εµπορικά ονόµατα µπορεί να χρησιµοποιούνται σε αυτό το έγγραφο για να αναφερθούν είτε στους δικαιούχους των σηµάτων και των ονοµάτων είτε στα προϊόντα τους. Η Dell Inc. αποποιείται κάθε ιδιοκτησιακό ενδιαφέρον σε εµπορικά σήµατα και ονόµατα πέραν του δικού της.

**Μοντέλο 4220/4320**

**Μάρτιος 2011 Αναθ. A00**

# **Περιεχόµενα**

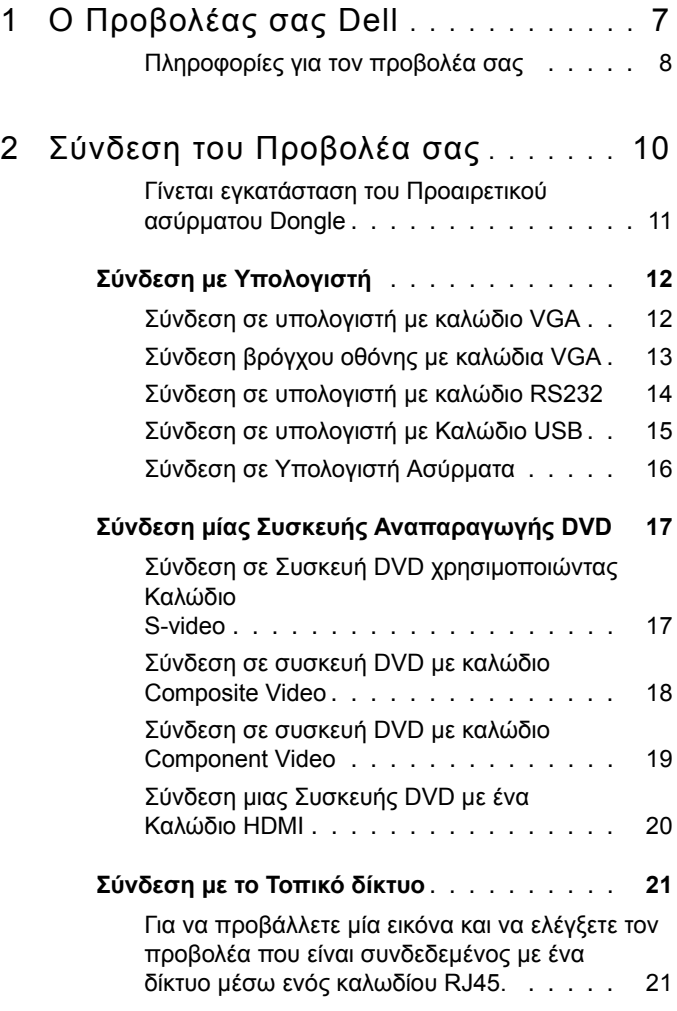

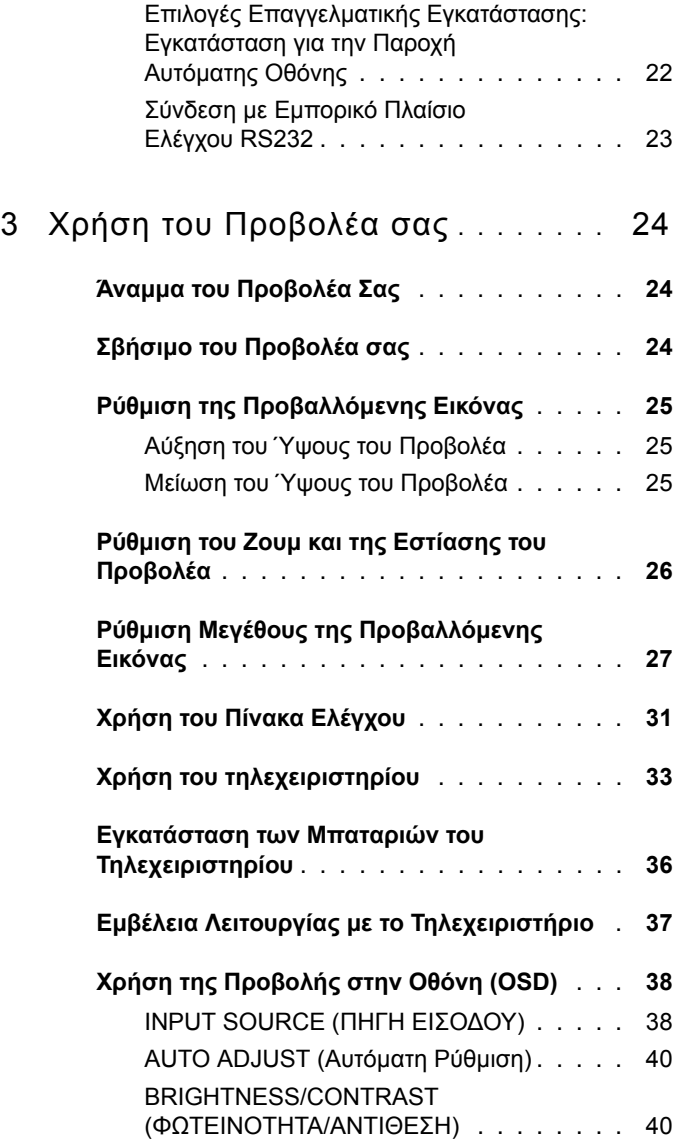

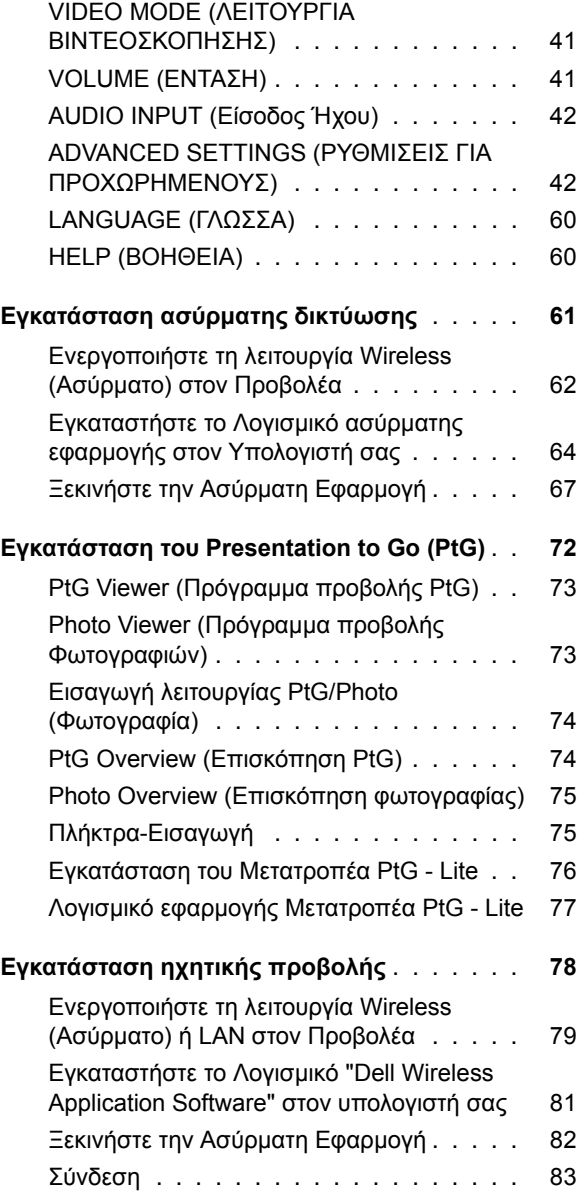

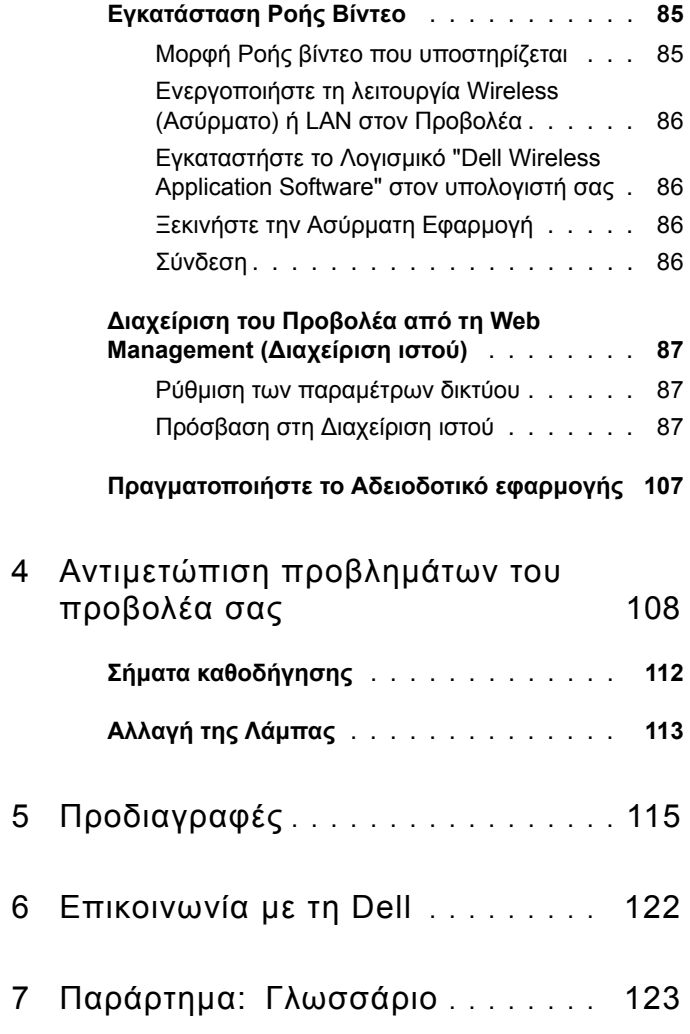

# <span id="page-6-0"></span>**Ο Προβολέας σας Dell**

Ο προβολέας σας συνοδεύεται από όλα τα αντικείµενα που εµφανίζονται παρακάτω. Σιγουρευτείτε πως έχετε όλα τα αντικείµενα και επικοινωνήστε µε τη Dell™ αν κάτι λείπει.

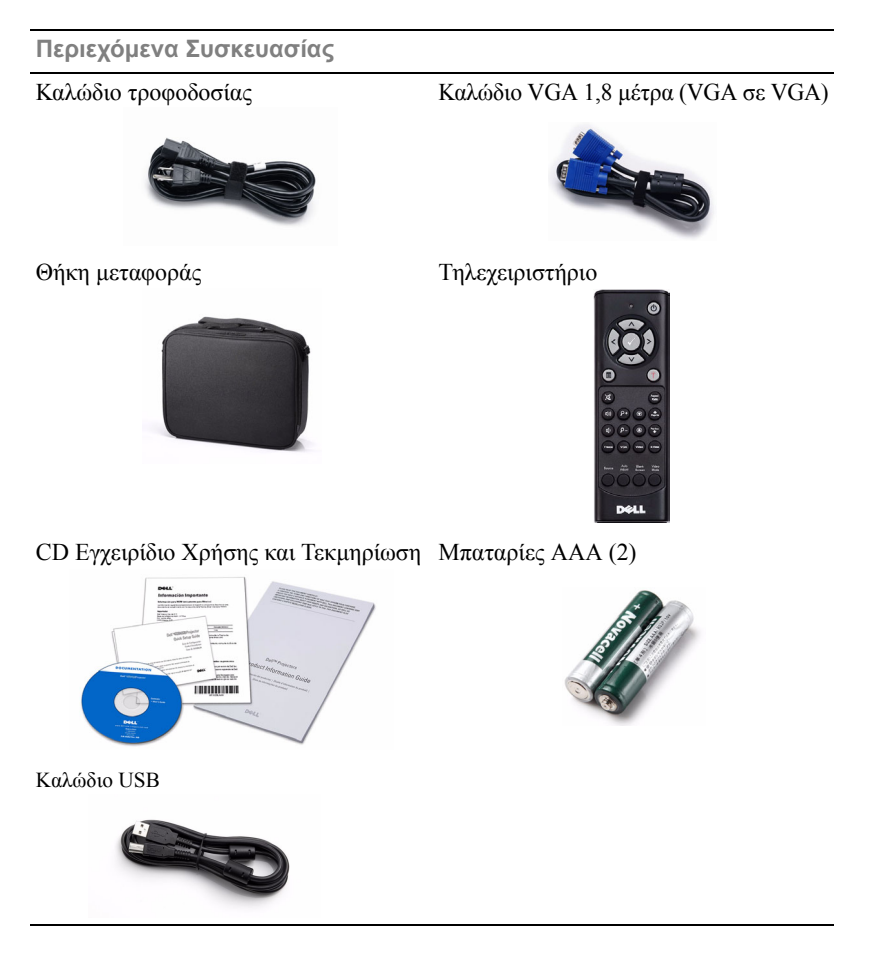

**1**

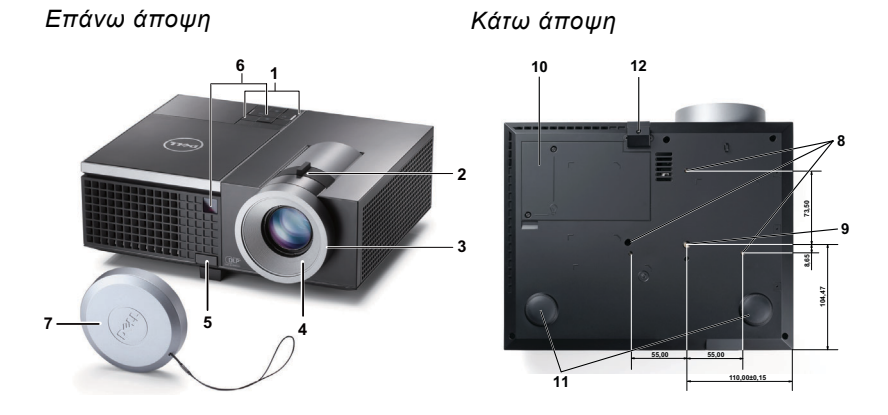

<span id="page-7-0"></span>**Πληροφορίες για τον προβολέα σας**

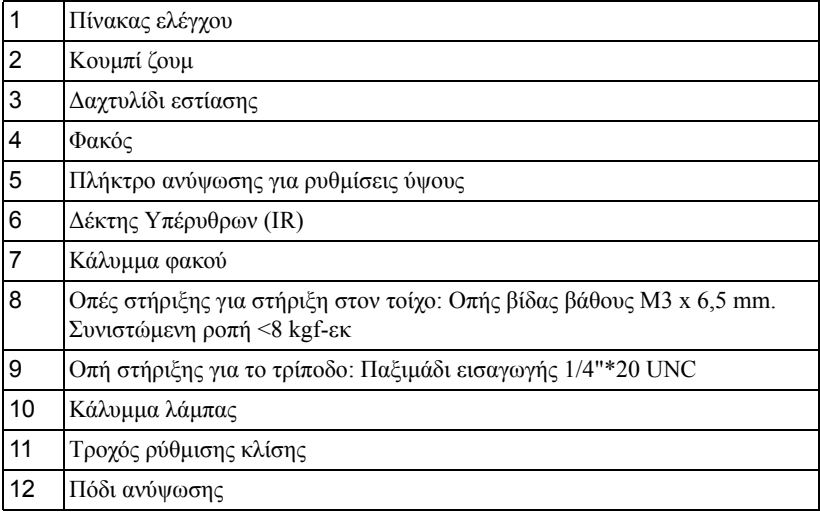

## <span id="page-7-1"></span>**ΠΡΟΣΟΧΗ: Οδηγίες Ασφαλείας**

- Μην χρησιµοποιείτε τον προβολέα κοντά σε συσκευές οι οποίες παράγουν πολύ θερµότητα.
- Μην χρησιµοποιείτε τον προβολέα σε περιοχές όπου υπάρχει υπερβολική σκόνη. Η σκόνη µπορεί να προκαλέσει βλάβη στο σύστηµα και ο προβολέας θα σβήσει αυτόµατα.
- ∆ιασφαλίστε ότι ο προβολέας είναι τοποθετηµένος σε περιοχή µε καλό αερισµό.
- **4** Μην φράσσετε τις σχισµές εξαερισµού και τα ανοίγµατα του προβολέα.
- **5** ∆ιασφαλίστε ότι ο προβολέας λειτουργεί σε θερµοκρασίες περιβάλλοντος (5°C έως 35°C).
- **6** Μην προσπαθήσετε να αγγίξετε την έξοδο αερισµού καθώς µπορεί να καίει πολύ αφού ενεργοποιηθεί ο προβολέας ή αµέσως αφού απενεργοποιηθεί.
- **7** Μην κοιτάτε µέσα στο φακό του προβολέα όσο είναι αναµµένος καθώς µπορεί να προκληθεί τραυµατισµός στα µάτια σας.
- **8** Μην τοποθετείτε αντικείµενα κοντά ή µπροστά από τον προβολέα ούτε να καλύπτετε τον φακό του όσο είναι αναµµένος ο προβολέας καθώς η θερµότητα µπορεί να λειώσει ή να καεί το αντικείµενο.
- **9** Μην χρησιµοποιείτε τον ασύρµατο προβολέα κοντά σε καρδιακούς βηµατοδότες.
- **10** Μην χρησιµοποιείτε τον ασύρµατο προβολέα κοντά σε ιατρικό εξοπλισµό.
- **11** Μην χρησιµοποιείτε τον ασύρµατο προβολέα κοντά σε φούρνους µικροκυµάτων.

#### **ΣΗΜΕΙΩΣΗ:**

- Μην επιχειρήσετε να στερεώσετε στον τοίχο τον προβολέα µόνοι σας. Θα πρέπει να εγκαθίσταται από έναν εξειδικευµένο τεχνικό.
- Συνιστώµενο κιτ στήριξης του προβολέα στην οροφή (Ρ/Ν: C3505). Για περισσότερες πληροφορίες, ανατρέξτε στην ιστοσελίδα Υποστήριξης της Dell στο **support.dell.com**.
- Για περισσότερες πληροφορίες, δείτε τις *Πληροφορίες ασφαλείας* που απεστάλησαν µε τον προβολέα σας.
- Ο προβολέας 4220/4320 µπορεί να χρησιµοποιηθεί µόνον σε εσωτερικούς χώρους.

# 

## <span id="page-9-1"></span><span id="page-9-0"></span>**Σύνδεση του Προβολέα σας**

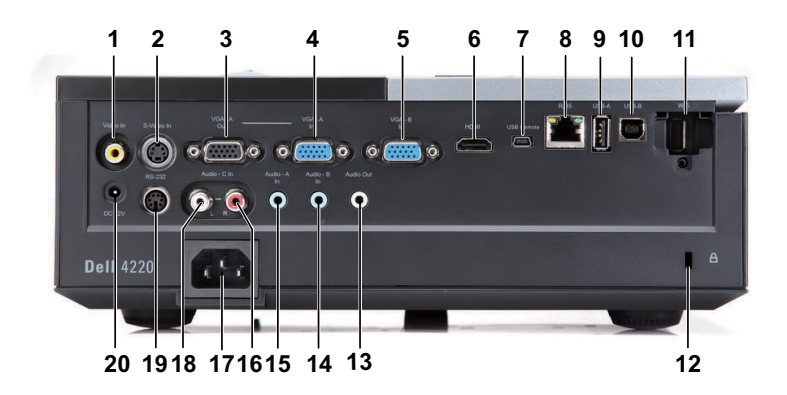

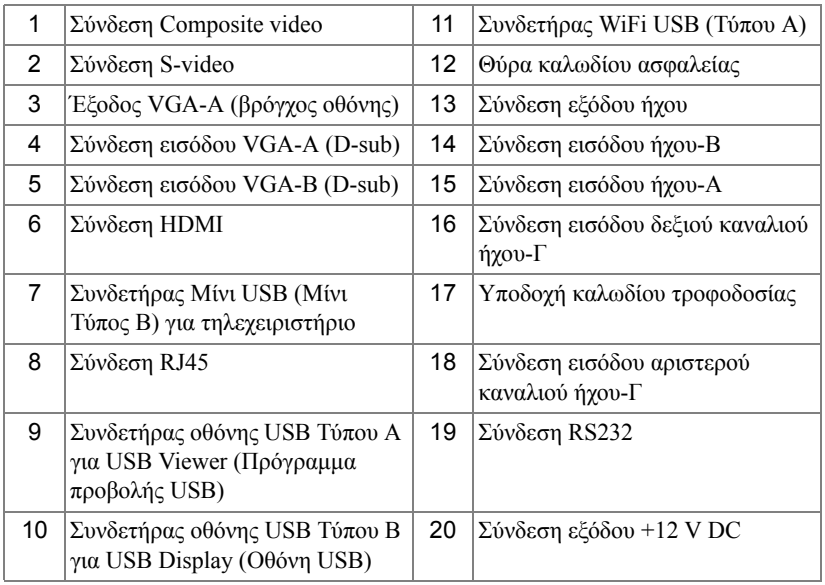

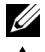

**ΣΗΜΕΙΩΣΗ:** Οι συνδετήρες είναι οι ίδιοι για προβολείς 4220 και 4320.

**ΠΡΟΣΟΧΗ:** Πριν ξεκινήσετε οποιαδήποτε διαδικασία της ενότητας αυτής, ακολουθήστε τις Οδηγίες Ασφαλείας όπως περιγράφονται στη [σελίδα](#page-7-1) 8.

#### <span id="page-10-0"></span>**Γίνεται εγκατάσταση του Προαιρετικού ασύρµατου Dongle**

Ο προβολέας σας πρέπει να εγκατασταθεί µε ένα ασύρµατο dongle, εάν θέλετε να χρησιµοποιήσετε την επιλογή ασύρµατης δικτύωσης. Ανατρέξτε στο "[Εγκατάσταση](#page-60-1) ασύρµατης δικτύωσης" στη σελίδα 61. Το ασύρµατο dongle δεν αποστέλλεται µαζί µε τον προβολέα 4220/4320 σας. Μπορείτε να τον αγοράσετε από τη διαδικτυακή τοποθεσία της Dell στη διεύθυνση **www.dell.com**.

1 Ξεβιδώστε και βγάλτε το κάλυµµα του ασύρµατου.

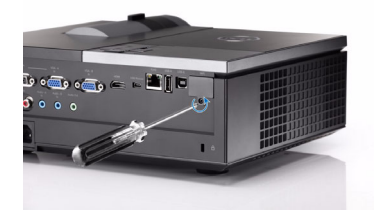

2 Συνδέστε το ασύρµατο dongle.

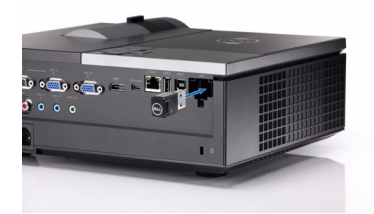

3 Συναρµολογήστε το ασύρµατο κάλυµµα.

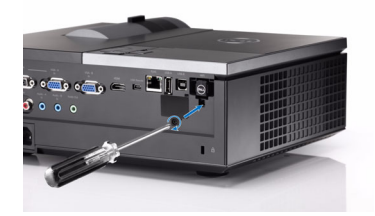

## <span id="page-11-0"></span>**Σύνδεση µε Υπολογιστή**

## <span id="page-11-1"></span>**Σύνδεση σε υπολογιστή µε καλώδιο VGA**

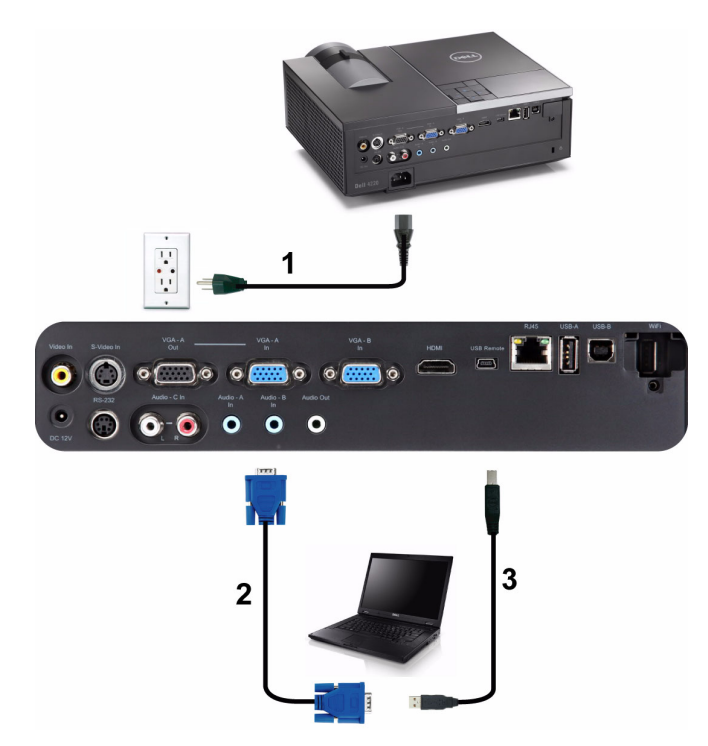

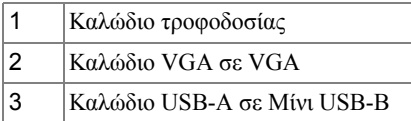

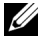

**ΣΗΜΕΙΩΣΗ:** Το καλώδιο Mini USB δεν αποστέλλεται µε τον προβολέα σας.

**ΣΗΜΕΙΩΣΗ:** Πρέπει να έχει συνδεθεί το καλώδιο Μίνι USB εάν θέλετε να χρησιµοποιήσετε τις λειτουργίες Σελίδα επάνω και Σελίδα κάτω στο τηλεχειριστήριο.

#### <span id="page-12-0"></span>**Σύνδεση βρόγχου οθόνης µε καλώδια VGA**

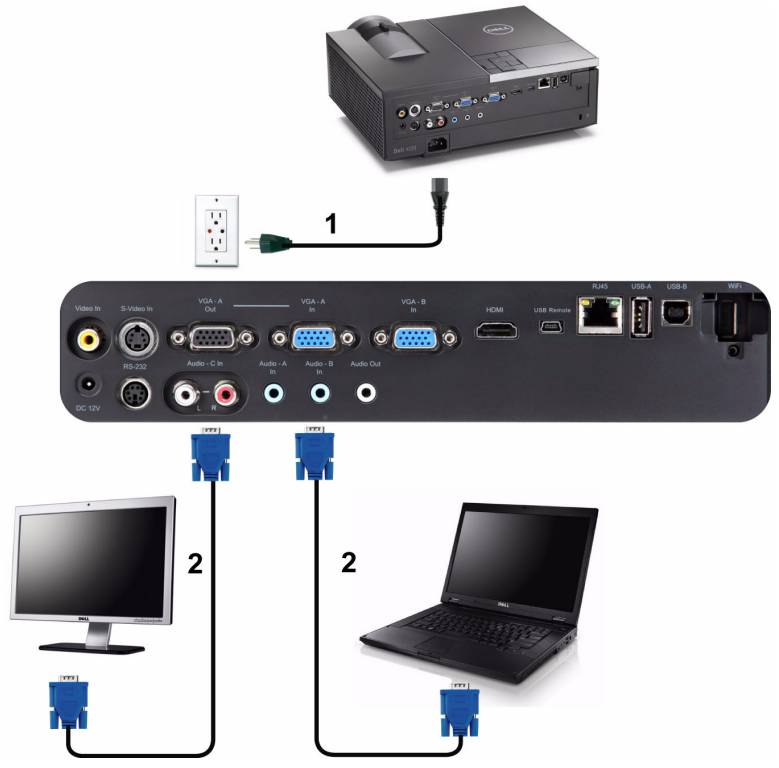

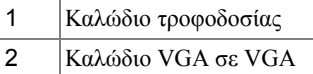

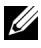

**ΣΗΜΕΙΩΣΗ:** Μόνον το καλώδιο VGA παρέχεται µαζί µε τον προβολέα σας. Μπορείτε να αγοράσετε ένα επιπλέον καλώδιο VGA από τη διαδικτυακή τοποθεσία της Dell στη διεύθυνση **www.dell.com**.

#### <span id="page-13-0"></span>**Σύνδεση σε υπολογιστή µε καλώδιο RS232**

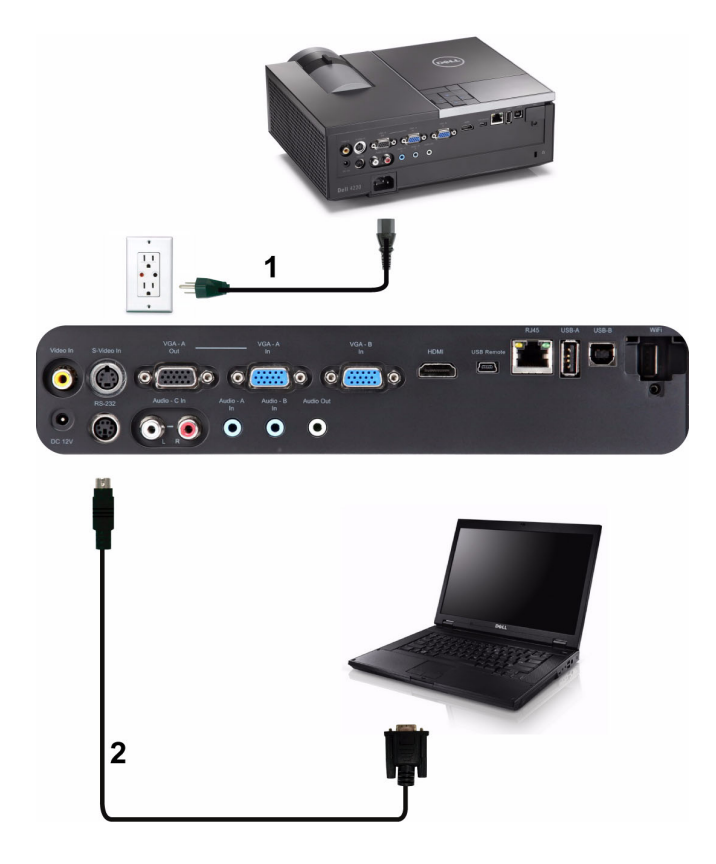

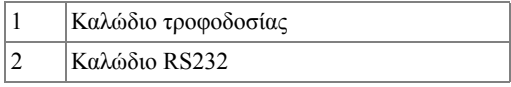

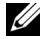

**ΣΗΜΕΙΩΣΗ:** Το καλώδιο RS232 δεν αποστέλλεται µαζί µε τον προβολέα σας. Συµβουλευτείτε έναν επαγγελµατία για την εγκατάσταση του καλωδίου RS232 και του λογισµικού τηλεχειρισµού.

#### <span id="page-14-0"></span>**Σύνδεση σε υπολογιστή µε Καλώδιο USB**

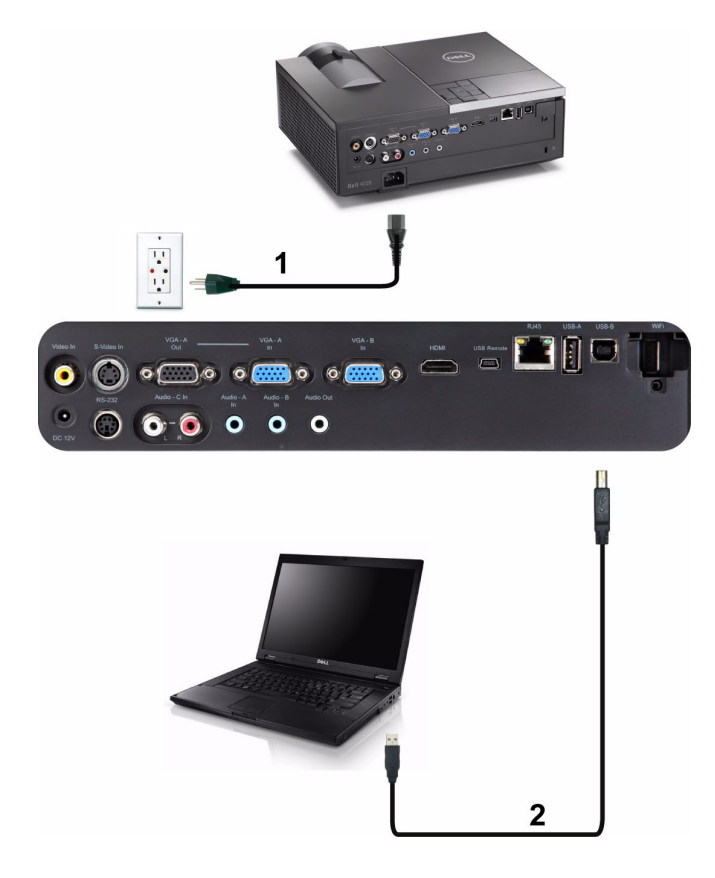

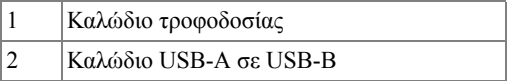

**ΖΑΙ ΣΗΜΕΙΩΣΗ**: Plug and Play (Τοποθέτηση και άμεση λειτουργία). Μόνον το καλώδιο USB παρέχεται µαζί µε τον προβολέα σας. Μπορείτε να αγοράσετε ένα επιπλέον καλώδιο USB από τη διαδικτυακή τοποθεσία της Dell στη διεύθυνση **www.dell.com**.

#### <span id="page-15-0"></span>**Σύνδεση σε Υπολογιστή Ασύρµατα**

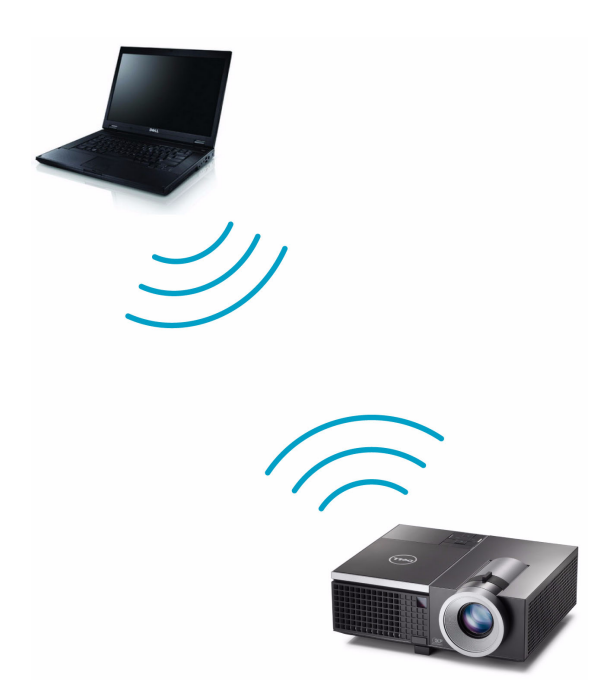

- **ΣΗΜΕΙΩΣΗ:** Ο υπολογιστής σας θα πρέπει να είναι εξοπλισµένος µε ασύρµατο συνδετήρα και θα πρέπει να διαµορφωθεί καταλλήλως για να ανιχνευτεί κάποια άλλη ασύρµατη σύνδεση. Ανατρέξτε στην τεκµηρίωση του υπολογιστή σας σχετικά µε τον τρόπο διαµόρφωσης της ασύρµατης σύνδεσης.
- 

**ΣΗΜΕΙΩΣΗ:** Ο προβολέας σας πρέπει να εγκατασταθεί µε ένα ασύρµατο dongle, εάν θέλετε να χρησιµοποιήσετε την ασύρµατη δικτύωση. Ανατρέξτε στο "[Εγκατάσταση](#page-60-1) ασύρµατης δικτύωσης" στη [σελίδα](#page-60-1) 61.

## <span id="page-16-0"></span>**Σύνδεση µίας Συσκευής Αναπαραγωγής DVD**

<span id="page-16-1"></span>**Σύνδεση σε Συσκευή DVD χρησιµοποιώντας Καλώδιο S-video**

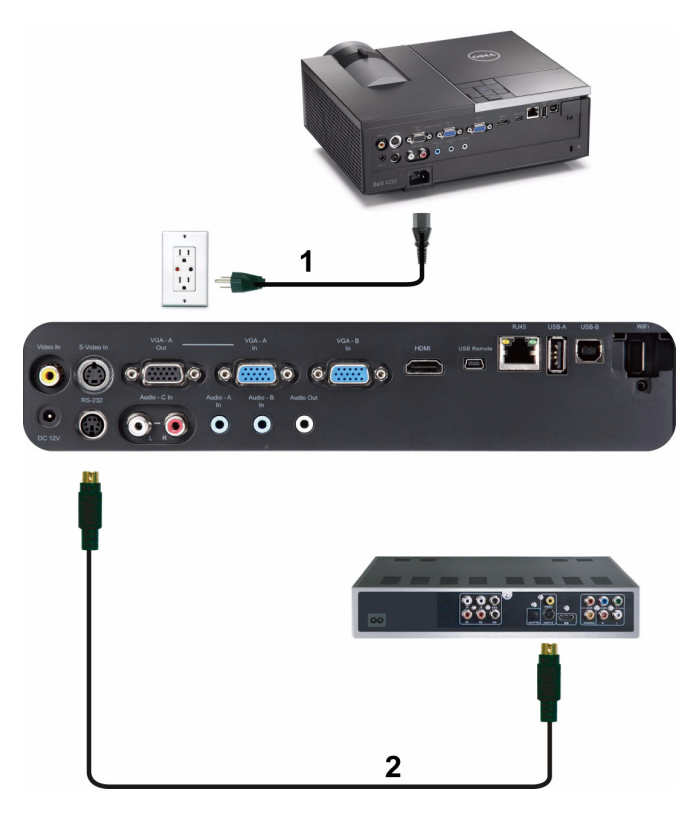

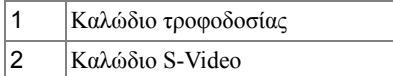

**ΣΗΜΕΙΩΣΗ:** Το καλώδιο S-video δεν αποστέλλεται μαζί με τον προβολέα σας. Μπορείτε να αγοράσετε το καλώδιο προέκτασης S-Video (15,24 µ/30,48 µ) από τη διαδικτυακή τοποθεσία της Dell στη διεύθυνση **www.dell.com**.

#### <span id="page-17-0"></span>**Σύνδεση σε συσκευή DVD µε καλώδιο Composite Video**

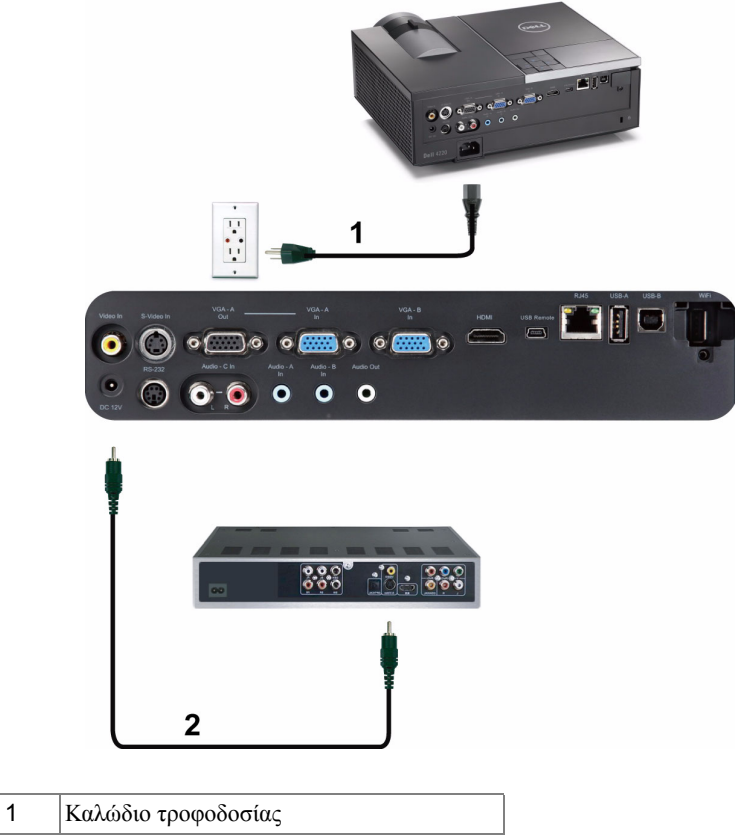

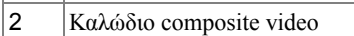

**ΣΗΜΕΙΩΣΗ:** Το καλώδιο Composite Video δεν αποστέλλεται µαζί µε τον προβολέα σας. Μπορείτε να αγοράσετε το καλώδιο προέκτασης Composite Video (15,24 µ/30,48 µ) από τη διαδικτυακή τοποθεσία της Dell στη διεύθυνση **www. dell.com**.

#### <span id="page-18-0"></span>**Σύνδεση σε συσκευή DVD µε καλώδιο Component Video**

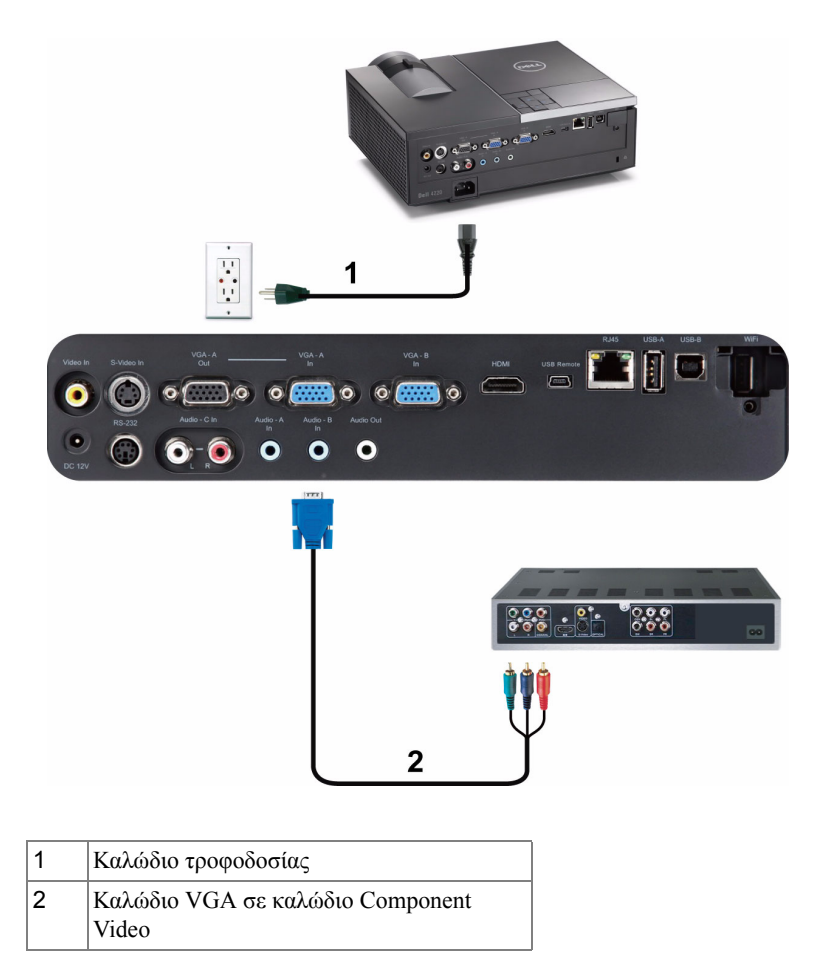

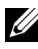

**ΣΗΜΕΙΩΣΗ:** Το καλώδιο VGA προς Component Video δεν αποστέλλεται µαζί µε τον προβολέα σας. Μπορείτε να αγοράσετε το καλώδιο προέκτασης VGA προς Component Video (15,24 µ/30,48 µ) από τη διαδικτυακή τοποθεσία της Dell στη διεύθυνση **www.dell.com**.

## <span id="page-19-0"></span>**Σύνδεση µιας Συσκευής DVD µε ένα Καλώδιο HDMI**

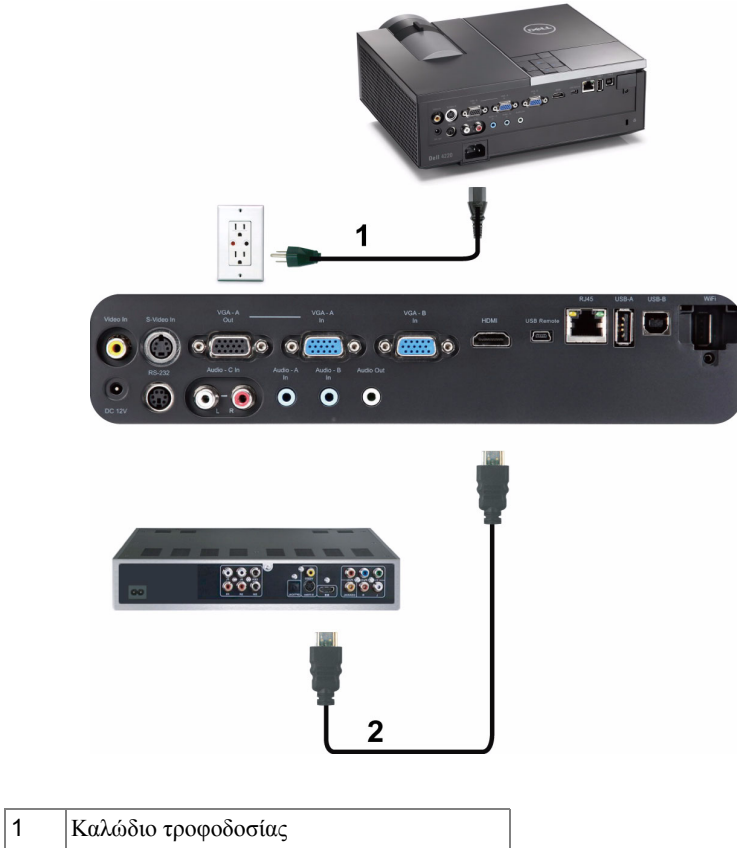

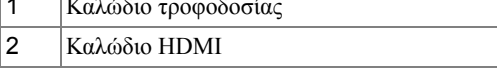

**ΣΗΜΕΙΩΣΗ:** Το καλώδιο HDMI δεν αποστέλλεται µαζί µε τον προβολέα σας. Μπορείτε να αγοράσετε το καλώδιο HDMI από τη διαδικτυακή τοποθεσία της Dell στη διεύθυνση **www.dell.com**.

## <span id="page-20-0"></span>**Σύνδεση µε το Τοπικό δίκτυο**

<span id="page-20-1"></span>**Για να προβάλλετε µία εικόνα και να ελέγξετε τον προβολέα που είναι συνδεδεµένος µε ένα δίκτυο µέσω ενός καλωδίου RJ45.**

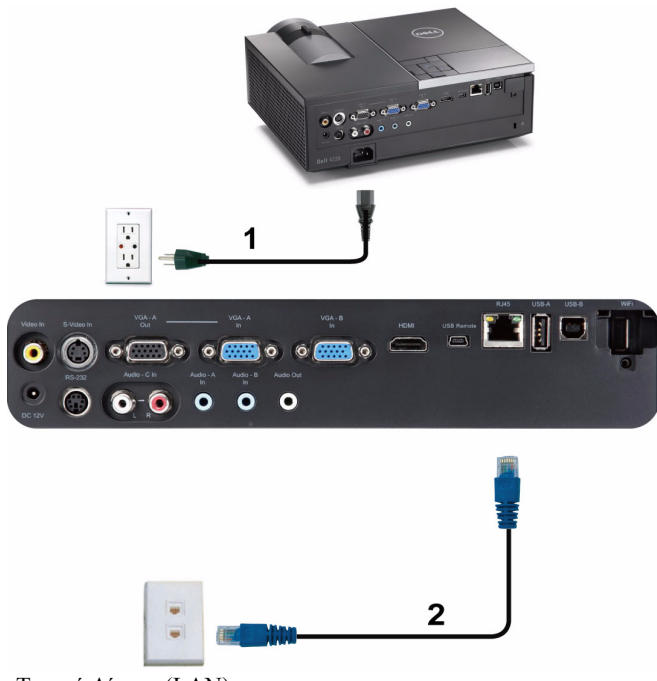

Τοπικό ∆ίκτυο (LAN)

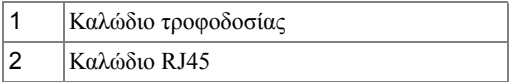

**ΣΗΜΕΙΩΣΗ:** Το καλώδιο RJ45 δεν αποστέλλεται µαζί µε τον προβολέα σας. Μπορείτε να αγοράσετε το καλώδιο RJ45 από τη διαδικτυακή τοποθεσία της Dell στη διεύθυνση **www.dell.com**.

#### <span id="page-21-0"></span>**Επιλογές Επαγγελµατικής Εγκατάστασης: Εγκατάσταση για την Παροχή Αυτόµατης Οθόνης**

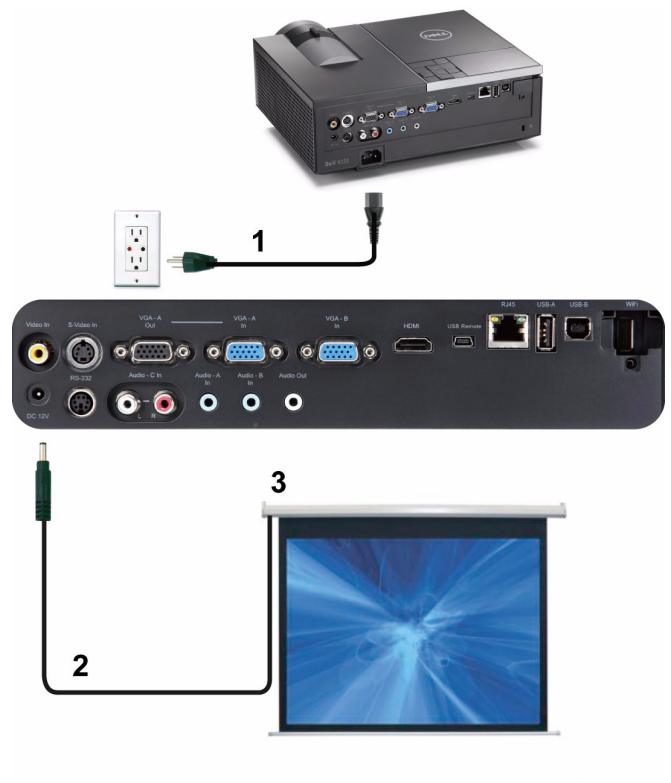

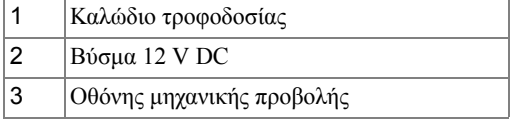

**ΣΗΜΕΙΩΣΗ:** Χρησιµοποιήστε ένα βύσµα 12 V DC 1,7 mm (ID) x 4,00 mm (OD) x 9,5 mm (άξονας) για να συνδέσετε την αυτόµατη οθόνη στον προβολέα.

Βύσµα 12 V DC

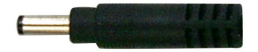

#### <span id="page-22-0"></span>**Σύνδεση µε Εµπορικό Πλαίσιο Ελέγχου RS232**

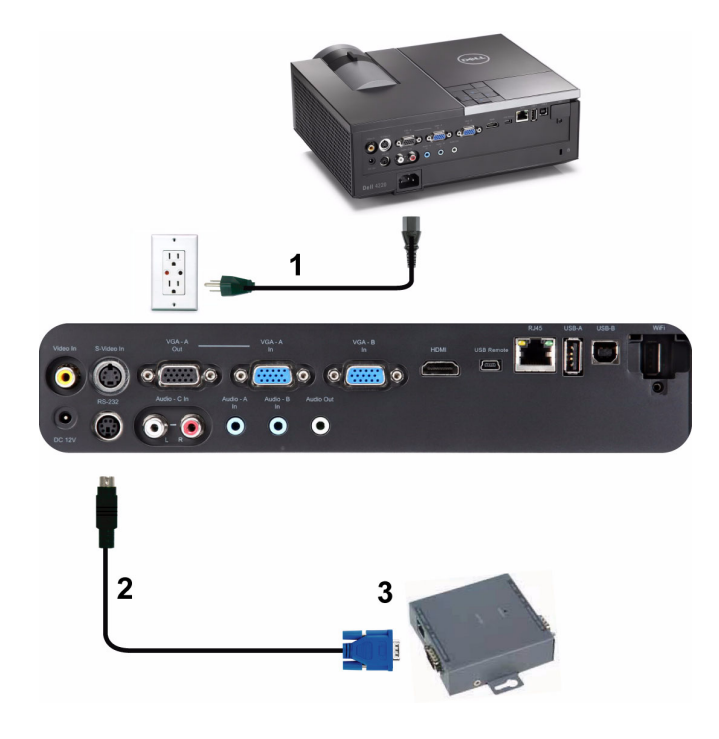

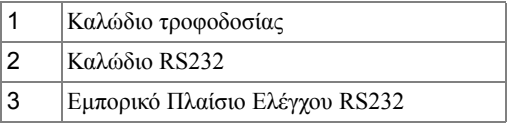

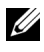

**ΣΗΜΕΙΩΣΗ:** Το καλώδιο RS232 δεν αποστέλλεται µαζί µε τον προβολέα σας. Συµβουλευτείτε έναν επαγγελµατία τεχνικό για να λάβετε το καλώδιο.

# <span id="page-23-0"></span>**Χρήση του Προβολέα σας**

## <span id="page-23-1"></span>**Άναµµα του Προβολέα Σας**

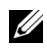

**ΣΗΜΕΙΩΣΗ:** Ανάψτε τον προβολέα πριν ενεργοποιήσετε την πηγή (ηλ. υπολογιστής, συσκευή αναπαραγωγής DVD, κ.λπ). Το φωτάκι του κουµπιού **Ισχύς** θα αναβοσβήσει µπλε µέχρι να πατηθεί.

- **1** Αφαιρέστε το καπάκι του φακού.
- **2** Συνδέστε το καλώδιο τροφοδοσίας και τα κατάλληλα καλώδια σήµατος στον προβολέα. Για πληροφορίες σχετικά µε τις συνδέσεις του προβολέα, δείτε "[Σύνδεση](#page-9-1) του [Προβολέα](#page-9-1) σας" στη σελίδα 10.
- **3** Πατήστε το κουµπί **Ισχύς** (ανατρέξτε στην ενότητα "Χρήση του Πίνακα [Ελέγχου](#page-30-0)" στη [σελίδα](#page-30-0) 31 για να εντοπίσετε το κουµπί **Ισχύς**).
- **4** Ανάψτε την πηγή σας (ηλ. υπολογιστής, συσκευή αναπαραγωγής DVD, κλπ)
- **5** Συνδέστε την πηγή σας µε τον προβολέα χρησιµοποιώντας το κατάλληλο καλώδιο. Βλέπε "Σύνδεση του [Προβολέα](#page-9-1) σας" στη σελίδα 10 για οδηγίες σχετικά µε το πώς να συνδέσετε την πηγή σας µε τον προβολέα.
- **6** Εξ ορισµού, η πηγή εισόδου του προβολέα ορίζεται στο VGA-A. Αλλάξτε την πηγή εισόδου του προβολέα, εάν χρειαστεί.
- **7** Αν συνδέετε ταυτόχρονα στον προβολέα πολλαπλές πηγές, πατήστε το κουµπί **Πηγή** στο τηλεχειριστήριο ή στον πίνακα ελέγχου για να επιλέξετε την πηγή που επιθυµείτε. Βλέπε το "Χρήση του Πίνακα [Ελέγχου](#page-30-0)" στη σελίδα 31 και το "[Χρήση](#page-32-0) του [τηλεχειριστηρίου](#page-32-0)" στη σελίδα 33 για να εντοπίσετε το πλήκτρο **Source (Πηγή)**.

## <span id="page-23-2"></span>**Σβήσιµο του Προβολέα σας**

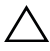

**ΠΡΟΣΟΧΗ:** Βγάλτε τον προβολέα από την πρίζα αφού έχετε τερµατίσει σωστά τη λειτουργία του σύµφωνα µε την παρακάτω διαδικασία.

**1** Πατήστε το κουµπί **Ισχύς**. Ακολουθήστε τις οδηγίες που προβάλλονται επί της οθόνης για να απενεργοποιηθεί σωστά ο προβολέας.

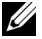

**ΣΗΜΕΙΩΣΗ:** Το µήνυµα "**Press Power Button to Turn off Projector (Πιέστε το πλήκτρο τροφοδοσίας για να απενεργοποιηθεί ο προβολέας)**" θα εµφανιστεί στην οθόνη. Το µήνυµα εξαφανίζεται µετά από 5 δευτερόλεπτα ή µπορείτε να πατήσετε το πλήκτρο **Menu (Μενού)** για να το διαγράψετε.

- **2** Πατήστε ξανά το κουµπί **Ισχύς**. Οι ανεµιστήρες ψύξης συνεχίζουν να λειτουργούν για 120 δευτερόλεπτα.
- **3** Για να σβήσετε γρήγορα τον προβολέα, πατήστε το κουµπί Ισχύς και κρατήστε το πατηµένο για 1 δευτερόλεπτο, ενώ ακόµη λειτουργούν οι ανεµιστήρες ψύξης.

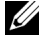

**ΣΗΜΕΙΩΣΗ:** Πριν ανάψετε πάλι τον προβολέα, περιµένετε 60 δευτερόλεπτα για να επιτρέψετε την εξισορρόπηση της εσωτερικής θερµοκρασίας.

**4** Αποσυνδέστε το καλώδιο τροφοδοσίας από την πρίζα και από τον ακροδέκτη του προβολέα.

## <span id="page-24-0"></span>**Ρύθµιση της Προβαλλόµενης Εικόνας**

## <span id="page-24-1"></span>**Αύξηση του Ύψους του Προβολέα**

- **1** Πατήστε το κουµπί **Elevator (Ανύψωση)**.
- **2** Ανυψώστε τον προβολέα στη γωνία προβολής που επιθυµείτε και έπειτα απελευθερώστε το κουµπί για να κλειδώσει το πόδι ανύψωσης στη θέση του.
- **3** Χρησιµοποιήστε τον τροχό ρύθµισης της κλίσης για µικρορύθµιση της γωνίας προβολής.

## <span id="page-24-2"></span>**Μείωση του Ύψους του Προβολέα**

- **1** Πατήστε το κουµπί **Elevator (Ανύψωση)**.
- **2** Χαµηλώστε τον προβολέα και έπειτα απελευθερώστε το κουµπί για να κλειδώσει το πόδι ανύψωσης στη θέση του.

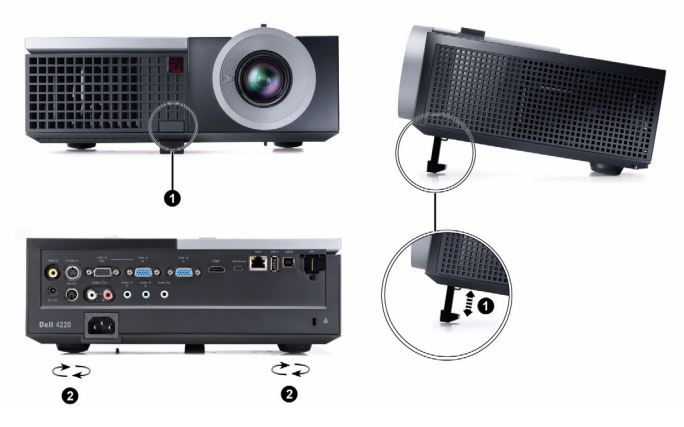

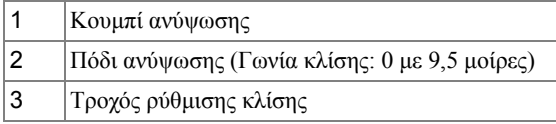

## <span id="page-25-0"></span>**Ρύθµιση του Ζουµ και της Εστίασης του Προβολέα**

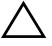

**ΠΡΟΣΟΧΗ:** Για να αποφύγετε να προκαλέσετε ζηµιά στον προβολέα, σιγουρευτείτε πως ο φακός ζουµ και το πόδι ανύψωσης έχουν µαζευτεί πλήρως πριν µετακινήσετε τον προβολέα ή τον τοποθετήσετε στη θήκη µεταφοράς του.

- **1** Περιστρέψτε τον τροχό του ζουµ µέσα και έξω.
- **2** Περιστρέψτε την καρτέλα εστίασης µέχρι να είναι καθαρή η εικόνα. Ο προβολέας εστιάζει σε αποστάσεις από 1,2 µ έως 10 µ (3,94 πόδια έως 32,81 πόδια).

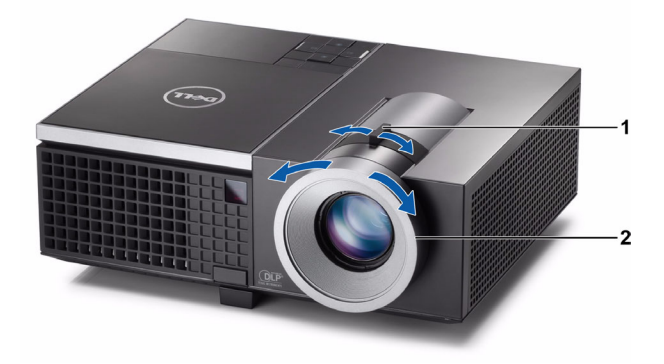

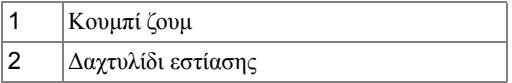

## <span id="page-26-0"></span>**Ρύθµιση Μεγέθους της Προβαλλόµενης Εικόνας**

**4220**

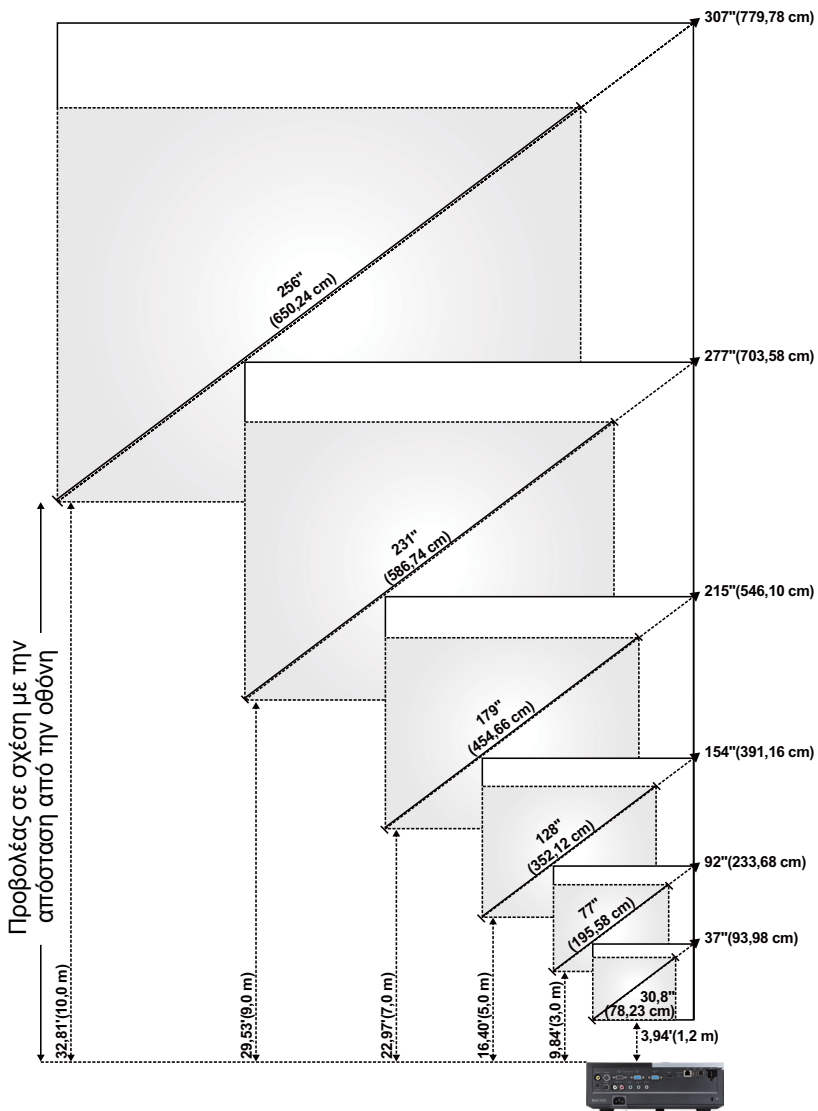

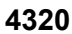

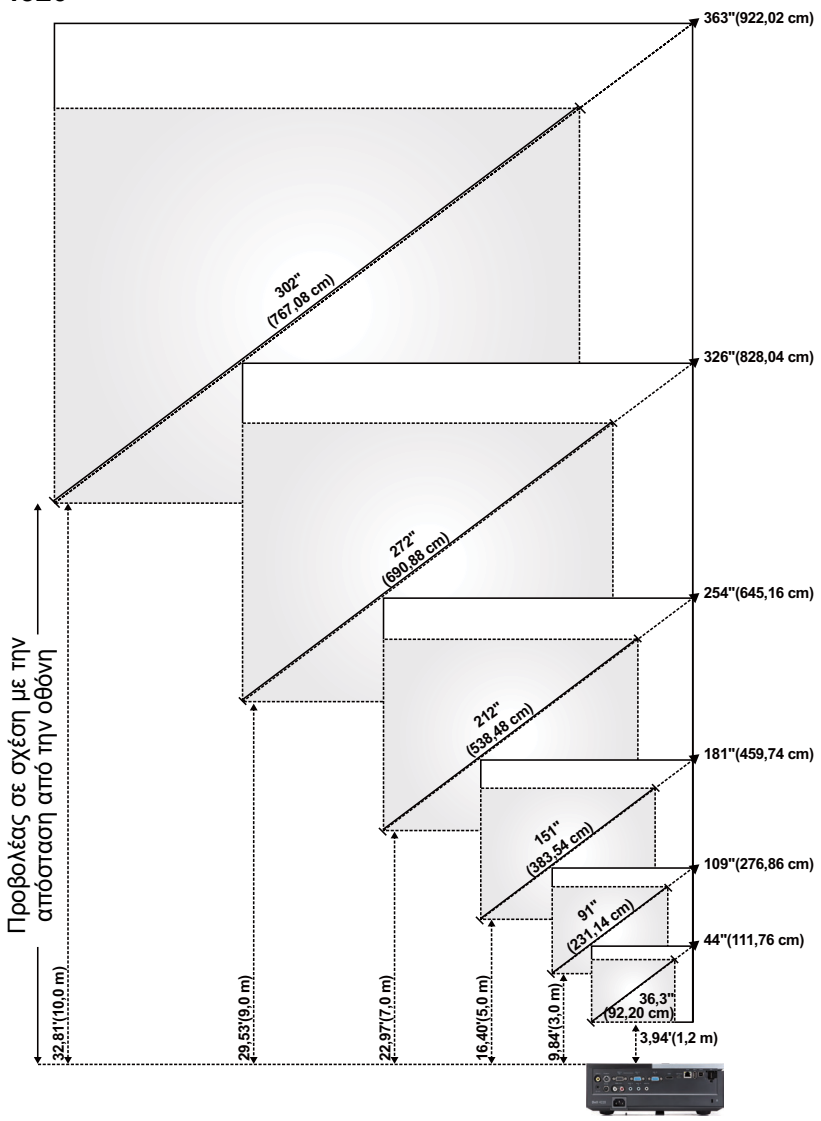

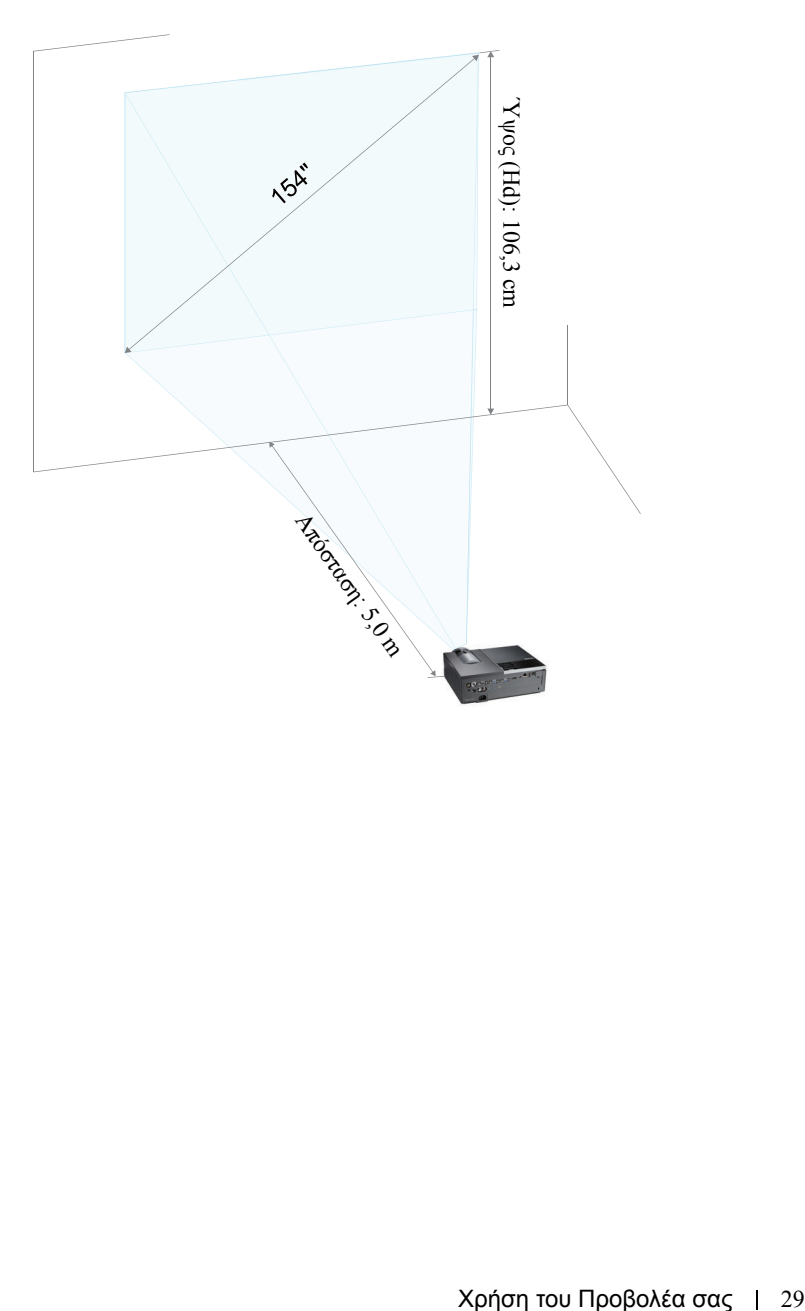

#### **4220**

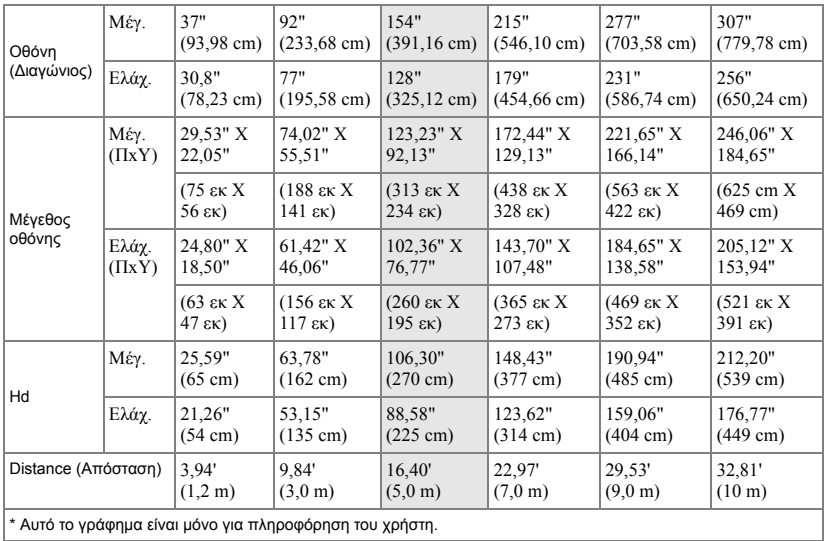

#### **4320**

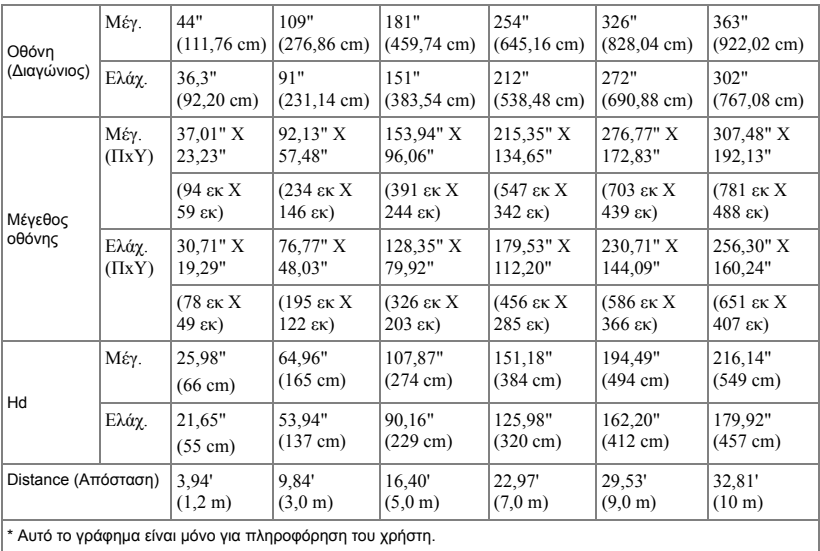

## <span id="page-30-0"></span>**Χρήση του Πίνακα Ελέγχου**

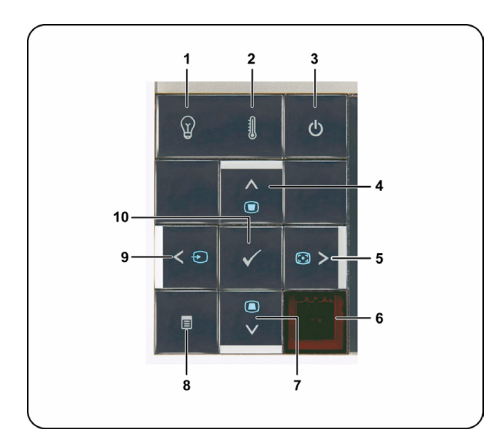

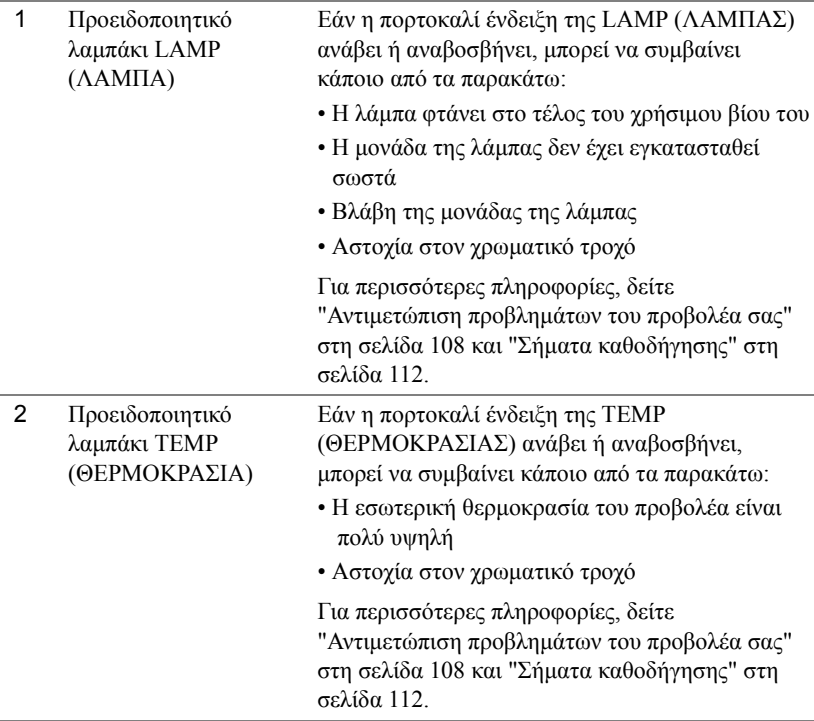

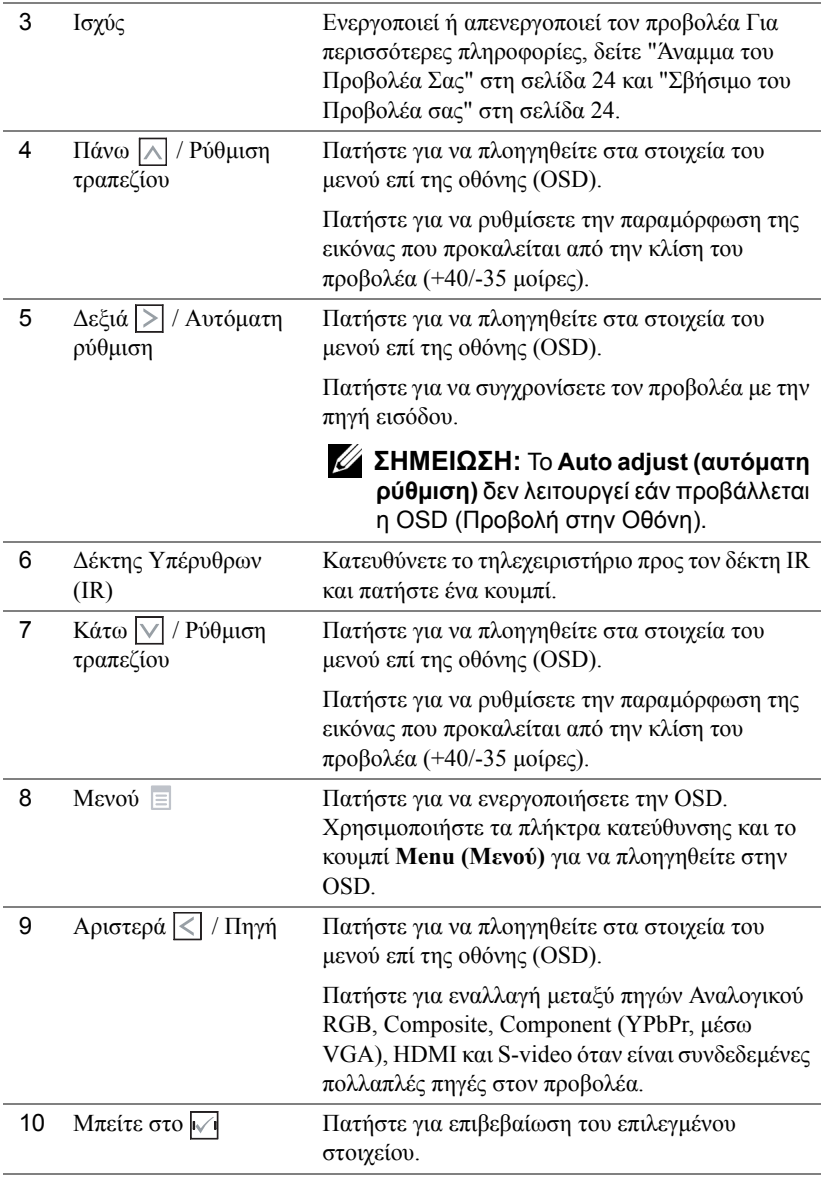

## <span id="page-32-0"></span>**Χρήση του τηλεχειριστηρίου**

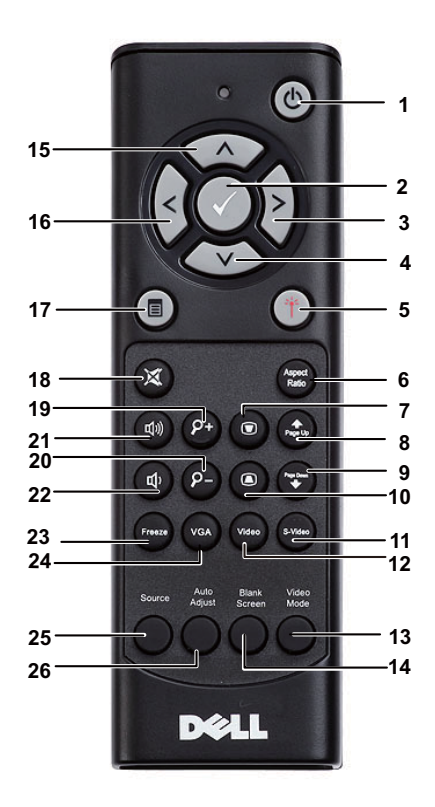

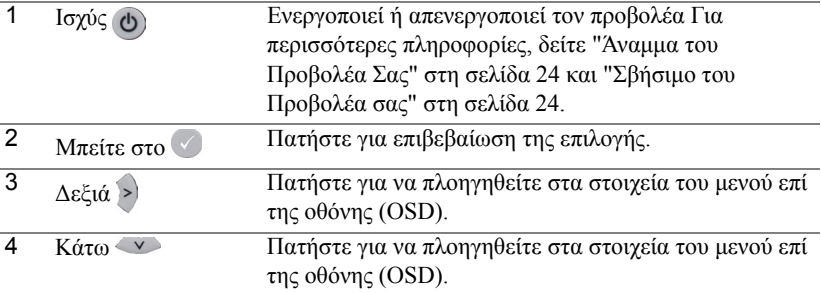

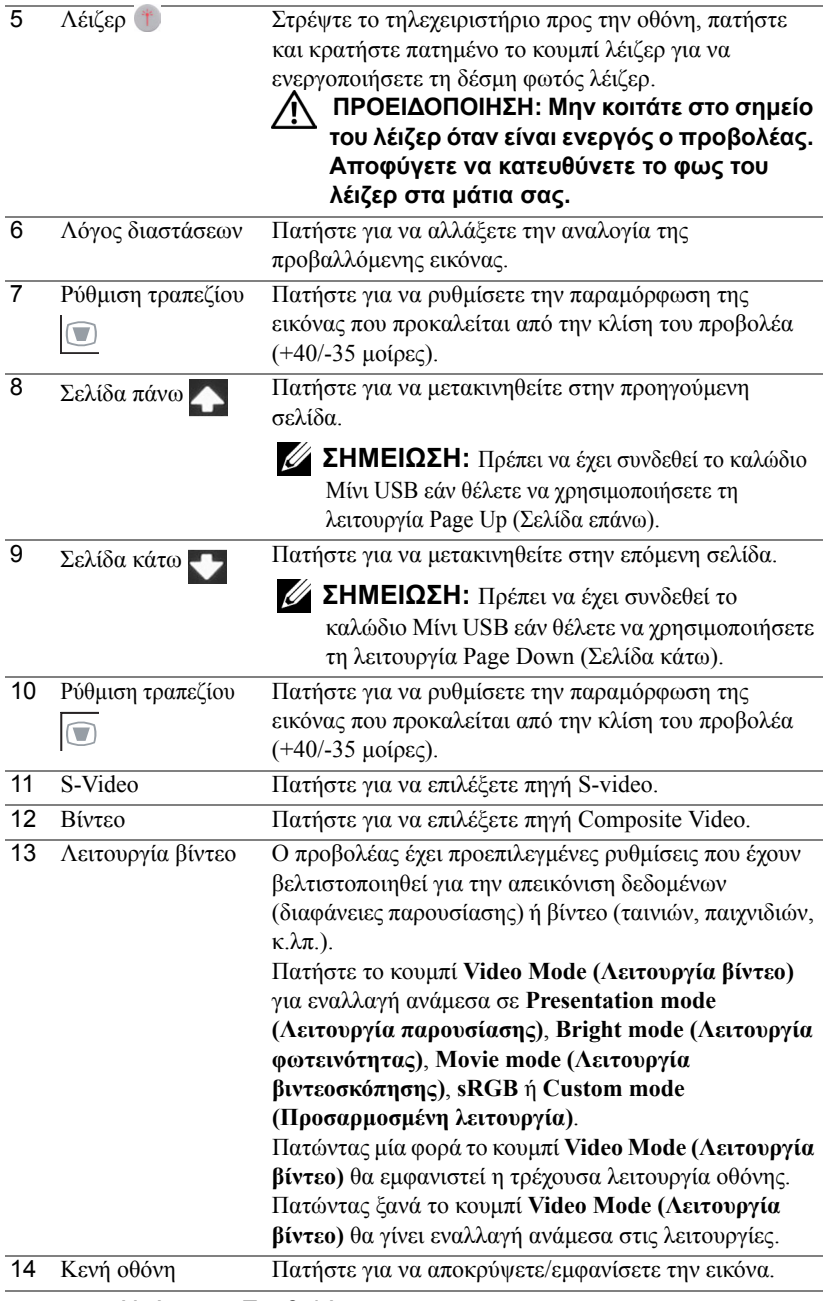

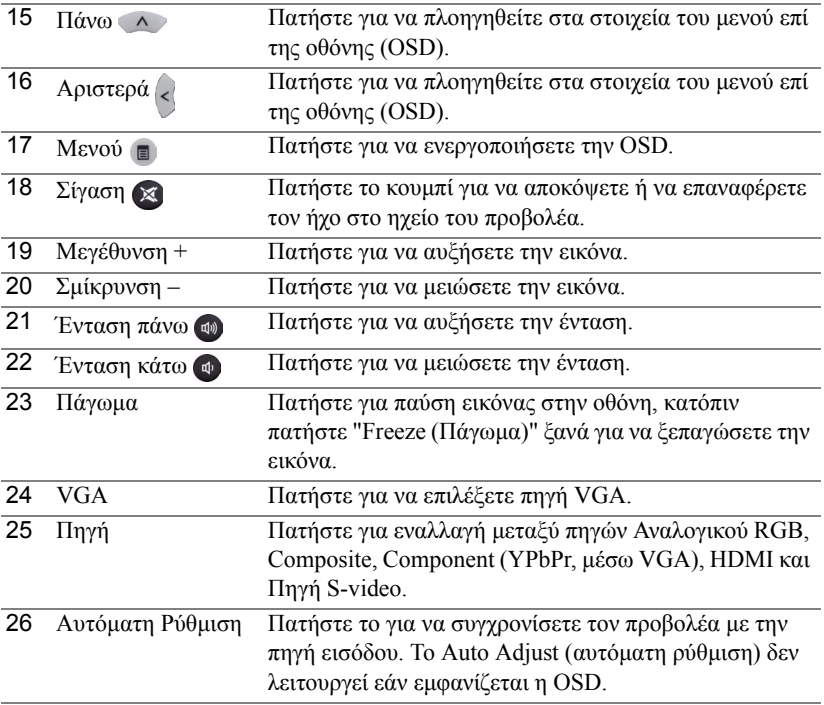

## <span id="page-35-0"></span>**Εγκατάσταση των Μπαταριών του Τηλεχειριστηρίου**

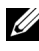

**ΣΗΜΕΙΩΣΗ:** Βγάλτε τις µπαταρίες από το τηλεχειριστήριο όταν δεν το χρησιµοποιείται.

**1** Πιέστε την καρτέλα για να σηκώσετε το κάλυµµα του διαµερίσµατος της µπαταρίας.

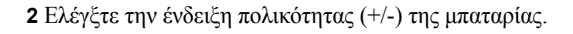

**3** Εισάγετε τις µπαταρίες και ευθυγραµµίστε την πολικότητα σωστά σύµφωνα µε την ένδειξη στο διαµέρισµα των µπαταριών.

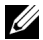

**ΣΗΜΕΙΩΣΗ:** Αποφύγετε την ανάµειξη διαφορετικών τύπων των µπαταριών ή τη χρήση νέων και παλιών µπαταριών συγχρόνως.

**4** Σύρετε το κάλυµµα της µπαταρίας στη θέση του.

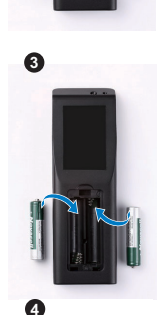

**1**

**2**

ĩл

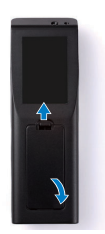
## **Εµβέλεια Λειτουργίας µε το Τηλεχειριστήριο**

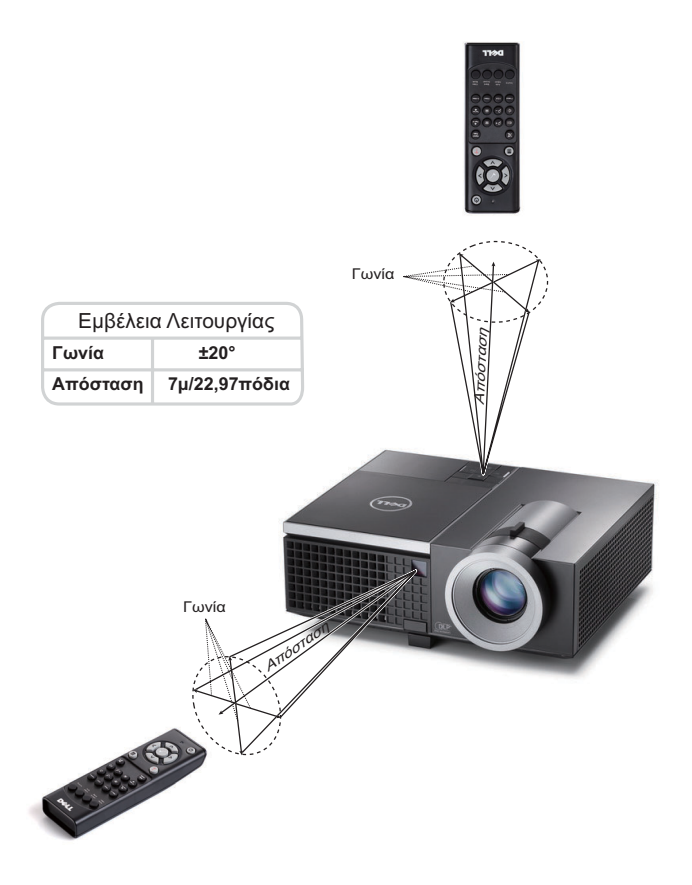

**ΣΗΜΕΙΩΣΗ:** Το πραγµατικό εύρος λειτουργίας µπορεί να διαφέρει ελαφρώς από το διάγραµµα. Οι αδύναµες µπαταρίες θα αποτρέπουν και το τηλεχειριστήριο από την κατάλληλη λειτουργία του προβολέα.

# **Χρήση της Προβολής στην Οθόνη (OSD)**

- Ο προβολέας διαθέτει ένα µενού επί της οθόνης (OSD) σε πολλές γλώσσες η οποία µπορεί να προβληθεί είτε υπάρχει πηγή εισόδου είτε όχι.
- Πατήστε το πλήκτρο Menu (Μενού) στον πίνακα ελέγχου ή το τηλεχειριστήριο για να µπείτε στο Main Menu (Βασικό Μενού).
- Για πλοήγηση στις επιλογές του Main Menu (Βασικό Μενού), πατήστε το κουµπί ή στον πίνακα ελέγχου του προβολέα ή στο τηλεχειριστήριο.
- Για να επιλέξετε ένα υπομενού, πατήστε το κουμπί  $\sqrt{ }$  ή  $\geq$  στον πίνακα ελέγχου του προβολέα σας ή στο τηλεχειριστήριο.
- Για να κάνετε μια επιλογή, πατήστε τα κουμπιά  $\boxed{\wedge}$  ή  $\boxed{\vee}$  στον πίνακα ελέγχου του προβολέα σας ή στο τηλεχειριστήριο. Όταν είναι επιλεγµένο ένα στοιχείο, το χρώµα του αλλάζει σε σκούρο µπλε.
- Χρησιμοποιήστε τα πλήκτρα  $\boxed{\wedge}$  ή  $\boxed{\vee}$  στον πίνακα ελέγχου του προβολέα σας ή στο τηλεχειριστήριο για να κάνετε ρυθµίσεις.
- Για να επιστρέψετε στο Main Menu (Βασικό Μενού), πατήστε το πλήκτρο  $\leq$  στον πίνακα ελέγχου ή στο τηλεχειριστήριο.
- Για να βγείτε από το OSD, πατήστε το κουµπί **Menu (Μενού)** απευθείας στον πίνακα ελέγχου ή στο τηλεχειριστήριο.

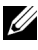

**ΣΗΜΕΙΩΣΗ:** Η δοµή και η ρύθµιση του OSD είναι η ίδια για τα µοντέλα 4220 και 4320.

## **INPUT SOURCE (ΠΗΓΗ ΕΙΣΟ∆ΟΥ)**

Το µενού Input Source (Πηγή Εισόδου) σας επιτρέπει να επιλέξετε την πηγή εισόδου του προβολέα.

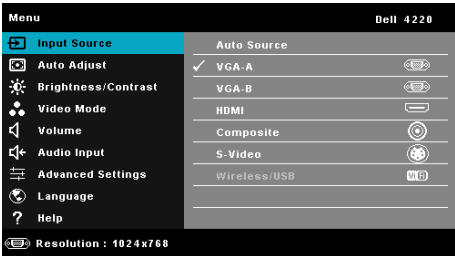

**VGA-Α—**Πατήστε <sub>Μ</sub>για εντοπισμό σήματος VGA-Α.

**VGA-B—**Πατήστε Μνια εντοπισμό σήματος VGA-B.

**HDMI—**Πατήστε <sub>Μ</sub> για εντοπισμό σήματος HDMI.

**COMPOSITE—Πατήστε <sub>Μ</sub>για εντοπισμό σήματος Composite Video.** 

S-VIDEO—Πατήστε <sub>Μ</sub>ηνια εντοπισμό σήματος S-Video.

**WIRELESS/USB (WIRELESS/USB (ΑΣΎΡΜΑΤΟ/USB))—Πατήστε**  $\sqrt{ }$  **για να** ενεργοποιήσετε το µενού Input Source Multiple Wireless/USB (Ασύρµατη πηγή εισόδου/USB).

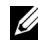

**ΣΗΜΕΙΩΣΗ:** Wireless/USB µπορεί να χρησιµοποιηθεί αφού ενεργοποιηθεί το "Wireless και LAN (Ασύρµατα και LAN)".

## <span id="page-38-0"></span>**INPUT SOURCE WIRELESS/USB (ΑΣΥΡΜΑΤΗ ΠΗΓΗ ΕΙΣΟ∆ΟΥ/USB)**

Το µενού Input Source Multiple Wireless/USB (Ασύρµατη πηγή εισόδου/USB) σας δίνει τη δυνατότητα να ενεργοποιήσετε µία Wireless Display (Ασύρµατη οθόνη), USB Display (Οθόνη USB) και USB Viewer (Πρόγραμμα προβολής USB).

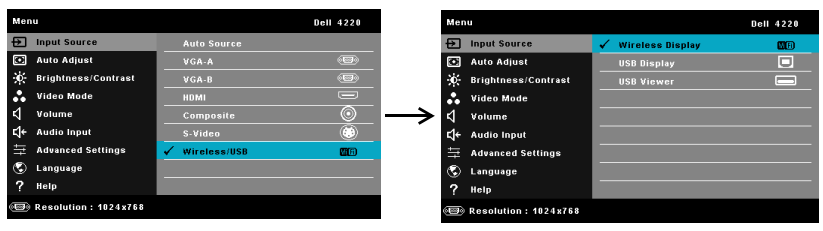

**WIRELESS DISPLAY (ΑΣΎΡΜΑΤΗ ΟΘΌΝΗ)—**Πατήστε για να µπείτε στην οθόνη Wireless Guide (Ασύρµατου οδηγού) του προβολέα. Ανατρέξτε στην ενότητα "Οθόνη Ασύρµατου οδηγού" στη σελίδα [σελίδα](#page-62-0) 63.

**USB DISPLAY (ΟΘΌΝΗ USB)—**Σας δίνει τη δυνατότητα µέσω του καλωδίου USB, προβάλλετε την οθόνη του υπολογιστή/φορητού υπολογιστή στον προβολέα σας.

**USB VIEWER (ΠΡΌΓΡΑΜΜΑ Π ΡΟΒΟΛΉΣ USB)—**Σας δίνει τη δυνατότητα να προβάλλετε φωτογραφίες και αρχεία PPT από το USB flash σας. ∆είτε "Εγκατάσταση του [Presentation to Go \(PtG\)"](#page-71-0) στη σελίδα 72.

## **AUTO ADJUST (Αυτόµατη Ρύθµιση)**

Η Αυτόµατη ρύθµιση ρυθµίζει αυτόµατα την Horizontal (Οριζόντια), Vertical (Κάθετη), Frequency (Συχνότητα) και την Tracking (Ευθυγράµµιση) του προβολέα σε λειτουργία PC (Η/Υ).

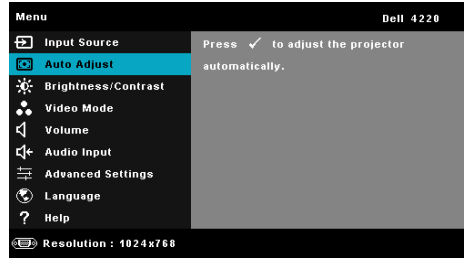

## **BRIGHTNESS/CONTRAST (ΦΩΤΕΙΝΟΤΗΤΑ/ΑΝΤΙΘΕΣΗ)**

Το µενού Brightness (Φωτεινότητα)/Contrast (Αντίθεση) σας δίνει τη δυνατότητα να προσαρµόσετε τις ρυθµίσεις φωτεινότητας/αντίθεσης του προβολέα σας.

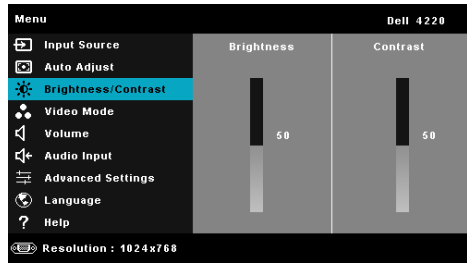

**BRIGHTNESS (ΦΩΤΕΙΝΌΤΗΤΑ)—**Χρησιμοποιήστε τα | και | νια να ρυθμίσετε τη φωτεινότητα της εικόνας.

**CONTRAST (ΑΝΤΊΘΕΣΗ)—Χρησιμοποιήστε τα | ∧ και | νια να ρυθμίσετε την** αντίθεση της οθόνης.

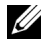

**ΣΗΜΕΙΩΣΗ:** Αν αλλάξετε τις ρυθµίσεις **Brightness (Φωτεινότητα)** και **Contrast (Αντίθεση)** ο προβολέας αυτόµατα µεταβαίνει σε **Προσαρµοσµένη λειτουργία**.

## **VIDEO MODE (ΛΕΙΤΟΥΡΓΙΑ ΒΙΝΤΕΟΣΚΟΠΗΣΗΣ)**

Το µενού Video Mode (Λειτουργία Βίντεο) σας επιτρέπει να βελτιστοποιείτε την εικόνα προβολής: **Presentation (Παρουσίαση)**, **Bright (Φωτεινός)**, **Movie (Ταινία)**, **sRGB** (προσφέρει πιο ακριβή προβολή των χρωµάτων), και **Custom (Προσαρµογή)** (κάντε τις ρυθµίσεις που προτιµάτε).

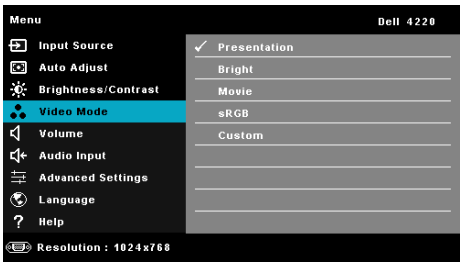

## **VOLUME (ΕΝΤΑΣΗ)**

Το µενού Volume (Ένταση) σας δίνει τη δυνατότητα να προσαρµόσετε τις ρυθµίσεις έντασης του προβολέα σας.

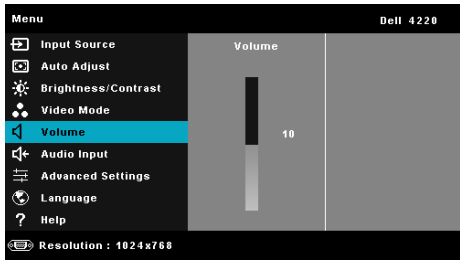

**VOLUME (ΈΝΤΑΣΗ)—Πατήστε το |∧ για να αυξήσετε την ένταση και το |√ για να** µειώσετε την ένταση του ήχου.

## **AUDIO INPUT (Είσοδος Ήχου)**

Το µενού Audio Input (Είσοδος Ήχου) σας επιτρέπει να επιλέξετε την πηγή εισόδου του ήχου. Οι επιλογές είναι: **Audio-A (Ήχος-Α)**, **Audio-B (Ήχος-B)**, **Audio-C (Ήχος - Γ)**, **HDMI,** και **Wireless/LAN (Ασύρµατο/LAN)**.

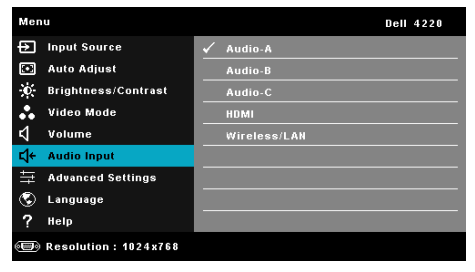

## **ADVANCED SETTINGS (ΡΥΘΜΙΣΕΙΣ ΓΙΑ ΠΡΟΧΩΡΗΜΕΝΟΥΣ)**

Το µενού Advanced Settings (Ρυθµίσεις για προχωρηµένου) επιτρέπει την αλλαγή ρυθµίσεων για **Image (Εικόνα)**, **Display (Οθόνη)**, **Projector (Προβολέας)**, **LAN**, **Wireless (Ασύρµατο)**, **Menu (Μενού)**, **Power (Τροφοδοσία)** και **Information (Πληροφορίες)**.

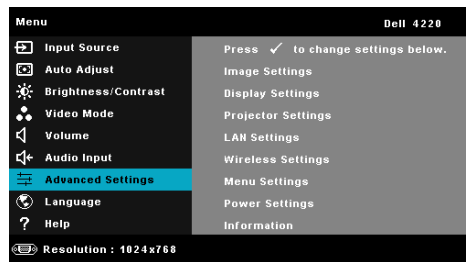

## **IMAGE SETTINGS (ΡΥΘΜΊΣΕΙΣ ΕΙΚΌΝΑΣ ) (ΣΕ PC MODE (ΛΕΙΤΟΥΡΓΊΑ**

**Η/Υ))—**Επιλέξτε και πατήστε <sub>Μ</sub>για να ενεργοποιήσετε τις ρυθμίσεις εικόνας. Το µενού ρυθµίσεων εικόνας παρέχει τις ακόλουθες επιλογές:

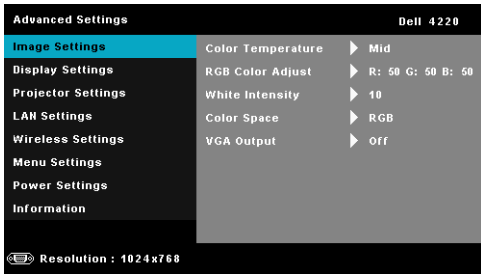

**COLOR TEMPERATURE (ΧΡΩΜΑΤΙΚΉ ΘΕΡΜΟΚΡΑΣΊΑ)—**Σας επιτρέπει να ρυθµίσετε τη θερµοκρασία χρώµατος. Η οθόνη εµφανίζεται ψυχρότερη σε υψηλότερες θερµοκρασίες χρώµατος και θερµότερη σε χαµηλότερες θερµοκρασίες χρώµατος. Όταν ρυθµίζετε τις τιµές στο µενού **Color Adjust (Ρύθµιση Χρώµατος)**, ενεργοποιείται η Προσαρµοσµένη λειτουργία. Οι τιµές αποθηκεύονται στην Προσαρµοσµένη λειτουργία.

**RGB COLOR ADJUST (ΡΎΘΜΙΣΗ ΧΡΩΜΆΤΩΝ RGB)—**Σας επιτρέπει να ρυθµίσετε µε µη αυτόµατο τρόπο τα χρώµατα κόκκινο, πράσινο και µπλε.

**WHITE INTENSITY (ΈΝΤΑΣΗ ΛΕΥΚΟΎΦΩΤΟΣ)—Πατήστε το και** χρησιμοποιήστε το  $\overline{\wedge}$  και το  $\overline{\vee}$  για να εμφανίσετε την ένταση λευκού.

**COLOR SPACE (ΧΡΩΜΑΤΙΚΌΣ ΧΏ ΡΟΣ )—**Σας επιτρέπει να επιλέξετε τον χρωµατικό χώρο. Οι επιλογές είναι: RGB, YCbCr και YPbPr.

**VGA OUTPUT (ΈΞΟ∆ΟΣ VGA)—**Επιλέξτε On (Ενεργοποίηση) ή Off (Απενεργοποίηση) για τη λειτουργία εξόδου VGA στην κατάσταση αναµονής του προβολέα. Η προεπιλογή είναι Off (Απενεργοποίηση).

*ΣΗΜΕΙΩΣΗ***: Αν αλλάξετε τις ρυθμίσεις Color Temperature (Χρωµατική Θερµοκρασία)**, **RGB Color Adjust (Ρύθµιση Χρωµάτων RGB)** και **White Intensity (Ένταση Λευκού Φωτός)** ο προβολέας αυτόµατα µεταβαίνει σε **Προσαρµοσµένη λειτουργία**.

**IMAGE SETTINGS (ΡΥΘΜΊΣΕΙΣ ΕΙΚΌΝΑΣ ) (ΣΕ VIDEO MODE (ΛΕΙΤΟΥΡΓΊΑ ΒΊΝΤΕΟ))—Επιλέξτε και πατήστε Μγια να ενεργοποιήσετε τις ρυθμίσεις εικόνας.** Το µενού ρυθµίσεων εικόνας παρέχει τις ακόλουθες επιλογές:

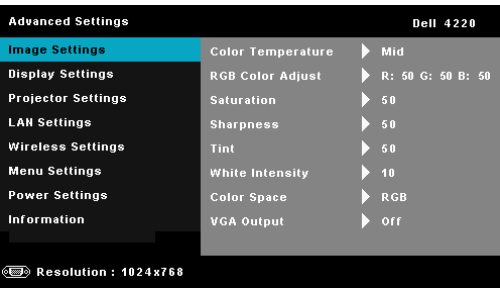

**COLOR TEMPERATURE (ΧΡΩΜΑΤΙΚΉ ΘΕΡΜΟΚΡΑΣΊΑ)—**Σας επιτρέπει να ρυθµίσετε τη θερµοκρασία χρώµατος. Η οθόνη εµφανίζεται ψυχρότερη σε υψηλότερες θερµοκρασίες χρώµατος και θερµότερη σε χαµηλότερες θερµοκρασίες χρώµατος. Όταν ρυθµίζετε τις τιµές στο µενού **Color Adjust (Ρύθµιση Χρώµατος)**, ενεργοποιείται η Προσαρµοσµένη λειτουργία. Οι τιµές αποθηκεύονται στην Προσαρµοσµένη λειτουργία.

**RGB COLOR ADJUST (ΡΎΘΜΙΣΗ ΧΡΩΜΆΤΩΝ RGB)—**Σας επιτρέπει να ρυθµίσετε µε µη αυτόµατο τρόπο τα χρώµατα κόκκινο, πράσινο και µπλε. **SATURATION (ΚΟΡΕΣΜΌΣ ΧΡΏ ΜΑΤΟΣ )—**Σας επιτρέπει να ρυθµίσετε την πηγή βίντεο από ασπρόµαυρη σε πλήρως κορεσµένο χρώµα. Πατήστε  $\sqrt{\wedge}$  για να αυξήσετε την ποσότητα του χρώματος στην εικόνα και  $\sqrt{\vee}$  για να µειώσετε την ποσότητα του χρώµατος στην εικόνα.

**SHARPNESS (ΕΥΚΡΊΝΕΙΑ)—Πατήστε**  $\boxed{\wedge}$  **για να αυξήσετε την ευκρίνεια** και  $\nabla$  για να μειώσετε την ευκρίνεια της εικόνας.

**ΤΙΝΤ (ΧΡΟΙΆ)—**Πατήστε  $\boxed{\wedge}$  για να αυξήσετε την ποσότητα του πράσινου χρώματος στην εικόνα και  $\sqrt{\sqrt{}}$  για να μειώσετε την ποσότητα του πράσινου χρώµατος στην εικόνα (∆ιατίθεται µόνο για το NTSC).

**WHITE INTENSITY (ΈΝΤΑΣΗ ΛΕΥΚΟΎΦΩΤΌΣ )—**Πατήστε το και χρησιμοποιήστε το <br> | και το <br/>| για να εμφανίσετε την ένταση λευκού.

**COLOR SPACE (ΧΡΩΜΑΤΙΚΌΣ ΧΏ ΡΟΣ )—**Σας επιτρέπει να επιλέξετε τον χρωµατικό χώρο. Οι επιλογές είναι: RGB, YCbCr και YPbPr.

**VGA OUTPUT (ΈΞΟ∆ΟΣ VGA)—**Επιλέξτε On (Ενεργοποίηση) ή Off (Απενεργοποίηση) για τη λειτουργία εξόδου VGA στην κατάσταση αναµονής του προβολέα. Η προεπιλογή είναι Off (Απενεργοποίηση).

## **ΣΗΜΕΙΩΣΗ:**

- 1 Αν αλλάξετε τις ρυθµίσεις **Color Temperature (Χρωµατική Θερµοκρασία)**, **RGB Color Adjust (Ρύθµιση Χρωµάτων RGB)**, **Saturation (Κορεσµός χρώµατος)**, **Sharpness (Ευκρίνεια)**, **Tint (Χροιά)** και **White Intensity (Ένταση Λευκού Φωτός)**, ο προβολέας αυτόµατα µεταβαίνει σε **Προσαρµοσµένη λειτουργία**.
- 2 Ο **Saturation (Κορεσµός χρώµατος)**, η **Sharpness (Ευκρίνεια)** και η **Tint (Χροιά)** διατίθενται µόνον όταν η πηγή εισόδου προέρχεται από Composite ή S-Video.

**IMAGE SETTINGS (ΡΥΘΜΊΣΕΙΣ ΕΙΚΌΝΑΣ ) (ΧΩΡΊΣ INPUT SOURCE (ΠΗΓΉ ΕΙΣΌΔΟΥ))—**Επιλέξτε και πατήστε για να ενεργοποιήσετε τις ρυθμίσεις εικόνας. Το µενού ρυθµίσεων εικόνας παρέχει τις ακόλουθες επιλογές:

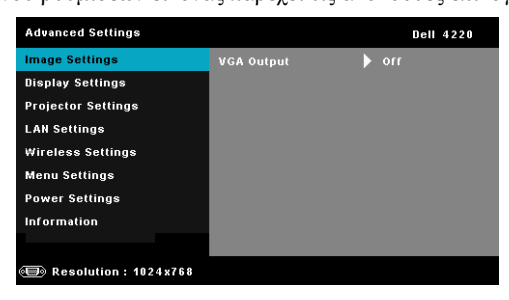

**VGA OUTPUT (ΈΞΟ∆ΟΣ VGA)—**Επιλέξτε On (Ενεργοποίηση) ή Off (Απενεργοποίηση) για τη λειτουργία εξόδου VGA στην κατάσταση αναµονής του προβολέα. Η προεπιλογή είναι Off (Απενεργοποίηση).

**DISPLAY SETTINGS (ΡΥΘΜΊΣΕΙΣ ΟΘΌΝΗΣ ) (ΣΕ PC MODE (ΛΕΙΤΟΥΡΓΊΑ Η/Υ))—**Επιλέξτε και πατήστε για να ενεργοποιήσετε τις ρυθµίσεις απεικόνισης. Το µενού ρυθµίσεων οθόνης παρέχει τις ακόλουθες επιλογές:

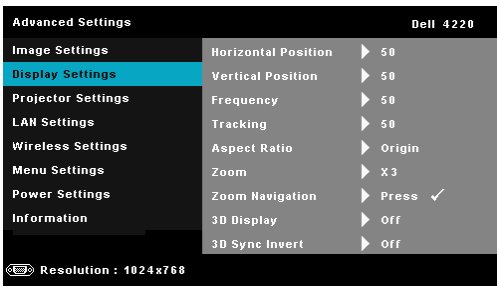

**HORIZONTAL POSITION (ΟΡΙΖΌΝΤΙΑ ΘΈΣΗ)—Πατήστε Αναπάντα** μετακινήσετε την εικόνα προς τα δεξιά και  $\boxed{\vee}$  για να μετακινήσετε την εικόνα προς τα αριστερά.

**VERTICAL POSITION (ΚΆΘΕΤΗ ΘΈΣΗ)—**Πατήστε για να μετακινήσετε την εικόνα προς τα επάνω και  $\boxed{\vee}$  για να μετακινήσετε την εικόνα προς τα κάτω.

**FREQUENCY (ΣΥΧΝΌΤΗΤΑ)—**Σας επιτρέπει να αλλάξετε την ταχύτητα του ρολογιού προβολής δεδοµένων στην οθόνη για να ταιριάζει µε την κάρτα γραφικών του υπολογιστή σας. Εάν δείτε μια κάθετη γραμμή που τρεµοπαίζει, χρησιµοποιήστε το χειριστήριο Frequency (Συχνότητα) για να ελαχιστοποιήσετε τις γραµµές. Αυτή είναι µια ρύθµιση κατά προσέγγιση.

**TRACKING (ΕΥΘΥΓΡΆΜΜΙΣΗ)—**Συγχρονίστε τη φάση του σήµατος προβολής µε την κάρτα γραφικών. Εάν εµφανίζεται µια ασταθής εικόνα ή εικόνα που τρεµοπαίζει, χρησιµοποιήστε Tracking (Ευθυγράµµιση) για να τη διορθώσετε. Αυτή είναι µια µικρορύθµιση.

**ASPECT RATIO (ΛΌΓΟΣ ∆ΙΑΣΤΆΣΕΩΝ)—**Επιλέξτε µια αναλογία εικόνας για να αλλάξετε την εµφάνιση της εικόνας. Οι επιλογές είναι: Origin (Προέλευση), 16:9 και 4:3.

•Origin (Προέλευση) — Επιλέξτε Origin (Προέλευση) για να διατηρήσετε την αναλογία εικόνας του προβολέα της εικόνας σύµφωνα µε την πηγή εισόδου.

•16:9 — Η πηγή εισόδου κλιµακώνεται για να χωρέσει στο πλάτος της οθόνης και να προβάλλει 16:9 εικόνα.

• 4:3 — Η πηγή εισόδου κλιµακώνεται για να χωρέσει στην οθόνη και προβάλλει µια εικόνα 4:3.

**ZOOM (ΜΕΓΈΘΥΝΣΗ)—Πατήστε το ∧ και το √ για να μεγεθύνετε και** να προβάλλετε την εικόνα.

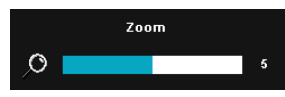

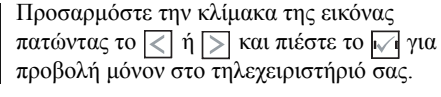

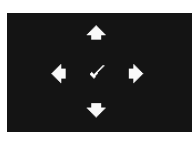

**ZOOM NAVIGATION (ΠΛΟΉΓΗΣΗ ΖΟΥΜ)—**Πατήστε για να ενεργοποιήσετε ένα µενού **Zoom Navigation (Πλοήγηση Ζουµ)**.

Χρησιμοποιήστε τα  $\overline{\lt}$   $\overline{\gt}$   $\overline{\land}$   $\overline{\vee}$  για πλοήγηση στην οθόνη προβολής.

**3D DISPLAY (ΠΡΟΒΟΛΉ 3∆)—**Επιλέξτε το On (Ενεργοποίηση) για να ξεκινήσει η λειτουργία της 3D display (Προβολής 3∆) (η προεπιλογή είναι Off (Απενεργοποίηση)).

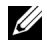

## **ΣΗΜΕΙΩΣΗ:**

- 1. Όταν θέλετε να δηµιουργήσετε 3∆ εµπειρία, θα βρείτε µερικά άλλα στοιχεία συµπεριλαµβανοµένων:
	- a Υπολογιστής/Φορητός υπολογιστής µε µία κάρτα γραφικών αποσβεστήρα τετράδας εξόδου σήµατος 120 Hz.
	- b "Active (Ενεργά)" 3∆ γυαλιά µε DLP Link™.
	- c 3D content (3∆ περιεχόµενο). Βλέπε "Σηµείωση 4".
	- d 3D Player (Πρόγραµµα αναπαραγωγής 3∆) (Παράδειγµα: Stereoscopic Player...)
- 2. Ενεργοποιήστε την 3∆ λειτουργία όταν ικανοποιεί κάποια από τις περιπτώσεις που αναφέρονται παρακάτω:
	- a Υπολογιστής/Φορητός υπολογιστής µε κάρτα γραφικών, δυνατότητα εξόδου σε καλώδιο 120 Hz µέσω VGA ή HDMI.
	- b Είσοδος σουίτας περιεχοµένου 3D µέσω Video και Svideo.
- 3. "Η επιλογή 3D Display (Προβολή 3∆)" θα είναι ενεργοποιηµένη µόνον στο "Display Settings (Ρυθµίσεις οθόνης) του µενού Advanced Settings (Ρυθµίσεις για προχωρηµένους)", όταν ο προβολέας εντοπίσει κάποια από τις εισόδους που αναφέρονται παραπάνω.
- 4. Η υποστήριξη 3∆ και ο ρυθµός ανανέωσης είναι οι εξής:
	- a VGA/HDMI 1280 x 720 120 Hz, 1024 x 768 120 Hz και 800 x 600 120 Hz
	- b Composite/S-Video 60 Hz
	- c Component 480i
- 5. Το συνιστώµενο σήµα VGA για τον φορητό υπολογιστή είναι έξοδος Single (Μονή) λειτουργίας (Η Dual (∆ιπλή) λειτουργία δεν συνιστάται).

**3D SYNC INVERT (ΑΝΤΕΣΤΡΑΜΜΈΝΗ 3D SYNC)—**Εάν δείτε µία διακριτή ή επικαλυπτόµενη εικόνα ενώ φοράτε τα γυαλιά DLP 3D, µπορεί να χρειαστεί να εκτελέσετε 'Invert (Αναστροφή)' για να λάβετε την καλύτερη δυνατή αντιστοίχιση αλληλουχίας αριστερής/δεξιάς εικόνας για να προκύψει η σωστή εικόνα. (Για γυαλιά 3∆ DLP)

## **DISPLAY SETTINGS (ΡΥΘΜΊΣΕΙΣ ΟΘΌΝΗΣ ) (ΣΕ VIDEO MODE (ΛΕΙΤΟΥΡΓΊΑ**

**ΒΊΝΤΕΟ))—Επιλέξτε και πατήστε Μενία να ενεργοποιήσετε τις ρυθμίσεις** απεικόνισης. Το µενού ρυθµίσεων οθόνης παρέχει τις ακόλουθες επιλογές:

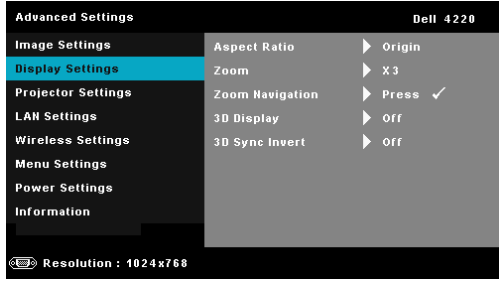

**ASPECT RATIO (ΛΌΓΟΣ ∆ΙΑΣΤΆΣΕΩΝ)—**Επιλέξτε µια αναλογία εικόνας για να αλλάξετε την εµφάνιση της εικόνας. Οι επιλογές είναι: Origin (Προέλευση), 16:9 και 4:3.

•Origin (Προέλευση) — Επιλέξτε Origin (Προέλευση) για να διατηρήσετε την αναλογία εικόνας του προβολέα της εικόνας σύµφωνα µε την πηγή εισόδου.

•16:9 — Η πηγή εισόδου κλιµακώνεται για να χωρέσει στο πλάτος της οθόνης και να προβάλλει 16:9 εικόνα.

• 4:3 — Η πηγή εισόδου κλιµακώνεται για να χωρέσει στην οθόνη και προβάλλει µια εικόνα 4:3.

**ZOOM (ΜΕΓΈΘΥΝΣΗ)—Πατήστε το Δ και το ∇ για να μεγεθύνετε και** να προβάλλετε την εικόνα.

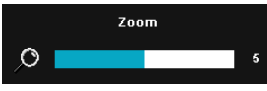

Προσαρµόστε την κλίµακα της εικόνας πατώντας το  $\leq$  ή  $\geq$  και πιέστε το  $\sqrt{ }$  για προβολή µόνον στο τηλεχειριστήριό σας.

**ZOOM NAVIGATION (ΠΛΟΉΓΗΣΗ ΖΟΥΜ)—**Πατήστε για να ενεργοποιήσετε ένα µενού **Zoom Navigation (Πλοήγηση Ζουµ)**.

Χρησιμοποιήστε τα  $\leq$   $\geq$   $\geq$   $\sim$   $\leq$  για πλοήγηση στην οθόνη προβολής.

**3D DISPLAY (ΠΡΟΒΟΛΉ 3∆)—**Επιλέξτε το On (Ενεργοποίηση) για να ξεκινήσει η λειτουργία της 3D display (Προβολής 3∆) (η προεπιλογή είναι Off (Απενεργοποίηση)).

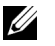

## **ΣΗΜΕΙΩΣΗ:**

1. Όταν θέλετε να δηµιουργήσετε 3∆ εµπειρία, θα βρείτε µερικά άλλα στοιχεία συµπεριλαµβανοµένων:

- a Υπολογιστής/Φορητός υπολογιστής µε µία κάρτα γραφικών αποσβεστήρα τετράδας εξόδου σήµατος 120 Hz.
- b "Active (Ενεργά)" 3∆ γυαλιά µε DLP Link™.
- c 3D content (3∆ περιεχόµενο). Βλέπε "Σηµείωση 4".
- d 3D Player (Πρόγραµµα αναπαραγωγής 3∆) (Παράδειγµα: Stereoscopic Player...)
- 2. Ενεργοποιήστε την 3∆ λειτουργία όταν ικανοποιεί κάποια από τις περιπτώσεις που αναφέρονται παρακάτω:
	- a Υπολογιστής/Φορητός υπολογιστής µε κάρτα γραφικών, δυνατότητα εξόδου σε καλώδιο 120 Hz µέσω VGA ή HDMI.
	- b Είσοδος σουίτας περιεχοµένου 3D µέσω Video και Svideo.
- 3. "Η επιλογή 3D Display (Προβολή 3∆)" θα είναι ενεργοποιηµένη µόνον στο "Display Settings (Ρυθµίσεις οθόνης) του µενού Advanced Settings (Ρυθµίσεις για προχωρηµένους)", όταν ο προβολέας εντοπίσει κάποια από τις εισόδους που αναφέρονται παραπάνω.
- 4. Η υποστήριξη 3∆ και ο ρυθµός ανανέωσης είναι οι εξής:
	- a VGA/HDMI 1280 x 720 120 Hz, 1024 x 768 120 Hz και 800 x 600 120 Hz
	- b Composite/S-Video 60 Hz
	- c Component 480i
- 5. Το συνιστώµενο σήµα VGA για τον φορητό υπολογιστή είναι έξοδος Single (Μονή) λειτουργίας (Η Dual (∆ιπλή) λειτουργία δεν συνιστάται).

**3D SYNC INVERT (ΑΝΤΕΣΤΡΑΜΜΈΝΗ 3D SYNC)—**Εάν δείτε µία διακριτή ή επικαλυπτόµενη εικόνα ενώ φοράτε τα γυαλιά DLP 3D, µπορεί να χρειαστεί να εκτελέσετε 'Invert (Αναστροφή)' για να λάβετε την καλύτερη δυνατή αντιστοίχιση αλληλουχίας αριστερής/δεξιάς εικόνας για να προκύψει η σωστή εικόνα. (Για γυαλιά 3∆ DLP)

**PROJECTOR SETTINGS (ΡΥΘΜΊΣΕΙΣ Π ΡΟΒΟΛΈΑ)—**Επιλέξτε και πατήστε για να ενεργοποιήσετε τις ρυθµίσεις του προβολέα. Το µενού ρυθµίσεων προβολέα παρέχει τις ακόλουθες επιλογές:

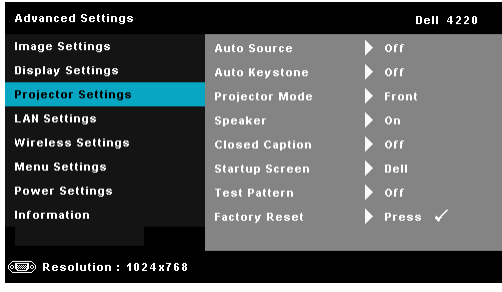

**AUTO SOURCE (ΑΥΤΌΜΑΤΗ ΠΗΓΉ)—**Επιλέξτε το **Off** 

**(Απενεργοποίηση)** (προεπιλογή) για να κλειδώσει στο τρέχον σήµα εισόδου. Εάν πατήσετε το κουµπί Source (Πηγή) όταν η λειτουργία **Auto Source (Αυτόµατη Πηγή)** έχει καθοριστεί σε **Off (Απενεργοποίηση)**, µπορείτε να επιλέξετε το σήµα εισόδου µε µη αυτόµατο τρόπο. Επιλέξτε το **On (Ενεργοποίηση)** για αυτόµατο εντοπισµό των διαθέσιµων σηµάτων εισόδου. Εάν πατήσετε το κουµπί **Πηγή** όταν ο προβολέας είναι αναµµένος, βρίσκει αυτόµατα το επόµενο διαθέσιµο σήµα εισόδου.

**AUTO KEYSTONE (ΑΥΤΌΜΑΤΟ ΤΡΑΠ ΈΖΙΟ)—**Επιλέξτε **On (Ενεργοποίηση)** για να προσαρµόσετε την παραµόρφωση της εικόνας που προκαλείται από την κλίση του προβολέα.

**PROJECTOR MODE (ΛΕΙΤΟΥΡΓΊΑ ΠΡΟΒΟΛΈΑ)—**Σας επιτρέπει να επιλέξετε τη λειτουργία του προβολέα, ανάλογα µε τον τρόπο µε τον οποίο είναι τοποθετηµένος ο προβολέας.

• Οπίσθια Προβολή-Επιφάνεια Εργασίας — Ο προβολέας αντιστρέφει την εικόνα ώστε να µπορείτε να προβάλλετε πίσω από µια διαφανή οθόνη.

• Οπίσθια Προβολή-Προσάρτηση σε Οροφή — Ο προβολέας αντιστρέφει και γυρίζει ανάποδα την εικόνα. Μπορείτε να κάνετε την προβολή πίσω από µια διαφανή οθόνη µε τον προβολέα κρεµασµένο από την οροφή.

•Μπροστινή Προβολή-Επιφάνεια Εργασίας — Είναι η προεπιλεγµένη ρύθµιση.

• Μπροστινή Προβολή-Προσάρτηση σε Οροφή — Ο προβολέας γυρίζει την εικόνα ανάποδα για προβολή προσαρτηµένη στην οροφή.

**SPEAKER (ΗΧΕΊΟ)—**Επιλέξτε **On (Ενεργοποίηση)** για να ενεργοποιήσετε το ηχείο. Επιλέξτε **Off (Απενεργοποίηση)** για να απενεργοποιήσετε το ηχείο.

**CLOSED CAPTION (ΥΠ ΌΤΙΤΛΟΙ)—**Επιλέξτε το **On (Ενεργοποίηση)** για να ενεργοποιηθούν οι υπότιτλοι και το µενού υποτίτλων. ∆ιαλέξτε τις κατάλληλες επιλογές υποτίτλων: CC1, CC2, CC3 και CC4.

**ΣΗΜΕΙΩΣΗ:** Η επιλογή υποτίτλων διατίθεται µόνον για το NTSC.

**STARTUP SCREEN (ΕΙΣΑΓΩΓΙΚΉ ΟΘΌΝΗ)—**Η προεπιλογή είναι το λογότυπο της Dell ως ταπετσαρία. Μπορείτε επίσης να επιλέξετε **Capture Screen (Καταγραφή οθόνης)** για να καταγράψετε την οθόνη. Το ακόλουθο µήνυµα εµφανίζεται στην οθόνη.

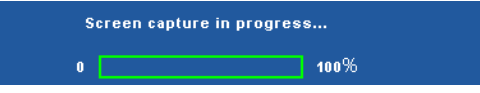

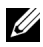

**ΣΗΜΕΙΩΣΗ:** Για να κάνετε λήψη µιας πλήρους εικόνας, σιγουρευτείτε ότι το σήµα εισόδου που είναι συνδεδεµένο στον προβολέα έχει ανάλυση 1024 x 768.

**TEST PATTERN (ΜΟΤΊΒΟ ∆ΟΚΙΜΉΣ )—**Το Μοτίβο δοκιµής χρησιµοποιείται για τη δοκιµή της εστίασης και της ανάλυσης.

Μπορείτε να ενεργοποιήσετε ή να απενεργοποιήσετε το **Test Pattern (Μοτίβο ∆οκιµής)** by selecting **Off (Απενεργοποίηση)**, **1** ή **2**. Μπορείτε επίσης να προκαλέσετε το Test Pattern 1 (Μοτίβο δοκιµής 1) πιέζοντας και κρατώντας πατημένα συγχρόνως τα πλήκτρα  $\boxed{\equiv}$  και  $\boxed{\gt}$  στον πίνακα ελέγχου για 2 δευτερόλεπτα. Μπορείτε επίσης να προκαλέσετε το Test Pattern 2 (µοτίβο δοκιµής 2) πιέζοντας και κρατώντας πατηµένα συγχρόνως τα πλήκτρα  $\boxed{\equiv}$  και  $\boxed{\leq}$  στον πίνακα ελέγχου για 2 δευτερόλεπτα.

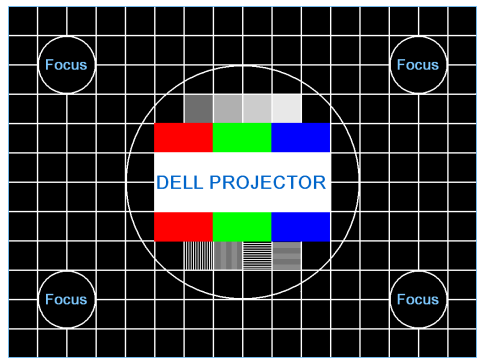

Test Pattern 1 (Μοτίβο ∆οκιµής 2):

Test Pattern 2 (Μοτίβο ∆οκιµής 2):

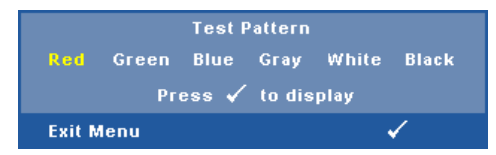

**FACTORY RESET (ΕΡΓΟΣΤΑΣΙΑΚΉ ΕΠ ΑΝΑΦΟΡΆ)—**Επιλέξτε και πατήστε το για να επαναφέρετε όλες τις ρυθµίσεις στις εργοστασιακές προεπιλογές του. Εµφανίζεται το παρακάτω προειδοποιητικό µήνυµα:

#### Resetting to factory default

Τα στοιχεία επαναφοράς περιλαµβάνουν τόσο τις ρυθµίσεις πηγών ηλ. υπολογιστή όσο και τις ρυθµίσεις πηγών Βίντεο.

**LAN SETTINGS (ΡΥΘΜΊΣΕΙΣ LAN)— Επιλέξτε και πατήστε για να** ενεργοποιήσετε τις LAN Settings (ρυθµίσεις LAN). Το µενού LAN Settings (ρυθµίσεων LAN) παρέχει τις ακόλουθες επιλογές:

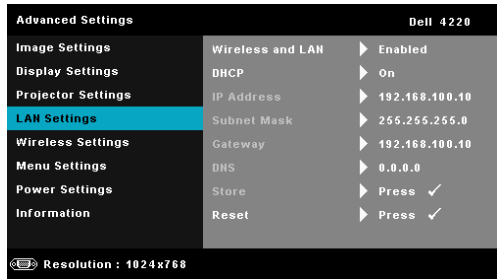

#### **WIRELESS AND LAN (WIRELESS AND LAN (ΑΣΎΡΜΑΤΟ ΚΑΙ**

**LAN))—**Επιλέξτε **Enabled (Ενεργοποιήθηκε)** για να ενεργοποιήσετε τη λειτουργία Wireless and LAN (Ασύρµατο και LAN).

**DHCP—**Εάν υπάρχει ένας διακοµιστής DHCP στο δίκτυο µε το οποίο έχει συνδεθεί ο προβολέας, η διεύθυνση IP θα αποκτηθεί αυτόµατα όταν επιλέξετε DHCP On (Ενεργ. DHCP). Εάν το DHCP είναι Off (Απενεργ), ορίστε χειροκίνητα τη IP Address (∆ιεύθυνση ΙΡ), τη Subnet Mask (Μάσκα υποδικτύου) και την Gateway (Πύλη δικτύου). Χρησιμοποιήστε τα  $\Box$  και για να επιλέξετε τον αριθµό της IP Address (∆ιεύθυνσης ΙΡ), τη Subnet Mask (Μάσκα υποδικτύου) και την Gateway (Πύλη δικτύου). Πληκτρολογήστε enter για να επιβεβαιώσετε κάθε αριθµό και κατόπιν  $\chi$ ρησιμοποιήστε τα  $\leq$  και  $\geq$  για να ρυθμίσετε το επόμενο στοιχείο.

**IP ADDRESS (∆ΙΕΎΘΥΝΣΗ IP)—**Αναθέτει αυτόµατα ή χειροκίνητα τη διεύθυνση IP στον προβολέα που έχει συνδεθεί µε το δίκτυο.

**SUBNET MASK (ΜΆΣΚΑ ΥΠ Ο∆ΙΚΤΎΟΥ)—**∆ιαµορφώνει τη Μάσκα υποδικτύου της σύνδεσης δικτύου.

**GATEWAY (ΠΎΛΗ)—**Ελέγξτε τη διεύθυνση πύλης δικτύου µε τον διαχειριστή δικτύου/συστήµατος, εάν το διαµορφώνετε χειροκίνητα. **DNS—**Ελέγξτε τη διεύθυνση ΙΡ του διακοµιστή DNS µε τον διαχειριστή δικτύου/συστήµατος, εάν το διαµορφώνετε χειροκίνητα.

**STORE (ΑΠ ΟΘΉΚΕΥΣΗ)—**Πατήστε για να σώσετε τις αλλαγές που έγιναν στις ρυθµίσεις δικτύου.

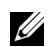

#### **ΣΗΜΕΙΩΣΗ:**

- 1. Χρησιμοποιήστε τα πλήκτρα  $\boxed{\wedge}$  και  $\boxed{\vee}$  για να επιλέξετε IP Address (∆ιεύθυνση IP), Subnet Mask (Μάσκα υποδικτύου), Gateway (Πύλη), DNS και Store (Αποθήκευση).
- 2. Πατήστε το πλήκτρο <sub>Μ</sub>ίγια να εισάγετε την IP Address (∆ιεύθυνση IP), Subnet Mask (Μάσκα υποδικτύου), Gateway (Πύλη), ή το DNS για να ορίσετε την τιµή. (Η επιλεγµένη επιλογή τονίζεται σε µπλε)
	- a Χρησιμοποιήστε τα πλήκτρα  $\leq$  και  $\geq$  για να κάνετε την επιλογή.
	- b Χρησιμοποιήστε τα πλήκτρα  $\boxed{\wedge}$  και  $\boxed{\vee}$  για να ορίσετε την τιµή.
	- c Αφού ολοκληρωθεί η ρύθμιση, πατήστε το πλήκτρο <sub>Με</sub>νια έξοδο.
- 3. Αφού οριστεί η IP Address (∆ιεύθυνση IP), η Subnet Mask (Μάσκα υποδικτύου), η Gateway (Πύλη) και το DNS, επιλέξτε **Store (Αποθήκευση)** και πατήστε το πλήκτρο  $\sqrt{ }$  για να αποθηκεύσετε τις ρυθµίσεις.
- 4. Εάν επιλέξετε **Store (Αποθήκευση)** χωρίς να πατήσετε το πλήκτρο **Enter**, το σύστηµα θα συνεχίσει µε τις αρχικές ρυθµίσεις.

**RESET (ΕΠ ΑΝΑΦΟΡΆ)—Πατήστε Μηνια να επαναφέρετε τις** διαµορφώσεις του δικτύου.

<span id="page-52-0"></span>**WIRELESS SETTINGS (ΡΥΘΜΊΣΕΙΣ ΑΣΎΡΜΑΤΟΥ)—**Επιλέξτε και πατήστε για να ενεργοποιήσετε τις ρυθµίσεις για ασύρµατο. Το µενού ασύρµατων ρυθµίσεων παρέχει τις ακόλουθες επιλογές:

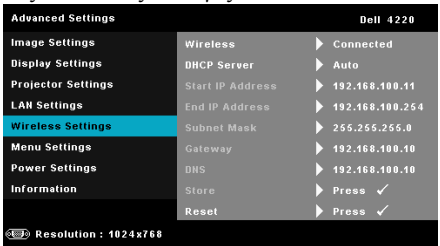

**WIRELESS (ΑΣΎΡΜΑΤΟ)—**Η προεπιλεγµένη επιλογή είναι **Connected (Συνδεδεµένο)**. Επιλέξτε το **Disconnected (Αποσυνδεδεµένο)** για να απενεργοποιήσετε την ασύρµατη σύνδεση.

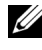

**ΣΗΜΕΙΩΣΗ:** Συστήνεται η χρήση των προεπιλεγµένων ρυθµίσεων για την Ασύρµατη σύνδεση.

**DHCP SERVER (∆ΙΑΚΟΜΙΣΤΉΣ DHCP)—**Σας δίνει τη δυνατότητα να ενεργοποιήσετε τον διακοµιστή DHCP της ασύρµατης σύνδεσης.

**START IP ADDRESS (∆ΙΕΎΘΥΝΣΗ IP ΈΝΑΡΞΗΣ )—**Αναθέτει αυτόµατα ή χειροκίνητα τη Start IP Address (∆ιεύθυνση IP Έναρξης) του διακοµιστή DHCP στον προβολέα που έχει συνδεθεί ασύρµατα.

**END IP ADDRESS (∆ΙΕΎΘΥΝΣΗ IP ΛΉΞΗΣ )—**Αναθέτει αυτόµατα ή χειροκίνητα τη End IP address (∆ιεύθυνση IP Λήξης) του διακοµιστή DHCP στον προβολέα που έχει συνδεθεί ασύρµατα.

**SUBNET MASK (ΜΆΣΚΑ ΥΠ Ο∆ΙΚΤΎΟΥ)—**∆ιαµορφώνει τη Μάσκα υποδικτύου της ασύρµατης σύνδεσης.

**GATEWAY (ΠΎΛΗ)—**Ελέγξτε τη διεύθυνση πύλης δικτύου µε τον διαχειριστή δικτύου/συστήµατος, εάν το διαµορφώνετε χειροκίνητα.

**DNS—**Ελέγξτε τη διεύθυνση ΙΡ του διακοµιστή DNS µε τον διαχειριστή δικτύου/συστήµατος, εάν το διαµορφώνετε χειροκίνητα.

**STORE (ΑΠ ΟΘΉΚΕΥΣΗ)—**Πατήστε για να σώσετε τις αλλαγές που έγιναν στις ρυθµίσεις ασύρµατης διαµόρφωσης.

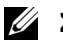

## **ΣΗΜΕΙΩΣΗ:**

- 1. Χρησιμοποιήστε τα πλήκτρα  $\boxed{\wedge}$  και  $\boxed{\vee}$  για να επιλέξετε IP Address (∆ιεύθυνση IP), Subnet Mask (Μάσκα υποδικτύου), Gateway (Πύλη), DNS και Store (Αποθήκευση).
- 2. Πατήστε το πλήκτρο <sub>Μ</sub> για να εισάγετε την IP Address (∆ιεύθυνση IP), Subnet Mask (Μάσκα υποδικτύου), Gateway (Πύλη), ή το DNS για να ορίσετε την τιµή. (Η επιλεγµένη επιλογή τονίζεται σε µπλε)
	- a Xρησιμοποιήστε τα πλήκτρα  $\leq$  και  $\geq$  για να κάνετε την επιλογή.
	- b Χρησιμοποιήστε τα πλήκτρα  $\boxed{\wedge}$  και  $\boxed{\vee}$  για να ορίσετε την τιµή.
	- c Αφού ολοκληρωθεί η ρύθμιση, πατήστε το πλήκτρο <sub>Με</sub>νια έξοδο.
- 3. Αφού οριστεί η IP Address (∆ιεύθυνση IP), η Subnet Mask (Μάσκα υποδικτύου), η Gateway (Πύλη) και το DNS, επιλέξτε **Store (Αποθήκευση)** και πατήστε το πλήκτρο √ για να αποθηκεύσετε τις ρυθµίσεις.
- 4. Εάν επιλέξετε **Store (Αποθήκευση)** χωρίς να πατήσετε το πλήκτρο **Enter**, το σύστηµα θα συνεχίσει µε τις αρχικές ρυθµίσεις.

**RESET (ΕΠ ΑΝΑΦΟΡΆ)—Πατήστε Μηνια να επαναφέρετε την ασύρματη** διαµόρφωση.

**MENU SETTINGS (ΡΥΘΜΈΣΕΙΣ ΜΕΝΟΎ)— Επιλέξτε και πατήστε**  $\overline{M}$  **για να** ενεργοποιήσετε τις ρυθµίσεις του µενού. Οι ρυθµίσεις του µενού αποτελούνται από τις ακόλουθες επιλογές:

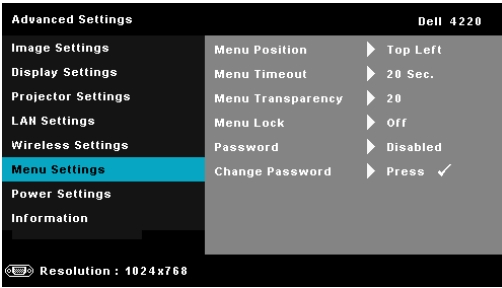

**MENU POSITION (ΘΈΣΗ ΜΕΝΟΎ)—**Σας επιτρέπει να αλλάξετε τη θέση του µενού OSD στην οθόνη.

**MENU TIMEOUT (ΧΡΌΝΟΣ ΕΜΦΆΝΙΣΗΣ ΜΕΝΟΎ)—**Σας επιτρέπει να ρυθµίζετε το χρόνο για το OSD Timeout (Χρόνο εµφάνισης OSD). Από προεπιλογή, η OSD εξαφανίζεται µετά από 20 δευτερόλεπτα αδράνειας.

**MENU TRANSPARENCY (∆ΙΑΦΆΝΕΙΑ ΜΕΝΟΎ)—**Επιλέξτε για να αλλάξετε το επίπεδο διαφάνειας του φόντου της OSD.

**MENU LOCK (ΚΛΕΊ∆ΩΜΑ ΜΕΝΟΎ)—**Επιλέξτε **On (Ενεργοποίηση)** για να ενεργοποιήσετε το κλείδωµα του µενού και να κρύψετε το µενού OSD. Επιλέξτε το **Off (Απενεργοποίηση)** για να απενεργοποιήσετε το Menu Lock (κλείδωµα µενού). Αν θέλετε να απενεργοποιήσετε τη λειτουργία Menu Lock (Κλείδωµα Μενού) και η OSD εξαφανιστεί, πατήστε το κουµπί **Menu (Μενού)** στον πίνακα για 15 δευτερόλεπτα και στη συνέχεια απενεργοποιήστε τη λειτουργία.

**PASSWORD (ΚΩ∆ΙΚΌΣ Π ΡΌΣΒΑΣΗΣ )—**Όταν είναι ενεργοποιηµένη η Password Protect (Προστασία με Κωδικό Πρόσβασης), θα εμφανιστεί μια οθόνη προστασίας η οποία θα σας ζητάει να εισάγετε έναν κωδικό

πρόσβασης, όταν το καλώδιο τροφοδοσίας έχει εισαχθεί στην πρίζα και ο προβολέας ενεργοποιηθεί για πρώτη φορά. Από προεπιλογή, η λειτουργία αυτή είναι απενεργοποιηµένη. Μπορείτε να ενεργοποιήσετε αυτή τη λειτουργία, επιλέγοντας **Enabled (Ενεργοποιήθηκε)**. Εάν ο κωδικός πρόσβασης έχει ήδη οριστεί ξανά, πληκτρολογήστε πρώτα τον κωδικό και επιλέξτε τη λειτουργία. Αυτή η ιδιότητα ασφαλείας µέσω κωδικού πρόσβασης θα ενεργοποιηθεί την επόµενη φορά που θα ενεργοποιήσετε τον προβολέα. Εάν ενεργοποιήσετε τη λειτουργία αυτή, θα σας ζητηθεί να εισάγετε τον κωδικό πρόσβασης του προβολέα αφού ενεργοποιήσετε τον προβολέα:

- 1 Απαίτηση εισαγωγής κωδικού πρόσβασης για την πρώτη φορά.
- **a** Μεταβείτε στο µενού **Menu Settings (Ρυθµίσεις µενού)**, πατήστε το και κατόπιν επιλέξτε το **Password (Κωδικός πρόσβασης)** για να **Enabled (Ενεργοποιήθηκε)** τις ρυθµίσεις κωδικού πρόσβασης.

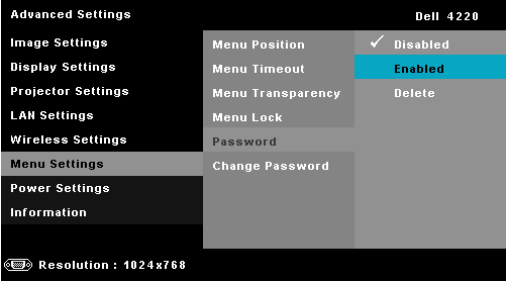

**b** Ενεργοποιώντας τη λειτουργία του κωδικού πρόσβασης θα αναδυθεί μία οθόνη αλλαγής. Πληκτρολογήστε έναν 4-ψήφιο αριθµό από την οθόνη και πατήστε ...

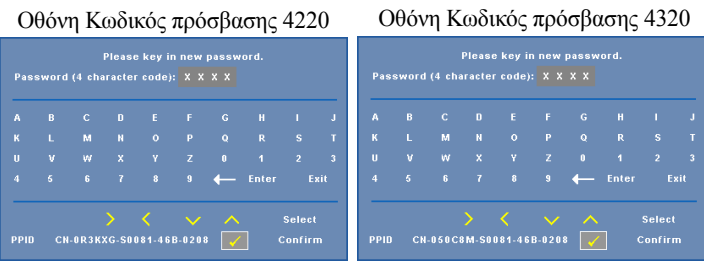

- **c** Για επιβεβαίωση, εισάγετε ξανά τον κωδικό πρόσβασης.
- **d** Εάν η επαλήθευση του κωδικού πρόσβασης είναι επιτυχής, µπορείτε να
- συνεχίσετε µε τις λειτουργίες και τα βοηθήµατα του προβολέα.

2 Εάν εισάγατε λανθασµένο κωδικό πρόσβασης, θα σας δοθούν ακόµα 2 ευκαιρίες. Μετά από τρεις άκυρες προσπάθειες, ο προβολέας θα απενεργοποιηθεί αυτόµατα.

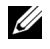

**ΣΗΜΕΙΩΣΗ:** Εάν έχετε ξεχάσει τον κωδικό σας, επικοινωνήστε µε την DELL™ ή µε εξειδικευµένο προσωπικό υποστήριξης.

- 3 Για να απενεργοποιήσετε τη λειτουργία κωδικού πρόσβασης, επιλέξτε **Disabled (Απενεργοποιηµένος)** για να κλείσετε τη λειτουργία.
- 4 Για να διαγράψετε τον κωδικό πρόσβασης, επιλέξτε **Delete (∆ιαγραφή**).

**CHANGE PASSWORD (ΑΛΛΑΓΉ ΚΩ∆ΙΚΟΎΠ ΡΌΣΒΑΣΗΣ )—**Πληκτρολογήστε τον αρχικό κωδικό πρόσβασης. Στη συνέχεια εισάγετε το νέο κωδικό πρόσβασης και επιβεβαιώστε ξανά τον νέο κωδικό πρόσβασης.

Οθόνη Αλλαγής κωδικού πρόσβασης 4220

Οθόνη Αλλαγής κωδικού πρόσβασης 4320

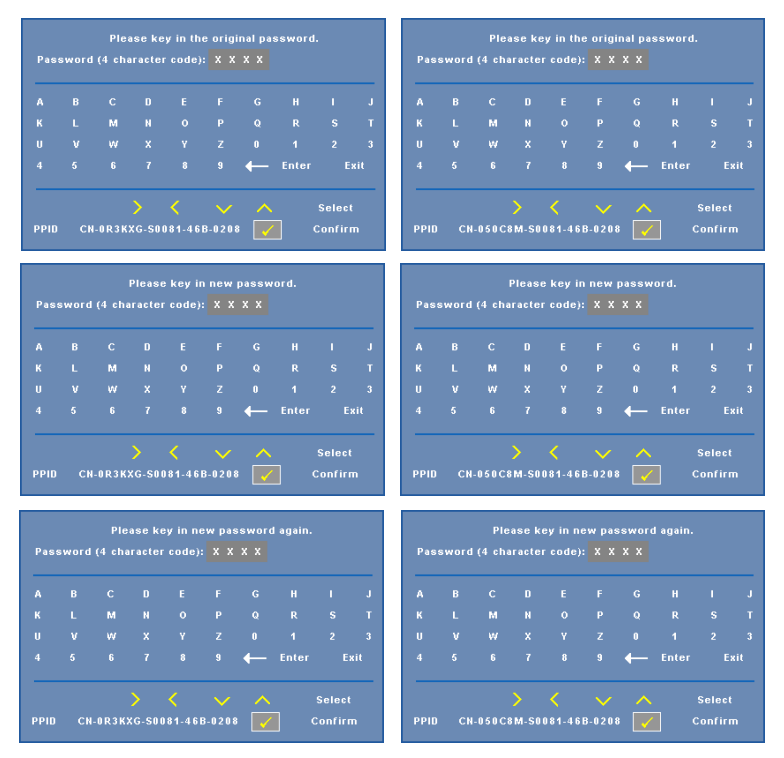

**POWER SETTINGS (ΡΥΘΜΊΣΕΙΣ ΤΡΟΦΟ∆ΟΣΊΑΣ )—**Επιλέξτε και πατήστε για να ενεργοποιήσετε τις ρυθµίσεις ρεύµατος. Το µενού ρυθµίσεων τροφοδοσίας παρέχει τις ακόλουθες επιλογές:

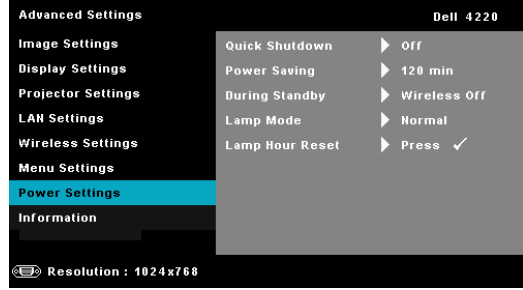

**QUICK SHUTDOWN (ΓΡΉΓΟΡΗ ΑΠ ΕΝΕΡΓΟΠ ΟΊΗΣΗ)—**Επιλέξτε **On (Ενεργοποίηση)** για να απενεργοποιήσετε τον προβολέα µε ένα απλό πάτηµα του κουµπιού Power (Τροφοδοσία). Η λειτουργία αυτή επιτρέπει στον προβολέα να απενεργοποιηθεί γρήγορα µε γρήγορη ταχύτητα ανεµιστήρα. Αναµένεται ελαφρά υψηλότερος ακουστικός θόρυβος κατά τη διάρκεια της γρήγορης απενεργοποίησης.

**ΣΗΜΕΙΩΣΗ:** Πριν ανάψετε πάλι τον προβολέα, περιµένετε 60 δευτερόλεπτα για να επιτρέψετε την εξισορρόπηση της εσωτερικής θερµοκρασίας. Ο προβολέας θα χρειαστεί περισσότερο χρόνο για να ενεργοποιηθεί εάν επιχειρήσετε να ενεργοποιήσετε αµέσως. Ο ανεµιστήρας ψύξης του θα λειτουργεί σε πλήρη ταχύτητα για περίπου 30 δευτερόλεπτα για να σταθεροποιηθεί η εσωτερική θερµοκρασία.

**POWER SAVING (ΕΞΟΙΚΟΝΌΜΗΣΗ ΕΝΈΡΓΕΙΑΣ )—**Επιλέξτε **Off (Απενεργοποίηση)** για να απενεργοποιήσετε τη λειτουργία Power Saving (εξοικονόµησης ενέργειας). Εξ ορισµού, ο προβολέας έχει οριστεί να µεταβεί στη λειτουργία εξοικονόµησης ενέργειας µετά από 120 λεπτά µη δραστηριότητας. Εµφανίζεται ένα µήνυµα προειδοποίησης στην οθόνη εµφανίζοντας µία αντίστροφη µέτρηση 60 δευτερολέπτων πριν τη µετάβαση στη λειτουργία εξοικονόµησης ενέργειας. Πιέστε κάποιο πλήκτρο κατά τη διάρκεια της αντίστροφης µέτρησης για να διακοπεί η λειτουργία εξοικονόµησης ενέργειας.

Μπορείτε επίσης να ορίσετε µία διαφορετική περίοδο καθυστέρησης για να µεταβείτε στη λειτουργία εξοικονόµησης ενέργειας. Το διάστηµα καθυστέρησης είναι το χρονικό διάστηµα που θέλετε να περιµένει ο προβολέας χωρίς να δέχεται σήµα εισόδου. Η εξοικονόµηση ενέργειας µπορεί να ρυθµιστεί σε 30, 60, 90 ή 120 λεπτά.

Εάν δεν ανιχνευτεί σήµα εισόδου κατά την περίοδο καθυστέρησης, ο προβολέας απενεργοποιείται. Για να ενεργοποιήσετε τον προβολέα πατήστε το κουµπί Power (Τροφοδοσία).

**DURING STANDBY (ΚΑΤΆ ΤΗ ∆ΙΆΡΚΕΙΑ ΤΗΣ ΑΝΑΜΟΝΉΣ )—**Επιλέξτε **Wireless On (Ενεργοποιηµένο Ασύρµατο)** ή **Off (Απενεργοποίηση)** για να ενεργοποιήσετε/απενεργοποιήσετε την Ασύρµατη µονάδα/LAN ενώ ο προβολέας βρίσκεται σε κατάσταση αναµονής (η προεπιλεγµένη ρύθµιση είναι Wireless Off (Απενεργοποιηµένο Ασύρµατο)).

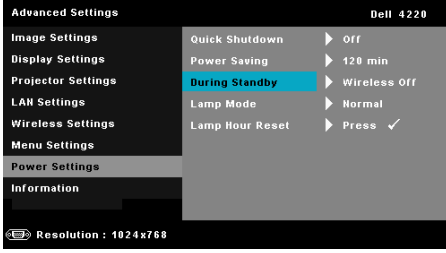

**LAMP MODE (ΛΕΙΤΟΥΡΓΊΑ ΛΆΜΠ ΑΣ )—**Σας επιτρέπει να επιλέξετε ανάµεσα στις λειτουργίες **Normal (Κανονική)** ή **ECO**.

Η κανονική λειτουργία λειτουργεί σε επίπεδο πλήρους τροφοδοσίας. Η λειτουργία ECO λειτουργία σε χαµηλότερο επίπεδο ισχύος το οποίο µπορεί να παρέχει µεγαλύτερη διάρκεια ζωής της λάµπας, πιο αθόρυβη λειτουργία και πιο σκοτεινή έξοδο προβολής πάνω στην οθόνη.

**LAMP HOUR RESET (ΜΗΔΕΝΙΣΜΌΣ ΩΡΏ Ν ΛΆΜΠ ΑΣ)—Πατήστε το και** επιλέξτε **Confirm (Επιβεβαίωση)** για να επαναφέρετε την ώρα της λάµπας.

**INFORMATION (ΠΛΗΡΟΦΟΡΊΕΣ )—**Το µενού πληροφοριών εµφανίζει τις τρέχουσες ρυθµίσεις του προβολέα 4220 ή 4320.

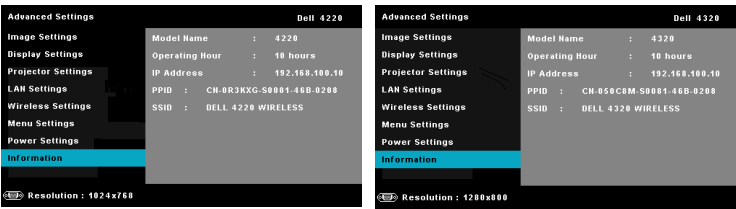

## **LANGUAGE (ΓΛΩΣΣΑ)**

Σας επιτρέπει να ρυθμίζετε τη γλώσσα της OSD. Πατήστε Μ για να ενεργοποιήσετε ένα µενού Language (Γλώσσα).

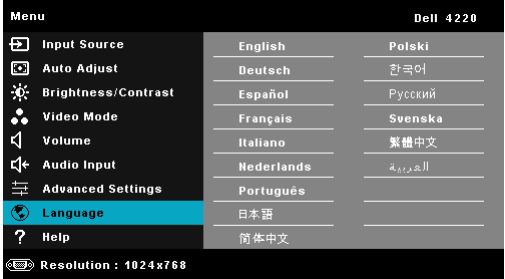

## **HELP (ΒΟΗΘΕΙΑ)**

Αν αντιµετωπίσετε προβλήµατα µε τον προβολέα, µπορείτε να µπείτε στο µενού βοήθειας για να αντιµετωπίσετε προβλήµατα.

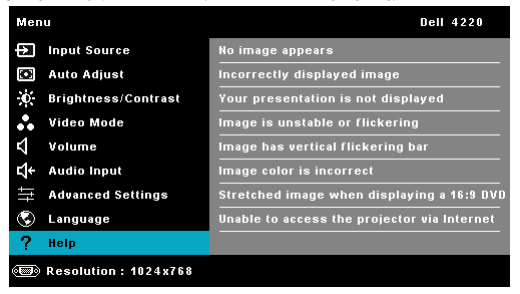

# <span id="page-60-0"></span>**Εγκατάσταση ασύρµατης δικτύωσης**

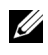

**ΣΗΜΕΙΩΣΗ:** Ο υπολογιστής σας πρέπει να πληροί τουλάχιστον τις ακόλουθες απαιτήσεις:

Λειτουργικό σύστηµα:

• Windows

Microsoft Windows 2000™ µε service pack 4 ή επόµενο, Windows XP™ Home ή το Professional Service pack 2 (32-bit συνιστάται) και Windows Vista 32-bit και Windows® 7 Home ή Professional 32-bit ή 64-bit

• MAC

MacBook και νεώτερο, MacOS 10.5 και νεώτερο

Ελάχιστες απαιτήσεις υλικού:

- **a** Intel Dual Core 1,4 MHz ή µεγαλύτερο
- **b** Απαιτούνται 256 MB RAM, συνιστώνται 512 MB ή περισσότερα
- **c** Τουλάχιστον 10 MB διαθέσιµος χώρος στο σκληρό δίσκο
- **d** Το nViDIA ή η κάρτα γραφικών ATI πρέπει να είναι µε 64 MB VRAM ή µεγαλύτερη
- **e** Προσαρµογέας Ethernet (10 / 100 bps) για σύνδεση Ethernet
- **f** Ένας προσαρµογές WLAN που υποστηρίζεται για µία σύνδεση WLAN (οποιαδήποτε συσκευή Wi-Fi 802.11b ή 802.11g ή 802.11n συµβατή µε NDIS)

Πρόγραµµα περιήγησης στο Web

Microsoft Internet Explorer 6.0 ή 7.0 (συνιστάται) ή 8.0, Firefox 1.5 ή 2.0 και Safari 3.0 και νεώτερο

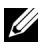

**ΣΗΜΕΙΩΣΗ:** Τα βήµατα για την Εγκατάσταση ασύρµατης δικτύωσης είναι τα ίδια για τα µοντέλα 4220 και 4320.

## **Ενεργοποιήστε τη λειτουργία Wireless (Ασύρµατο) στον Προβολέα**

Για να χρησιµοποιήσετε τον προβολέα σας ασύρµατα, πρέπει να ολοκληρώσετε τα παρακάτω βήµατα:

- 1 Εγκαταστήστε το προαιρετικό ασύρµατο dongle. ∆είτε "Γίνεται [εγκατάσταση](#page-10-0) του [Προαιρετικού](#page-10-0) ασύρµατου Dongle" στη σελίδα 11.
- 2 Συνδέστε το καλώδιο τροφοδοσίας στην επιτοίχια πρίζα και πατήστε το πλήκτρο τροφοδοσίας.

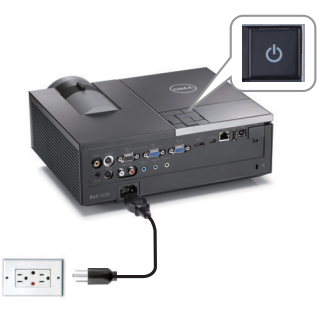

3 Πατήστε το κουµπί **Menu (Μενού)** στον πίνακα ελέγχου του προβολέα σας ή στο τηλεχειριστήριο.

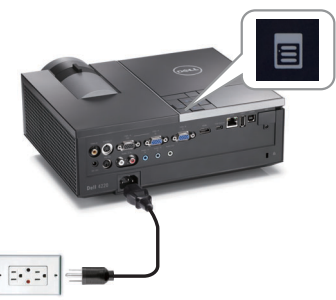

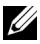

**ΖΕΗΜΕΙΩΣΗ:** Χρησιμοποιήστε τα πλήκτρα  $\boxed{\wedge}$ ,  $\boxed{\vee}$ ,  $\boxed{\ltimes}$  και  $\boxed{\gt}$  για πλοήγηση και το  $\sqrt{ }$  για επιλογή.

- 4 Η προεπιλογή για την ασύρµατη σύνδεση είναι η is **Enabled (Ενεργοποιήθηκε)**. ∆είτε ["Wireless Settings \(](#page-52-0)Ρυθµίσεις ασύρµατου)" στη σελίδα 53.
- 5 Μπείτε στο µενού **INPUT SOURCE (ΠΗΓΗ ΕΙΣΟ∆ΟΥ)**, επιλέξτε **Wireless/USB (Ασύρµατο/USB)** και κατόπιν επιλέξτε **Wireless Display (Ασύρµατη οθόνη)** στο υποµενού. ∆είτε ["INPUT SOURCE WIRELESS/USB](#page-38-0)  ([ΑΣΥΡΜΑΤΗ](#page-38-0) ΠΗΓΗ ΕΙΣΟ∆ΟΥ/USB)" στη σελίδα 39.

<span id="page-62-0"></span>Εµφανίζεται η **Wireless Guide Screen (Οθόνη Ασύρµατου οδηγού)** που παρουσιάζεται παρακάτω:

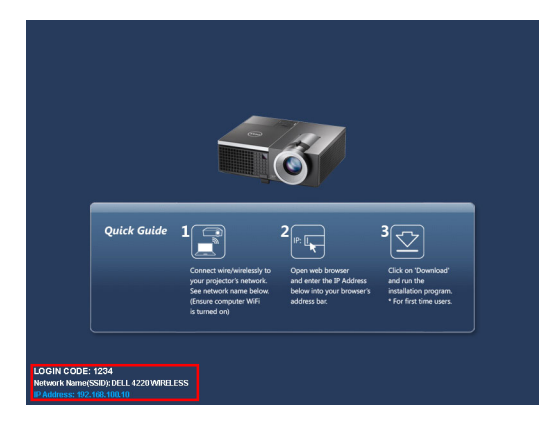

**ΣΗΜΕΙΩΣΗ:** Εάν η ασύρµατη σύνδεση είναι απενεργοποιηµένη, ακολουθήστε αυτά τα βήµατα για τη ρύθµιση: ADVANCED SETTINGS (ΡΥΘΜΙΣΕΙΣ ΓΙΑ ΠΡΟΧΩΡΗΜΕΝΟΥΣ) - Wireless Settings (Ρυθμίσεις  $\alpha$ σύρματου)  $\rightarrow$  Wireless (Ασύρματο)  $\rightarrow$  Connected (Συνδεδεμένο). Η πηγή εισόδου εικόνας θα µεταβεί αυτόµατα στην ασύρµατη οθόνη, όταν η επιλογή ασύρµατου επιλεγεί σε αυτό το βήµα.

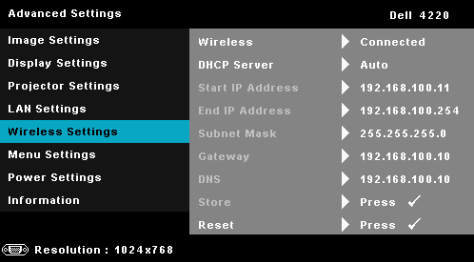

6 Σηµειώστε το **LOGIN CODE (ΚΩ∆ΙΚΟΣ ΣΥΝ∆ΕΣΗΣ)**, το **NETWORK NAME (ΟΝΟΜΑ ∆ΙΚΤΥΟΥ) (SSID)** και την **IP ADDRESS (IP ∆ΙΕΥΘΥΝΣΗ)**. Θα χρειαστείτε αυτές τις πληροφορίες για να συνδεθείτε αργότερα.

## **Εγκαταστήστε το Λογισµικό ασύρµατης εφαρµογής στον Υπολογιστή σας**

7 Συνδέστε τον υπολογιστή σας στο ασύρµατο δίκτυο του προβολέα 4220 ή 4320.

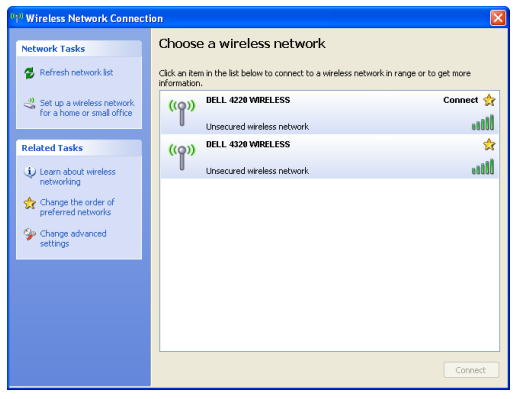

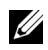

#### **ΣΗΜΕΙΩΣΗ:**

- Ο υπολογιστής σας πρέπει να διαθέτει λειτουργία ασύρµατου δικτύου για αν εντοπίσει τη σύνδεση.
- Όταν συνδέεστε στο ασύρµατο δίκτυο του 4220 ή 4320, θα χάσετε την ασύρµατη συνδεσιµότητα µε άλλα ασύρµατα δίκτυα.

**ΣΗΜΕΙΩΣΗ:** Θυµηθείτε να απενεργοποιήσετε όλους τους διακοµιστές µεσολάβησης. (Για Microsoft® Windows Vista: Κάντε κλικ στο **Control Panel (Πίνακας ελέγχου)** g **Internet Options (Επιλογές διαδικτύου)** g **Connections (Συνδέσεις)** g **LAN Settings (Ρυθµίσεις LAN)**)

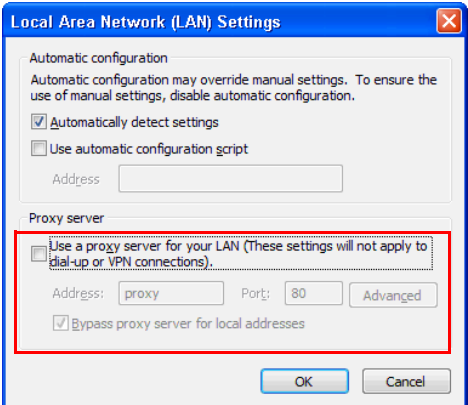

8 Ανοίξτε το πρόγραμμα περιήγησής σας στο internet. Θα κατευθυνθείτε αυτόματα στην ιστοσελίδα **∆ιαχείριση ιστού του 4220 ή του 4320**.

**ΣΗΜΕΙΩΣΗ:** Εάν η ιστοσελίδα δεν φορτωθεί αυτόµατα, εισάγετε τη διεύθυνση IP (η προεπιλεγµένη διεύθυνση IP είναι 192.168.100.10) που σηµειώνεται από την οθόνη του προβολέα στη γραµµή διευθύνσεων του προγράµµατος περιήγησης.

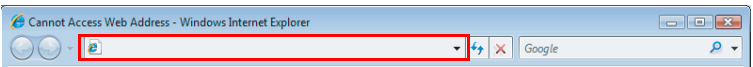

9 Ανοίγει η σελίδα Web Management (∆ιαχείριση ιστού) 4220 ή 4320. Για χρήση την πρώτη φορά, πατήστε **Download (Λήψη)**.

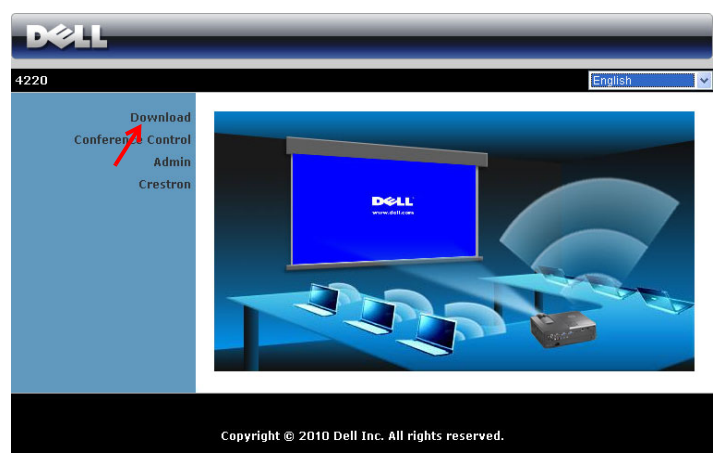

10 Επιλέξτε το κατάλληλο λειτουργικό σύστηµα, κατόπιν κάντε κλικ στο κουµπί **Download (Λήψη)**.

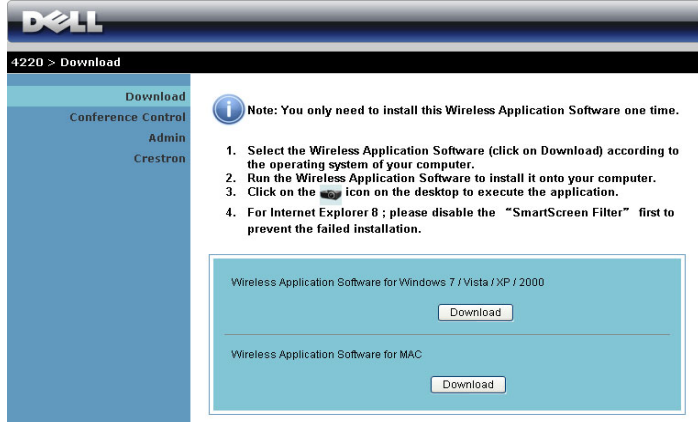

- 11 Πατήστε **Run (Εκτέλεση)** για να συνεχίσετε µε τη µοναδική εγκατάσταση του λογισµικού.
- **ΣΗΜΕΙΩΣΗ:** Μπορείτε να επιλέξετε να αποθηκεύσετε το αρχείο και να εγκαταστήσετε αργότερα. Για να συµβεί αυτό, πατήστε **Save (Αποθήκευση)**.

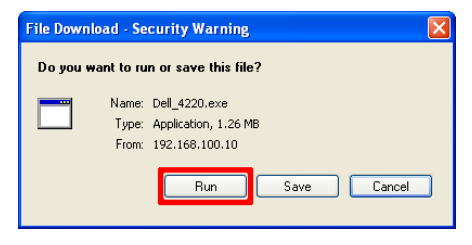

- **ΣΗΜΕΙΩΣΗ:** Εάν δεν µπορέσετε να εγκαταστήσετε την εφαρµογή λόγω ακατάλληλων δικαιωµάτων στον υπολογιστή, επικοινωνήστε µε τον διαχειριστή δικτύου σας.
- 12 Θα ξεκινήσει το λογισµικό εγκατάστασης. Ακολουθήστε τις οδηγίες επί της οθόνης για να ολοκληρωθεί η εγκατάσταση.

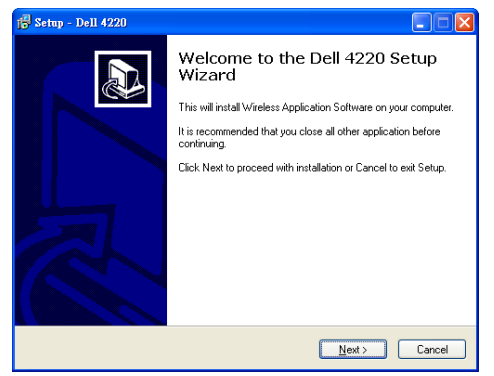

## **Ξεκινήστε την Ασύρµατη Εφαρµογή**

Όταν ολοκληρωθεί η εγκατάσταση, θα ξεκινήσει το λογισµικό της Ασύρµατης εφαρµογής 4220 ή 4320 και θα αναζητήσει αυτόµατα τον προβολέα. Εµφανίζεται η παρακάτω οθόνη:

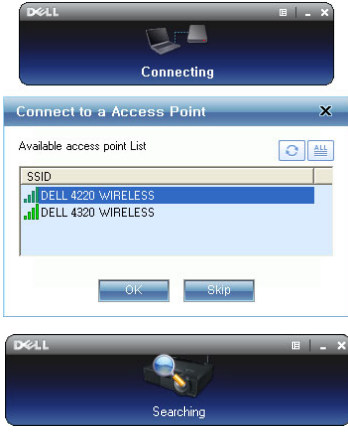

#### **Σύνδεση**

Για να επικοινωνήσετε µε τον προβολέα σας, εισάγετε τον Login Code (Κωδικό) σύνδεσης που παρέχεται στο Βήµα 6 της [Εγκατάσταση](#page-60-0) ασύρµατης δικτύωσης, κατόπιν πατήστε **OK**.

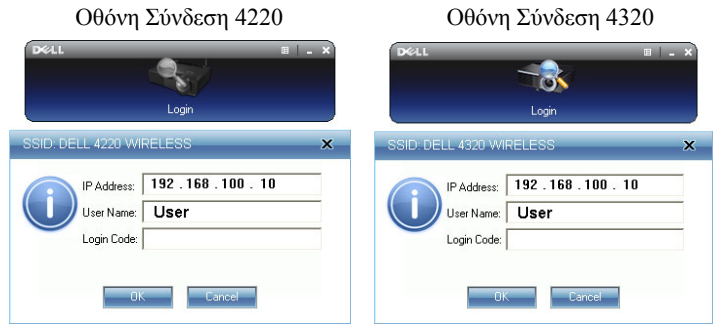

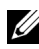

**ΣΗΜΕΙΩΣΗ:** Εάν δεν εντοπιστεί η **IP Address (∆ιεύθυνση ΙΡ)**, εισάγετε τη **IP Address (∆ιεύθυνση ΙΡ)** που εµφανίζεται στην κάτω αριστερή γωνία της οθόνης.

#### **Κατανόηση των πλήκτρων**

Μετά από µία επιτυχηµένη σύνδεση, εµφανίζεται η παρακάτω οθόνη:

#### *Λειτουργία Προβολής*

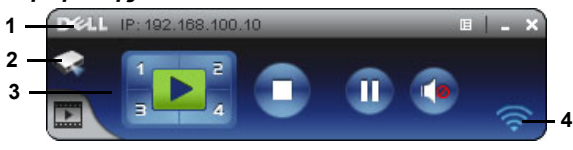

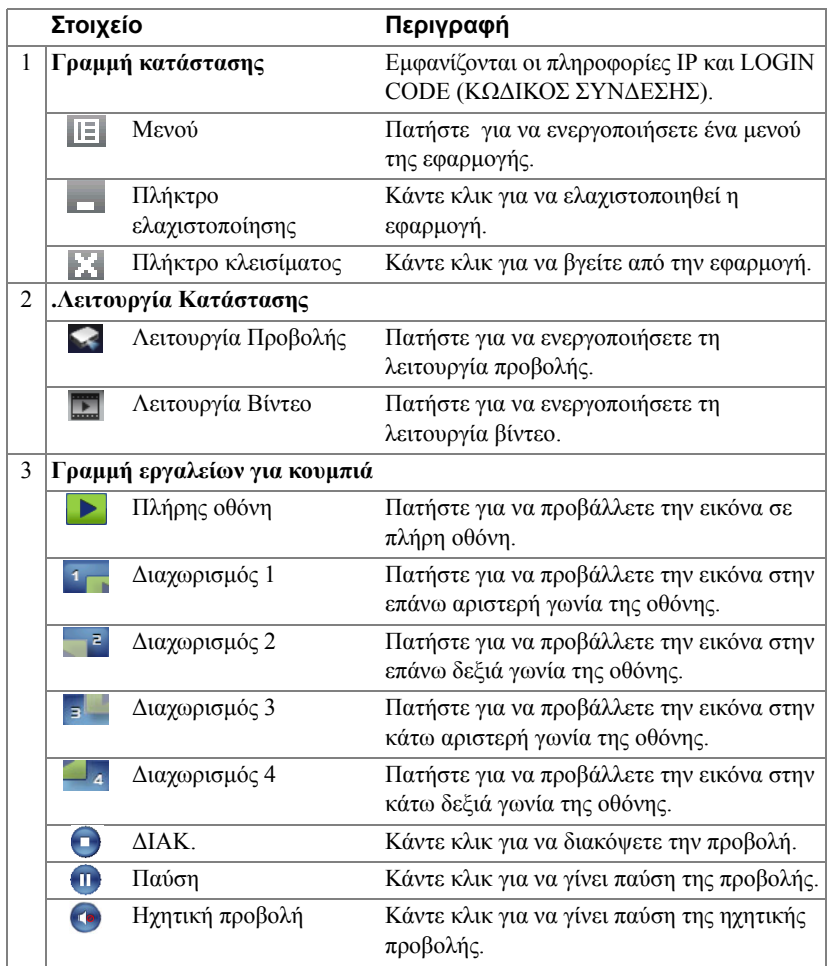

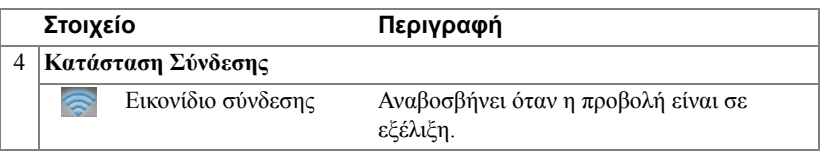

#### **Προβολή της παρουσίασης**

- Για να προβάλλετε την παρουσίαση, κάντε κλικ σε οποιοδήποτε από τα πλήκτρα προβολής .
- Για παύση της παρουσίασης, πατήστε **11.** Το εικονίδιο γίνεται πράσινο.
- Για συνέχιση της παρουσίασης, πατήστε ξανά . η.
- Για προβολή ήχου της παρουσίασης, πατήστε ... Δείτε "[Εγκατάσταση](#page-77-0) ηχητικής [προβολής](#page-77-0)" στη σελίδα 78.
- Για διακοπή της παρουσίασης, πατήστε ...

#### *Video Mode (Λειτουργία Βίντεο)*

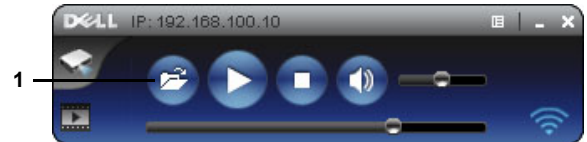

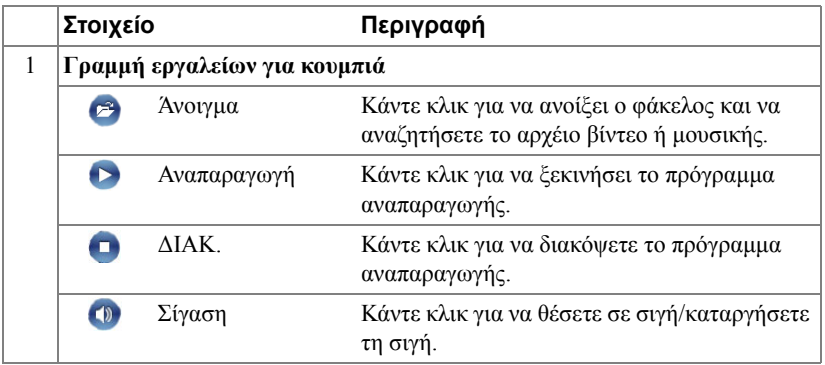

**ΣΗΜΕΙΩΣΗ:** Οι παρακάτω πληροφορίες διατίθενται µόνον για τη λειτουργία ασύρµατης παρουσίασης δεδοµένων. Η προβολή εικόνας µπορεί να είναι αργή ή µπορεί να µην προβάλλεται οµαλά εάν προβάλλεται ένα βίντεο κλιπ ή µία κινούµενη εικόνα. Ανατρέξτε στον παρακάτω πίνακα µε τον ρυθµό καρέ για λόγους αναφοράς:

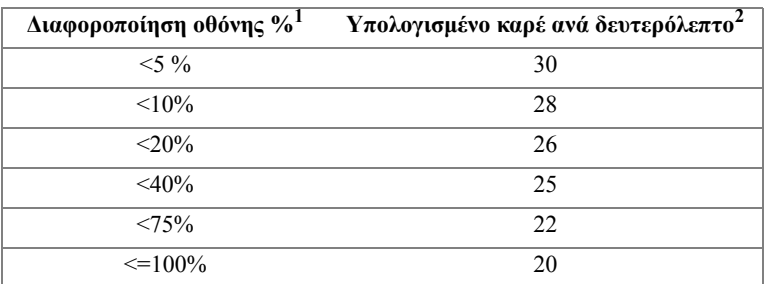

#### *Ρυθµός καρέ της ασύρµατης παρουσίασης*

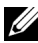

#### **ΣΗΜΕΙΩΣΗ:**

- **1** Το ποσοστό της διαφοροποίησης της οθόνης υπολογίζεται µε βάση το 1024 x 768. Παράδειγµα, για την προβολή ενός βίντεο κλιπ 320 x 240 σε έναν επιτραπέζιο υπολογιστή 1024 x 768, η διαφοροποίηση της οθόνης είναι 9,8%.
- **2** Ο πραγµατικός ρυθµός καρέ θα µπορούσε να είναι διαφορετικός ανάλογα µε παράγοντες όπως το περιβάλλον του δικτύου, το περιεχόµενο της εικόνας, τις συνθήκες σήµατος, τις τοποθεσίες και την απόδοση της ΚΜΕ.
- **3** Υπό καθαρό περιβάλλον WLAN χρησιµοποιώντας µία σύνδεση 802.11g και χωρίς επέκταση της οθόνης.
- **4** Συµπιεσµένος σε 1024 x 768 και υπό 802.11g.

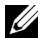

**ΣΗΜΕΙΩΣΗ:** Ο υπολογιστής σας δεν θα µπει στο S1 (λειτουργία αναµονής) / S3 (λειτουργία αδράνειας) / S4 (λειτουργία αδρανοποίησης) κατά την εκτέλεση µίας ασύρµατης παρουσίασης USB Display (Οθόνη USB) ή USB Viewer (Πρόγραµµα προβολής USB).

## **Χρήση του µενού**

Κάντε κλικ στο || = για να εμφανιστεί το μενού.

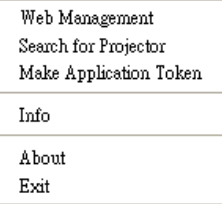

**WEB MANAGEMENT (∆ΙΑΧΕΊΡΙΣΗ ΙΣΤΟΎ)—**Κάντε για να ανοίξει η σελίδα ∆ιαχείριση ιστού. ∆είτε "∆ιαχείριση του Προβολέα από τη [Web Management](#page-86-0)  ([∆ιαχείριση](#page-86-0) ιστού)" στη σελίδα 87.

**SEARCH FOR PROJECTOR (ΑΝΑΖΉΤΗΣΗ ΓΙΑ ΤΟΝ ΠΡΟΒΟΛΈΑ)—**Πατήστε για να γίνει η αναζήτηση και η σύνδεση µε τον ασύρµατο προβολέα.

**MAKE APPLICATION TOKEN (ΠΡΑΓΜΑΤΟΠ ΟΙΉΣΤΕ ΤΟ Α∆ΕΙΟ∆ΟΤΙΚΌ ΕΦΑΡΜΟΓΉΣ )—**Κάνε κλικ για να φτιάξετε το αδειοδοτικό της εφαρµογής. ∆είτε "Πραγµατοποιήστε το [Αδειοδοτικό](#page-106-0) εφαρµογής" στη σελίδα 107.

**INFO (ΠΛΗΡΟΦΟΡΊΕΣ )—**Πατήστε για προβολή των πληροφοριών του συστήµατος.

**ABOUT (ΣΧΕΤΙΚΆ ΜΕ)—**Πατήστε για προβολή της έκδοσης της εφαρµογής.

**EXIT (ΈΞΟ∆ΟΣ )—**Κάντε κλικ για να κλείσει η εφαρµογή.

## <span id="page-71-0"></span>**Εγκατάσταση του Presentation to Go (PtG)**

Οι ελάχιστες απαιτήσεις συστήµατος για την εγκατάσταση του PtG έχουν ως εξής:

Λειτουργικό σύστηµα:

- Windows

Microsoft Windows XP<sup>TM</sup> Home ή Professional Service pack 2/3 (32-bit συνιστάται), Windows Vista 32-bit, ή Windows® 7 Home ή Professional 32-bit ή 64-bit

- Office 2003 ή Office 2007

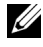

**ΣΗΜΕΙΩΣΗ:** Τα βήµατα για την εγκατάσταση του Presentation to Go (PtG) είναι τα ίδια για τα µοντέλα 4220 και 4320.

Για να χρησιµοποιήσετε το USB Viewer (Πρόγραµµα προβολής USB) σας, πρέπει να ολοκληρώσετε τα παρακάτω βήµατα:

"Η επιλογή **Wireless and LAN (Ασύρµατο και LAN)**" και η προεπιλογή "**Wireless connection (Ασύρµατη σύνδεση).**" είναι ενεργοποιηµένη.

1 Σύνδεση του USB Flash στον προβολέα σας.

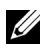

## **ΣΗΜΕΙΩΣΗ:**

- Υποστηρίζει µόνον φωτογραφίες µορφής JPEG µεταξύ 10 MB x 40 M pixels.
- Ο µετατροπέας του PtG µπορεί να µετατρέψει τα αρχεία PowerPoint σας σε αρχεία PtG. ∆είτε "Λογισµικό εφαρµογής [Μετατροπέα](#page-76-0) PtG - Lite" στη [σελίδα](#page-76-0) 77.
- Μπορείτε να λάβετε το "Μετατροπέας PtG Lite" από τον ιστότοπο Υποστήριξης της Dell στη διεύθυνση: support.dell.com.
- 2 Στο µενού **INPUT SOURCE (ΠΗΓΗ ΕΙΣΟ∆ΟΥ)**, επιλέξτε **Wireless/USB (Ασύρµατο/USB)** και κατόπιν επιλέξτε **USB Viewer (Πρόγραµµα προβολής USB)** στο υποµενού. ∆είτε ["INPUT SOURCE WIRELESS/USB \(](#page-38-0)ΑΣΥΡΜΑΤΗ ΠΗΓΗ [ΕΙΣΟ∆ΟΥ](#page-38-0)/USB)" στη σελίδα 39.

## **ΣΗΜΕΙΩΣΗ:**

- **1** Όταν απενεργοποιηθεί η λειτουργία Ασύρµατο και LAN, µεταβείτε στο µενού **LAN Settings (LAN Settings (ρυθµίσεις LAN)**), επιλέξτε "**Enabled (Ενεργοποιήθηκε)**" στην επιλογή "**Wireless and LAN (Wireless and LAN (Ασύρµατο και LAN))**" για να ενεργοποιηθεί η λειτουργία Wireless and LAN (Ασύρµατο και LAN).
- **2** Όταν αποσυνδεθεί η Ασύρµατη σύνδεση, µεταβείτε στο µενού **Wireless Settings (Ρυθµίσεις ασύρµατου)**, επιλέξτε το "**Connected**
**(Συνδεδεµένο)**" στην επιλογή **Wireless (Ασύρµατο)** για να ενεργοποιήσετε την ασύρµατη σύνδεση.

## **PtG Viewer (Πρόγραµµα προβολής PtG)**

Το σύστηµα θα παραµείνει σε αυτή τη σελίδα όταν είναι έτοιµο.

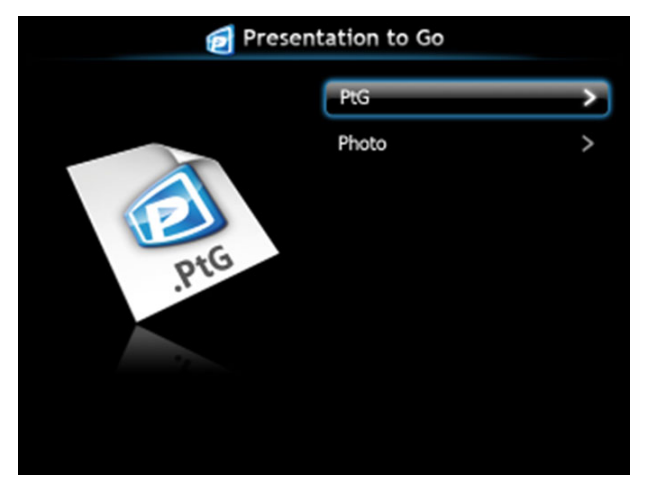

**Photo Viewer (Πρόγραµµα προβολής Φωτογραφιών)**

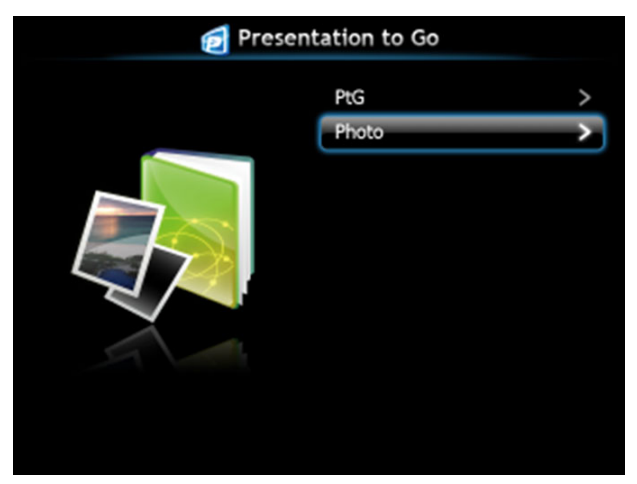

## **Εισαγωγή λειτουργίας PtG/Photo (Φωτογραφία)**

Εµφάνιση έγκυρων αρχείων PtG και Photo (Φωτογραφίας) τα οποία είναι αποθηκευµένα σε δίσκο USB.

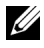

**ΣΗΜΕΙΩΣΗ:** Εάν εντοπιστεί µόνον ένας δίσκος, το σύστηµα θα παραλείψει αυτό το βήµα.

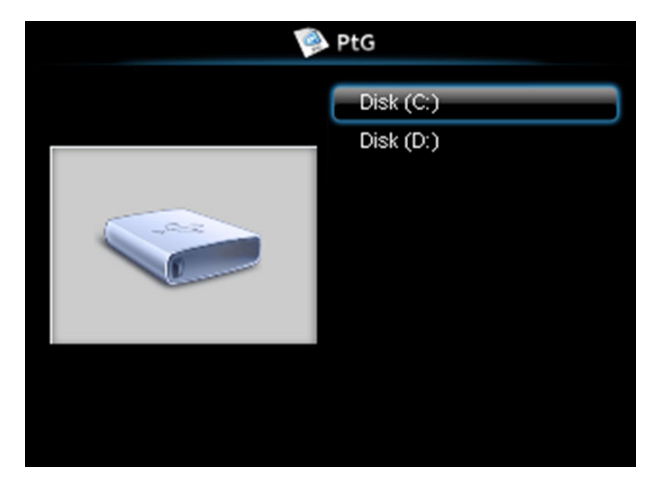

## **PtG Overview (Επισκόπηση PtG)**

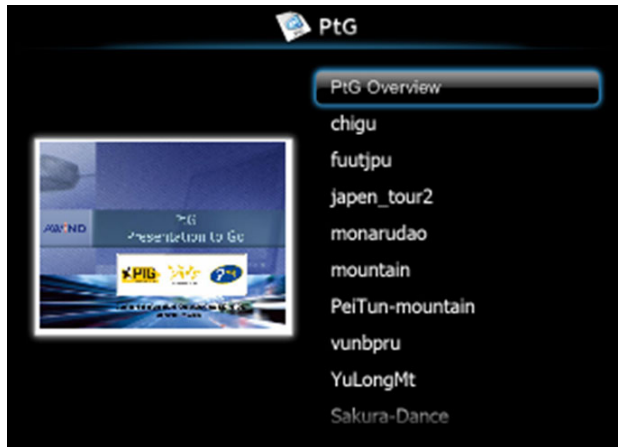

## **Photo Overview (Επισκόπηση φωτογραφίας)**

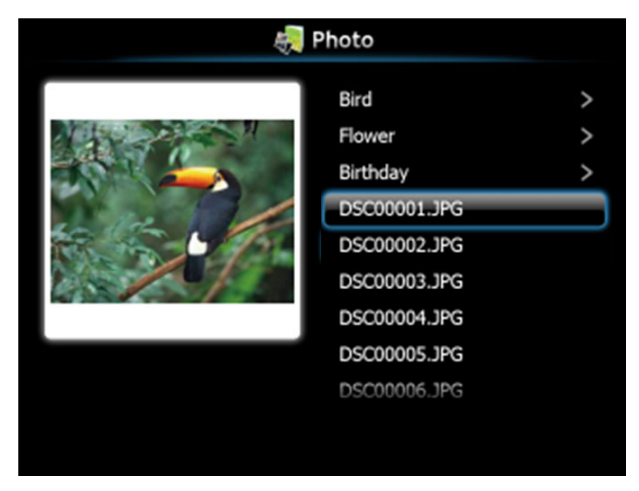

**ΣΗΜΕΙΩΣΗ:** Υποστηρίζει 14 γλώσσες µορφής ονόµατος αρχείων φωτογραφίας (Languages (Γλώσσες): English (Αγγλικά), Dutch (Ολλανδικά), French (Γαλλικά), German (Γερµανικά), Italian (Ιταλικά), Japanese (Ιαπωνικά), Korean (Κορεατικά), Polish (Πολωνικά), Portuguese (Πορτογαλικά), Russian (Ρωσικά), Simplified Chinese (Απλοποιηµένα Κινέζικα), Spanish (Ισπανικά), Swedish (Σουηδικά) και Traditional Chinese (Παραδοσιακά Κινέζικα)).

## **Πλήκτρα-Εισαγωγή**

Χρησιμοποιήστε τα πλήκτρα επάνω, κάτω και αριστερά και το πλήκτρο Μπστον πίνακα ελέγχου του προβολέα σας ή στο τηλεχειριστήριο για να επιλέξετε.

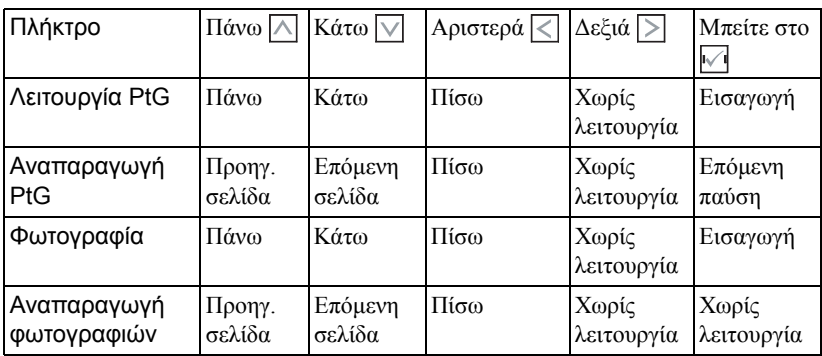

**ΣΗΜΕΙΩΣΗ:** Εάν µπείτε στο µενού OSD ενώ χρησιµοποιείτε το PtG, η πλοήγηση PtG µέσω των πλήκτρων επάνω, κάτω και αριστερά δεν θα λειτουργεί.

## **Εγκατάσταση του Μετατροπέα PtG - Lite**

Ακολουθήστε τις οδηγίες επί της οθόνης για να ολοκληρωθεί η εγκατάσταση.

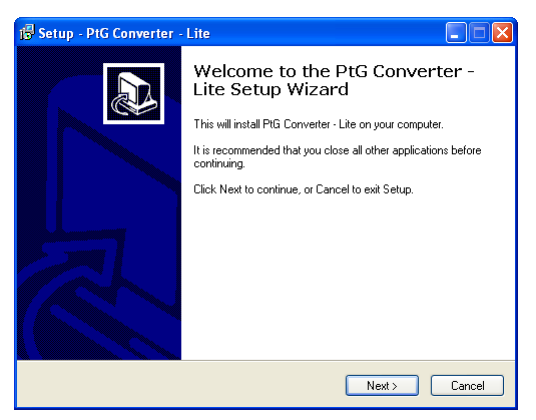

## **Λογισµικό εφαρµογής Μετατροπέα PtG - Lite**

Εκτελέστε τον "Μετατροπέα PtG - Lite". Εµφανίζεται η παρακάτω οθόνη:

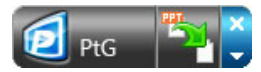

- 1 Κάντε κλικ στο <sup>γι</sup>για να ξεκινήσει η μετατροπή.
- 2 Επιλέξτε το αρχείο PowerPoint που θέλετε να µετατρέψετε.

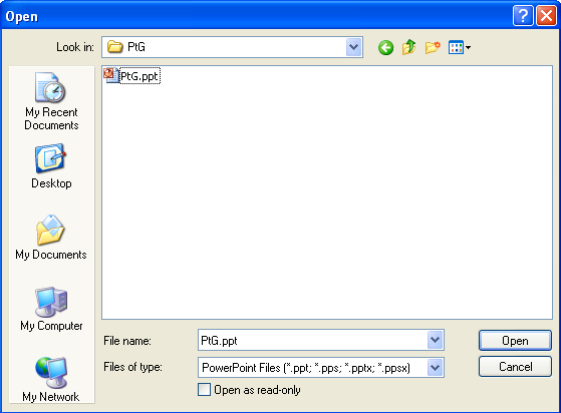

3 Κάντε κλικ στο πλήκτρο Browse (Περιήγηση) για να επιλέξετε την θέση αποθήκευσης και κατόπιν πατήστε OK.

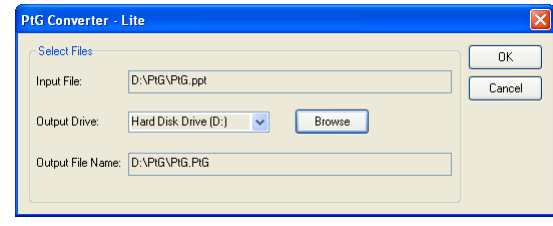

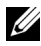

### **ΣΗΜΕΙΩΣΗ:**

- **1** Εάν ο υπολογιστής σας δεν έχει εγκατεστηµένο το MS PowerPoint, θα αποτύχει η µετατροπή αρχείου.
- **2** Ο Μετατροπέας PtG υποστηρίζει µόνον µέχρι 20 σελίδες.
- **3** Ο Μετατροπέας PtG υποστηρίζει µόνον τη µετατροπή αρχείων .ppt σε αρχεία .PtG.

## **Εγκατάσταση ηχητικής προβολής**

Η Audio Projection (Ηχητική προβολή) υποστηρίζει µόνον την πηγή **Wireless Display (Ασύρµατη οθόνη)** και **LAN Display (LAN Settings (ρυθµίσεις LAN))**.

Οι ελάχιστες απαιτήσεις συστήµατος έχουν ως εξής:

Λειτουργικό σύστηµα:

• Windows

Microsoft Windows XP™ Home ή Professional Service pack 2/3 (32-bit συνιστάται), Windows Vista 32-bit, ή Windows® 7 Home ή Professional 32-bit ή 64-bit

Ελάχιστες απαιτήσεις υλικού:

- **a** Intel® Core™ i5-460 MHz (2,53 GHz/Turbo 2,8 GHz) ή µεγαλύτερο
- **b** Συνίσταται ανεξάρτητη κάρτα γραφικών 1 GB DDR3 VRAM ή µεγαλύτερη
- **c** Απαιτείται Μνήµη 2 GB διπλού καναλιού DDR3 SDRAM στα 1066 MHz ή συνιστάται µεγαλύτερη
- **d** Gigabit Ethernet
- **e** Ενσωµατωµένη συσκευή Wi-Fi 802.11 b/g/n για σύνδεση WLAN

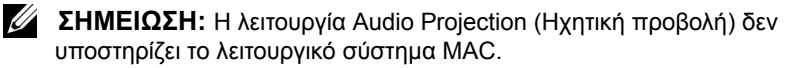

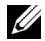

**ΣΗΜΕΙΩΣΗ:** Εάν ο υπολογιστής σας δεν ανταποκρίνεται στις ελάχιστες απαιτήσεις υλικού, η ηχητική προβολή µπορεί να έχει κενά ή θόρυβο. Ανταποκριθείτε στις συνιστώµενες απαιτήσεις συστήµατος για βέλτιση απόδοση της ηχητικής προβολής.

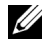

**ΣΗΜΕΙΩΣΗ:** Τα βήµατα για την Audio Projection Setting (Ρύθµιση Ηχητικής προβολής) είναι τα ίδια για τα µοντέλα 4220 και 4320.

Ακολουθήστε τα βήµατα αυτά για να ρυθµίσετε τη λειτουργία ηχητικής προβολής:

### **Ενεργοποιήστε τη λειτουργία Wireless (Ασύρµατο) ή LAN στον Προβολέα**

1 Συνδέστε το καλώδιο τροφοδοσίας και ενεργοποιήστε τον προβολέα πατώντας το πλήκτρο τροφοδοσίας.

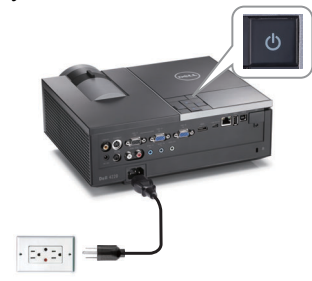

2.1 Εάν επιλέξετε τη λειτουργία **LAN connection (Σύνδεση LAN)**, ακολουθήστε αυτά τα βήµατα για να ενεργοποιηθεί η λειτουργία Wireless and LAN (Ασύρµατο και LAN) (προεπιλογή είναι **Enabled (Ενεργοποιήθηκε)**): **Advanced Settings (Ρυθµίσεις για προχωρηµένους) LAN Settings (ρυθµίσεις LAN) Wireless and LAN (Ασύρµατο και LAN) Enabled (Ενεργοποιήθηκε)**.

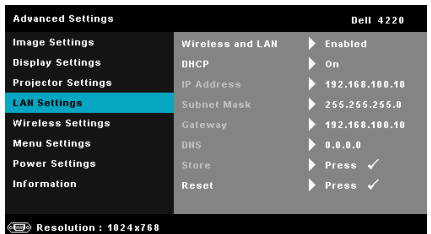

2.2 Εάν επιλέξετε τη λειτουργία **wireless connection (ασύρµατης σύνδεσης)**, ακολουθήστε αυτά τα βήµατα για να ενεργοποιηθεί η ασύρµατη σύνδεση (προεπιλογή είναι **Connected (Συνδεδεµένο)**): **Advanced Settings (Ρυθµίσεις για προχωρηµένους) Wireless Settings (Ρυθµίσεις ασύρµατου) Wireless (Ασύρµατο) Connected (Συνδεδεµένο)**.

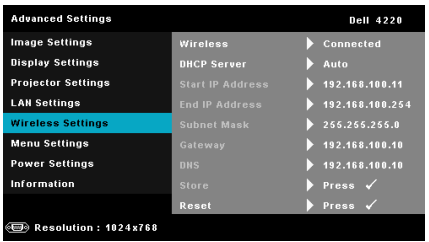

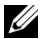

**ΣΗΜΕΙΩΣΗ:** Εάν θέλετε να χρησιµοποιήσετε την ασύρµατη σύνδεση για τον προβολέα 4220 ή 4320, πρέπει να είναι εγκατεστηµένο το προαιρετικό ασύρµατο dongle. ∆είτε "Γίνεται [εγκατάσταση](#page-10-0) του [Προαιρετικού](#page-10-0) ασύρµατου Dongle" στη σελίδα 11.

3 Μπείτε στο µενού **Input Source(Πηγή εισόδου**), επιλέξτε το **Wireless/USB (Wireless/USB (Ασύρµατο/USB))** και κατόπιν επιλέξτε το **Wireless Display (Ασύρµατη οθόνη)** στο υποµενού.

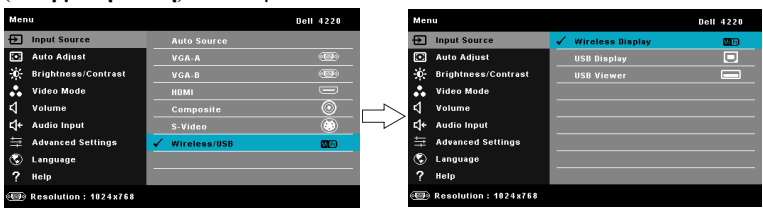

Εµφανίζεται η Οθόνη Ασύρµατου οδηγού που παρουσιάζεται παρακάτω:

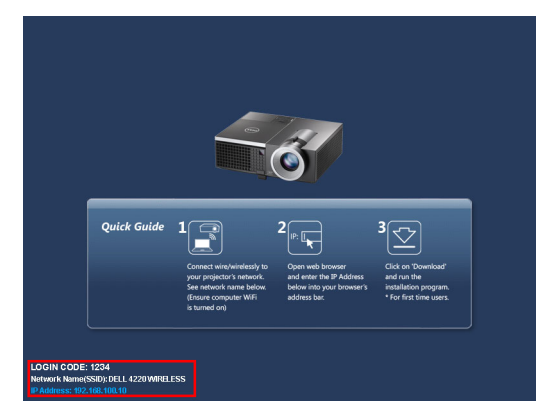

4 Σηµειώστε το **LOGIN CODE (ΚΩ∆ΙΚΟΣ ΣΥΝ∆ΕΣΗΣ)**, το **NETWORK NAME (ΟΝΟΜΑ ∆ΙΚΤΥΟΥ) (SSID)** και την **IP ADDRESS (IP ∆ΙΕΥΘΥΝΣΗ)**. Θα χρειαστείτε αυτές τις πληροφορίες για να συνδεθείτε αργότερα.

### **Εγκαταστήστε το Λογισµικό "Dell Wireless Application Software" στον υπολογιστή σας**

5 Συνδέστε το καλώδιο LAN στον προβολέα και στον υπολογιστή.

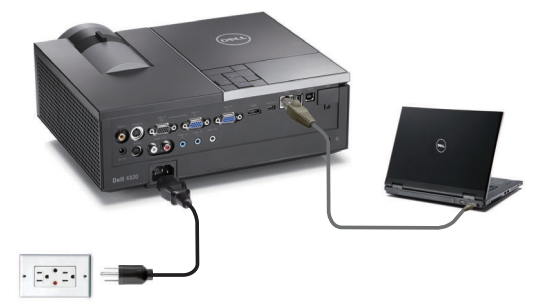

**ΣΗΜΕΙΩΣΗ:** Εάν ο προβολέας έχει εγκατεστηµένο το προαιρετικό ασύρµατο dongle, µπορείτε επίσης αν επιλέξετε την ασύνδετη σύνδεση. Ανατρέξτε στην ενότητα "Wireless Connection (Ασύρµατη σύνδεση)" στη σελίδα [σελίδα](#page-63-0) 64.

**ΣΗΜΕΙΩΣΗ:** Προτείνεται όλοι οι διακοµιστές να είναι *απενεργοποιηµένοι*. (Για Microsoft® Windows 7: Κάντε κλικ στο **Control Panel (Πίνακας Ελέγχου) Internet Options (Επιλογές διαδικτύου) Connections (Συνδέσεις) LAN Settings (Ρυθµίσεις LAN)**)

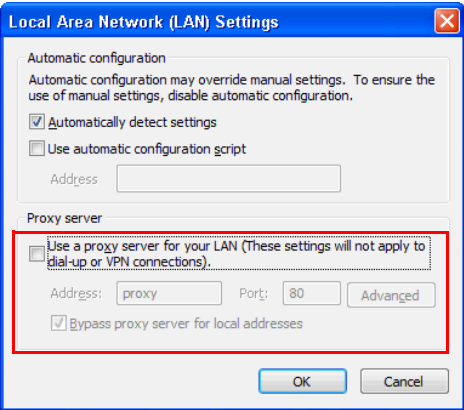

6 Το "Wireless Application Software (Λογισµικό ασύρµατης εφαρµογής)" είναι απαραίτητο, εάν το Wireless or LAN (Ασύρµατη ή το LAN) χρησιµοποιείται για την εγκατάσταση της Audio Projection (Ηχητικής προβολής). Λάβετε και

εγκαταστήστε το λογισµικό την πρώτη φορά που χρησιµοποιείτε την Audio Projection (Ηχητική προβολή). Εάν έχει εγκατασταθεί ήδη, παραλείψτε το **Βήµα 6 - 7**.

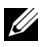

**ΣΗΜΕΙΩΣΗ:** Χρειάζεται να εγκαταστήσετε το "Wireless Application Software (Λογισµικό ασύρµατης εφαρµογής)" µόνον µία φορά.

7 Για τα βήµατα λήψης και εγκατάστασης του Wireless Application Software (Λογισµικό ασύρµατης εφαρµογής), Ανατρέξτε στην ενότητα "Install the Wireless Application Software (Εγκατάσταση λογισµικού ασύρµατης εφαρµογής)" στη σελίδα [σελίδα](#page-63-0) 64.

## **Ξεκινήστε την Ασύρµατη Εφαρµογή**

8 Μόλις ολοκληρωθεί η εγκατάσταση, το πρόγραμμα θα εκκινήσει αυτόματα. Ή μπορείτε να κάνετε διπλό κλικ στο εικονίδιο <sub>δικερ</sub>ή δε στην επιφάνεια εργασίας για να ξεκινήσει η εφαρµογή.

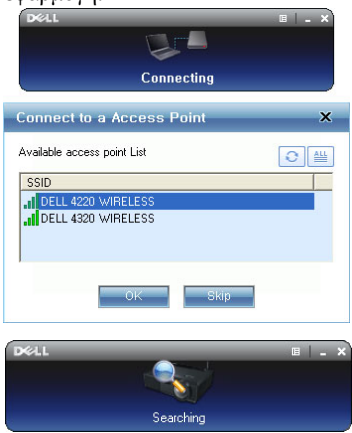

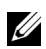

### **ΣΗΜΕΙΩΣΗ:**

- 1 Εάν επιλέξετε τη λειτουργία σύνδεσης LAN, κάντε κλικ στο "**Skip (Παράλειψη)**".
- 2 Εάν επιλέξετε τη λειτουργία ασύρµατης σύνδεσης, επιλέξτε τον προβολέα σας και κατόπιν κλικ στο "**ΟΚ**".

## **Σύνδεση**

9 Για να επικοινωνήσετε µε τον προβολέα σας, εισάγετε τον Κωδικό σύνδεσης (βλέπε Βήµα 4) και κατόπιν πατήστε OK. Οθόνη Σύνδεση 4220 Οθόνη Σύνδεση 4320

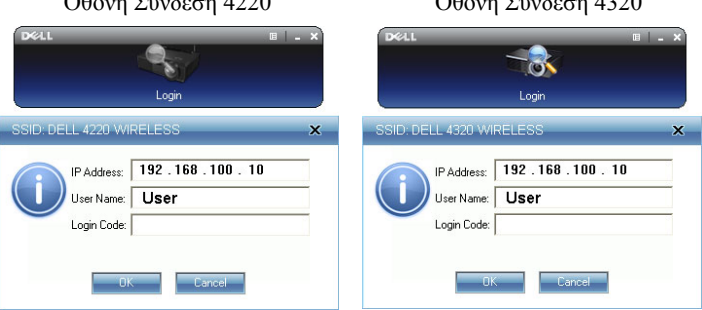

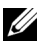

**ΣΗΜΕΙΩΣΗ:** Εάν δεν εντοπιστεί η **IP Address (∆ιεύθυνση ΙΡ)**, εισάγετε τη **IP Address (∆ιεύθυνση ΙΡ)** που εµφανίζεται στην κάτω αριστερή γωνία της ασύρµατης οθόνης.

10 Έχετε τώρα συνδεθεί στην Ασύρµατη εφαρµογή 4220 ή 4320. Πατήστε το πλήκτρο "Play (Αναπαραγωγή)," στην εφαρµογή για να ξεκινήσει η προβολή LAN ή η ασύρματη προβολή.

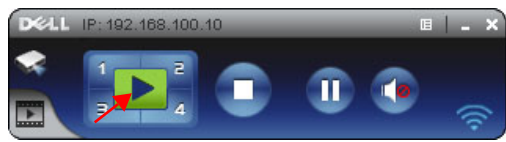

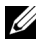

**ΣΗΜΕΙΩΣΗ:** Μπορείτε να χρησιµοποιήσετε τα χειριστήρια για προβολή σε πλήρη οθόνη ή σε λειτουργία διαιρεµένης οθόνης.

11 Πατήστε το πλήκτρο "**Audio Projection (Ηχητική προβολή)**" στην εφαρµογή για να ενεργοποιηθεί η λειτουργία **Audio ProjectionProjection (Ηχητική προβολή)**.

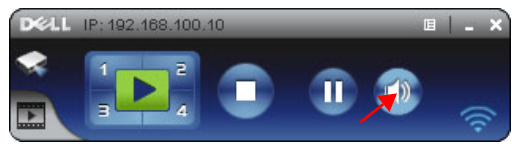

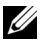

**ΣΗΜΕΙΩΣΗ:** Για τη λειτουργία ηχητικής προβολής πρέπει να έχει εγκατασταθεί µία επιπλέον µονάδα, εάν, ο υπολογιστής σας δεν έχει εγκατεστηµένη µονάδα, θα αναδυθεί έννα µήνυµα δηλώνοντας ότι

πρέπει να εγκατασταθεί η µονάδα. Μπορείτε να λάβετε τη "**επιπλέον µονάδα**" από τον ιστότοπο Υποστήριξης της Dell στη διεύθυνση **support.dell.com**.

12 Εκτέλεση στο Windows Media Player ή άλλο λογισµικό αναπαραγωγής ήχου (παράδειγµα: Πρόγραµµα αναπαραγωγής Winamp…) στον υπολογιστή σας.

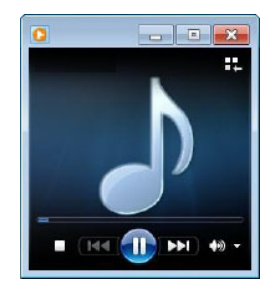

## **Εγκατάσταση Ροής Βίντεο**

Η Video Stream (Ροή Βίντεο) υποστηρίζει µόνον την πηγή Wireless Display (Ασύρµατη οθόνη) και πηγή LAN Display (Οθόνη LAN).

Οι ελάχιστες απαιτήσεις συστήµατος έχουν ως εξής:

Λειτουργικό σύστηµα:

• Windows

Microsoft Windows XP™ Home ή Professional Service pack 2/3 (32-bit συνιστάται), Windows Vista™ 32-bit, ή Windows® 7 Home ή Professional 32 bit ή 64-bit

• MAC

MacBook Pro και νεώτερο, MacOS 10.5 και νεώτερο

Ελάχιστες απαιτήσεις υλικού:

- **a** Dual® Core™ 1,4 GHz ή µεγαλύτερο
- **b** Συνίσταται ανεξάρτητη κάρτα γραφικών 64 MB VRAM ή µεγαλύτερη
- **c** 2 GB DDR SDRAM µνήµη ή συνιστάται µεγαλύτερη
- **d** Gigabit Ethernet
- **e** Ενσωµατωµένη συσκευή Wi-Fi 802.11 b/g/n για σύνδεση WLAN

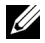

**ΣΗΜΕΙΩΣΗ:** Εάν ο υπολογιστής σας δεν ανταποκρίνεται στις ελάχιστες απαιτήσεις υλικού, η ροή βίντεο µπορεί να έχει κενά. Ανταποκριθείτε στις συνιστώµενες απαιτήσεις συστήµατος για βέλτιστη απόδοση της ροής βίντεο.

**ΣΗΜΕΙΩΣΗ:** Τα βήµατα για την Video Stream Setting (Ρύθµιση Ροής βίντεο) είναι τα ίδια για τα µοντέλα 4220 και 4320.

## **Μορφή Ροής βίντεο που υποστηρίζεται**

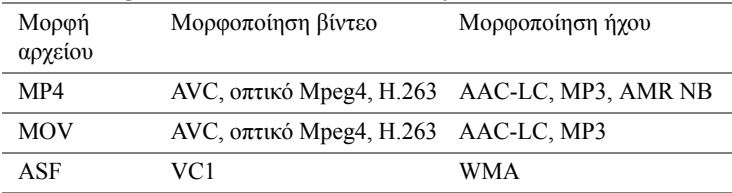

## **Ενεργοποιήστε τη λειτουργία Wireless (Ασύρµατο) ή LAN στον Προβολέα**

Ανατρέξτε στα βήµατα 1 µε 4 της Audio Projection Installation (Εγκατάσταση Ηχητικής προβολής) για να καταστεί δυνατή η ασύρµατη ή ιδιότητα LAN.

## **Εγκαταστήστε το Λογισµικό "Dell Wireless Application Software" στον υπολογιστή σας**

Ανατρέξτε στα βήµατα 5 µε 7 της Audio Projection Installation (Εγκατάσταση Ηχητικής προβολής) για να εγκαταστήσετε το Λογισµικό Ασύρµατης εφαρµογής της Dell.

## **Ξεκινήστε την Ασύρµατη Εφαρµογή**

Ανατρέξτε στα βήµατα 8 της Audio Projection Installation (Εγκατάσταση Ηχητικής προβολής) για να ξεκινήσει η Ασύρµατη εφαρµογή.

## **Σύνδεση**

Ανατρέξτε στα βήµατα 9 της Audio Projection Installation (Εγκατάσταση Ηχητικής προβολής) για να συνδεθείτε στην εφαρµογή.

1 Έχετε τώρα συνδεθεί στην Ασύρµατη εφαρµογή 4220 ή 4320. Κάντε κλικ στο πλήκτρο "**Video Mode (Λειτουργία Βίντεο)**" για να µεταβείτε στην οθόνη Λειτουργίας Βίντεο.

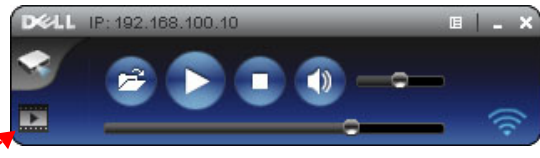

2 Κάντε κλικ στο <sup>12</sup> για να επιλέξετε τα αρχεία βίντεο ή μουσικής και να ξεκινήσει το πρόγραµµα αναπαραγωγής.

## **∆ιαχείριση του Προβολέα από τη Web Management (∆ιαχείριση ιστού)**

## **Ρύθµιση των παραµέτρων δικτύου**

Εάν ο προβολέας συνδέεται µε ένα δίκτυο µπορείτε να µπείτε στον προβολέα χρησιµοποιώντας ένα φυλλοµετρητή ιστού. Για τη ρύθµιση των παραµέτρων δικτύου, ανατρέξτε στο ["LAN Settings \(](#page-51-0)ρυθµίσεις LAN)" στη σελίδα 52.

## **Πρόσβαση στη ∆ιαχείριση ιστού**

Χρησιµοποιήστε το Internet Explorer 5.0 και νεώτερη έκδοση ή το Firefox 1.5 και νεότερη έκδοση και εισάγετε τη διεύθυνση IP. Μπορείτε πλέον να µπείτε στη ∆ιαχείριση ιστού και να διαχειριστείτε τον προβολέα από µία αποµακρυσµένη θέση.

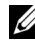

**ΣΗΜΕΙΩΣΗ:** Η διαχείριση και η ρύθµιση του Ιστού είναι η ίδια για τα µοντέλα 4220 και 4320.

## $5.241$ 4220 Download **Conference Control** Admin Crestron Copyright @ 2010 Dell Inc. All rights reserved.

## **Αρχική σελίδα**

- Μπείτε στην Αρχική σελίδα ∆ιαχείρισης ιστού εισάγοντας τη διεύθυνση ΙΡ του προβολέα στον φυλλοµετρητή ιστού. ∆είτε ["LAN Settings \(](#page-51-0)ρυθµίσεις [LAN\)"](#page-51-0) στη σελίδα 52.
- Επιλέξτε τη γλώσσα για τη διαχείριση ιστού από τη λίστα.
- Πατήστε σε οποιοδήποτε στοιχείο του µενού στην αριστερή καρτέλα για πρόσβαση στη σελίδα.

### **Λάβετε το Λογισµικό Ασύρµατης Εφαρµογής**

Βλ. επίσης "[Εγκατάσταση](#page-60-0) ασύρµατης δικτύωσης" στη σελίδα 61.

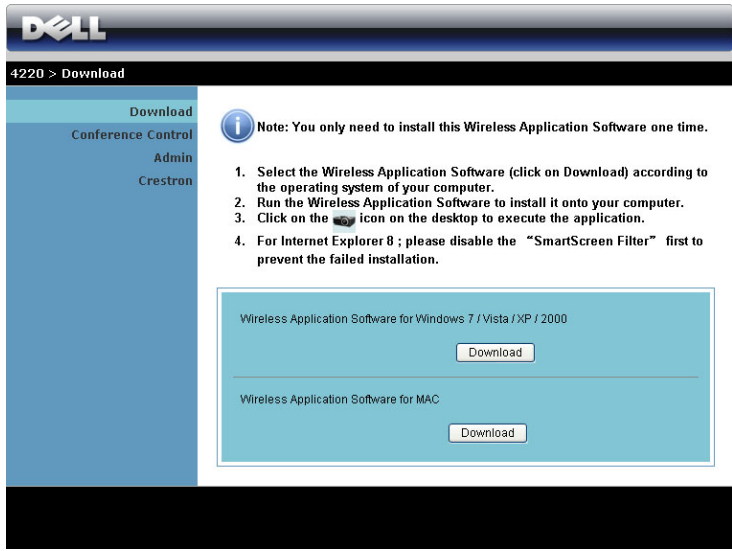

Κάντε κλικ στο κουµπί **Download (Λήψη)** του αντίστοιχου λειτουργικού συστήµατος για τον υπολογιστή σας.

### **Conference Control (Έλεγχος διάσκεψης)**

Αυτό σας επιτρέπει να φιλοξενήσετε παρουσιάσεις διάσκεψης από διαφορετικές πηγές χωρίς να χρησιµοποιήσετε καλώδια του προβολέα και σας δίνει τη δυνατότητα να ελέγξετε τον τρόπο µε τον οποίο θα εµφανίζεται στην οθόνη κάθε παρουσίαση.

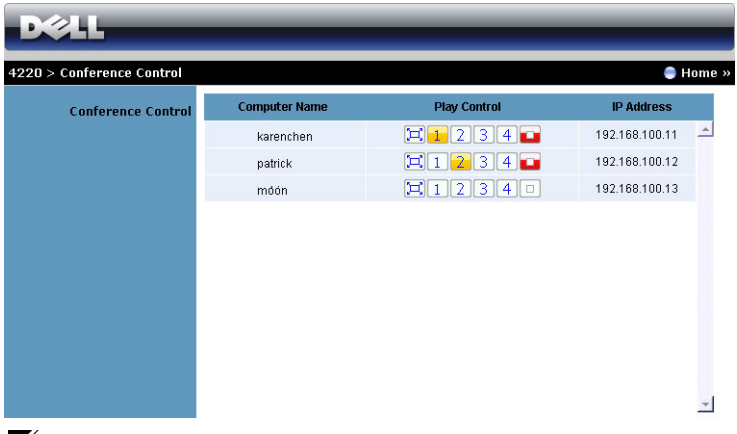

**ΣΗΜΕΙΩΣΗ:** Χωρίς τον Conference Play Control (Έλεγχος αναπαραγωγής διάσκεψης), ο τελευταίος χρήστης που θα πατήσει το πλήκτρο "Play (Αναπαραγωγή)" στην εφαρµογή θα αναλάβει τον έλεγχο της προβολής πλήρους οθόνης.

**Computer Name (Όνοµα υπολογιστή):** Καταγράφει τους υπολογιστές που έχουν συνδεθεί για έλεγχο διάσκεψης.

**Play Control (Έλεγχος αναπαραγωγής):** Πατήστε στα πλήκτρα για να ελέγξετε τον τρόπο µε τον οποίο θα εµφανίζεται στην οθόνη η κάθε προβολή του υπολογιστή.

- Προβολή πλήρους οθόνης Η παρουσίαση από τον υπολογιστή καταλαµβάνει ολόκληρη την οθόνη.
- ∆ιαχωρισµός 1 Η παρουσίαση από τον υπολογιστή εµφανίζεται στην επάνω αριστερή γωνία της οθόνης.
- $\boxed{2}$  Διαχωρισμός 2 − Η παρουσίαση από τον υπολογιστή εμφανίζεται στην επάνω δεξιά γωνία της οθόνης.
- $\mid$  3 Διαχωρισμός 3 − Η παρουσίαση από τον υπολογιστή εμφανίζεται στην κάτω αριστερή γωνία της οθόνης.
- ∆ιαχωρισµός 4 Η παρουσίαση από τον υπολογιστή εµφανίζεται στην κάτω δεξιά γωνία της οθόνης.
	- ∆ιακοπή ∆ιακόπτεται η προβολή από τον υπολογιστή.

**IP Address (∆ιεύθυνση IP)**: Εµφανίζεται η ∆ιεύθυνση ΙΡ κάθε υπολογιστή.

**ΣΗΜΕΙΩΣΗ:** Για να λήξει η διάσκεψη, πατήστε **Home (Οικία)**.

## **Ιδιότητες διαχείρισης**

#### **Admin (∆ιαχειρ)**

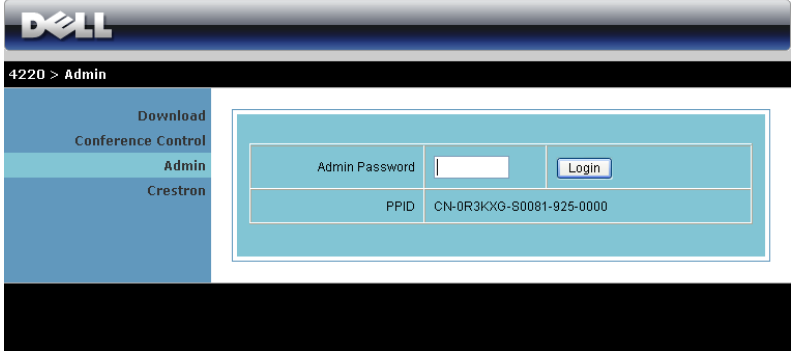

Απαιτείται ένας κωδικός διαχειριστή για την πρόσβαση στη σελίδα ∆ιαχειρ.

• **Admin Password (Κωδικός διαχειριστή)**: Εισάγετε τον κωδικό διαχειριστή και κατόπιν κάντε κλικ στο **Login (Σύνδεση)**. Ο προεπιλεγµένος κωδικός πρόσβασης είναι "admin". Για να αλλάξετε κωδικό πρόσβασης, δείτε ["Change](#page-94-0)  [Passwords \(](#page-94-0)Αλλαγή κωδικών πρόσβασης)" στη σελίδα 95.

#### **System Status (Κατάσταση συστήµατος)**

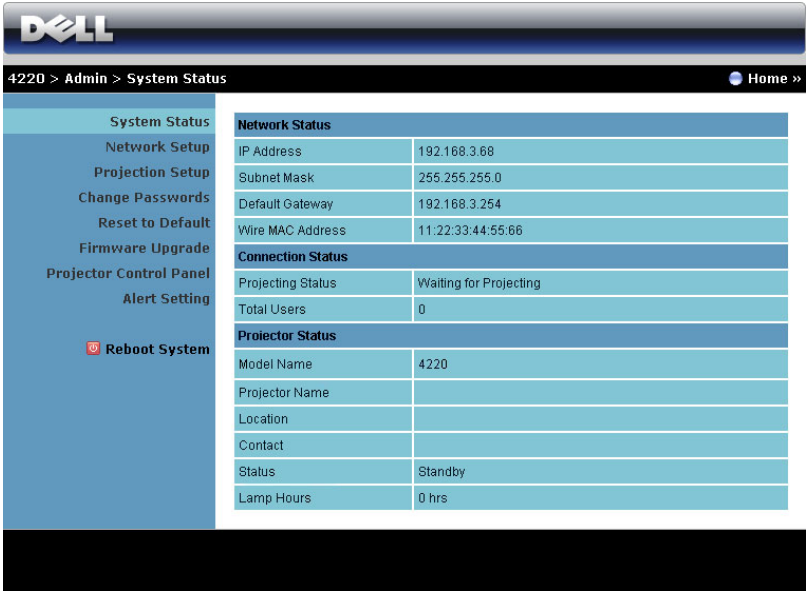

Εµφανίζει τις πληροφορίες **Network Status (Κατάσταση δικτύου)**, **Connection Status (Κατάσταση Σύνδεσης)** και **Projector Status (Κατάσταση προβολέα)**.

### **Network Status (Ρύθµιση δικτύου)**

∆είτε επίσης την ενότητα OSD στη [σελίδα](#page-51-0) 52.

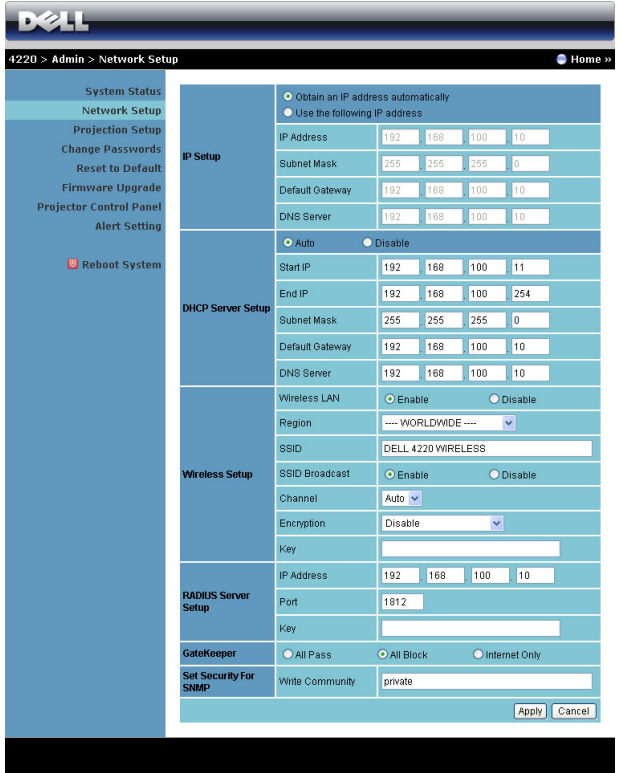

#### **IP Setup (Ρύθµιση ΙΡ)**

• Επιλέξτε **Obtain an IP address automatically (Αυτόµατη λήψη µίας διεύθυνσης ΙΡ)** για να εκχωρήσετε µία διεύθυνση ΙΡ στον προβολέα αυτόµατα ή **Use the following IP address (Χρήση της παρακάτω διεύθυνσης ΙΡ)** για να εκχωρήσετε χειροκίνητα µία διεύθυνση ΙΡ.

#### **DHCP Server Setup (Ρύθµιση διακοµιστή DHCP)**

• Επιλέξτε **Auto (Αυτόµατη)** για αυτόµατη εγκατάσταση της διεύθυνσης **Start IP (IP Έναρξης)**, **End IP (IP Λήξης)**, **Subnet Mask (Μάσκα υποδικτύου)**, **Default Gateway (Προεπιλεγµένη πύλη δικτύου)**, και **DNS Server (∆ιακοµιστής DNS)** από έναν διακοµιστή DHCP ή **Disable (Απενεργοποίηση)** για απενεργοποίηση αυτής της λειτουργίας.

#### **Wireless Setup (Ασύρµατη ρύθµιση)**

• Επιλέξτε το **Enabled (Ενεργοποιήθηκε)** για να ρυθµίσετε το **Region (Περιοχή)**, **SSID**, **SSID Broadcast (Μετάδοση SSID)**, **Channel (Κανάλι)**, **Encryption (Αποκρυπτογράφηση)** και το **Key (Κλειδί)**. Επιλέξτε το **Disable (Απενεργοποίηση)** για να απενεργοποιήσετε την ασύρµατη ρύθµιση.

**SSID:** Μέγιστο µήκος µέχρι και 32 χαρακτήρες.

**Encryption (Αποκρυπτογράφηση):** Μπορείτε να **Απενεργοποιήσετε** το Κλειδί WEP ή να επιλέξετε 64-bit ή 128-bit σε συµβολοσειρά ASCII ή HEX.

**Key (Κλειδί):** Εάν είναι ενεργοποιηµένη η Encryption (Αποκρυπτογράφηση), πρέπει να ρυθµίσετε την τιµή κλειδιού σύµφωνα µε τη λειτουργία αποκρυπτογράφησης που επιλέξατε.

#### **RADIUS Server Setup (Ρύθµιση ∆ιακοµιστή RADIUS)**

• Ρύθµιση της διεύθυνσης IP, της Θύρας και των Πληροφοριών Πλήκτρου.

#### **GateKeeper (Πυλωρός)**

• Υπάρχουν τρεις επιλογές:

**All Pass (Επιτρέπονται όλοι):** Να επιτρέπεται η πρόσβαση στους χρήστες για το δίκτυο του γραφείου µέσω του ασύρµατου προβολέα.

**All Block (Φραγή όλων):** Να εµποδίζετε την πρόσβαση στους χρήστες για το δίκτυο του γραφείου µέσω του ασύρµατου προβολέα.

**Internet Only (Μόνον Internet):** Να φράζεται η πρόσβαση στους χρήστες από το δίκτυο του γραφείου αλλά να διατηρείται η δυνατότητα σύνδεσης στο Internet.

#### **Set Security For SNMP (Ρύθµιση Ασφάλειας για το SNMP)**

• Ρύθµιση πληροφοριών Κοινότητα γραφής.

Πατήστε το πλήκτρο **Apply (Εφαρµογή)** για να αποθηκευτούν και να ισχύσουν οι αλλαγές. Πρέπει να γίνει επανεκκίνηση του προβολέα για να ισχύσουν οι αλλαγές.

### **Projection Setup (Ρύθµιση προβολής)**

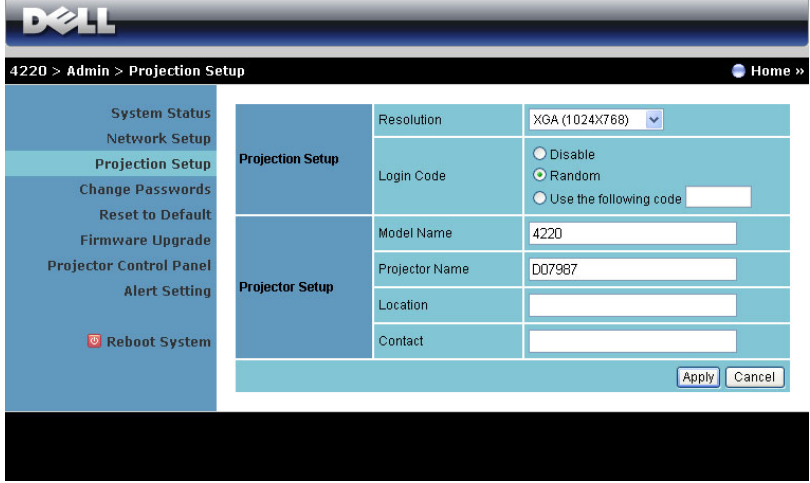

#### **Projection Setup (Ρύθµιση προβολής)**

- **Resolution (Ανάλυση)**: Σας επιτρέπει να επιλέξετε την ανάλυση. Οι επιλογές είναι: XGA (1024 x 768) και WXGA (1280 x 800).
- **Login Code (Κωδικός σύνδεσης)**: Επιλέξτε τον τρόπο µε τον οποίο θέλετε να παράγεται ο κωδικός σύνδεσης από τον προβολέα. Υπάρχουν τρεις επιλογές:
	- **Disable (Απενεργοποίηση)**: Ο κωδικός σύνδεσης δεν θα απαιτείται κατά τη σύνδεση στο σύστηµα.
	- **Random (Τυχαία)**: Η προεπιλογή είναι **Random (Τυχαία)**. Ο κωδικός σύνδεσης θα παράγεται τυχαία.
	- **Use the following code (Χρήση του παρακάτω κωδικού)**: Εισάγετε έναν 4-ψήφιο κωδικό. Αυτός ο κωδικός θα χρησιµοποιηθεί για σύνδεση στο σύστηµα.

#### **Projection Setup (Ρύθµιση προβολής)**

• Ορίστε τις πληροφορίες **Model Name (Όνοµα µοντέλου)**, **Projector Name (Όνοµα προβολέα)**, **Location (Θέση)** και **Contact (Επικοινωνία)** (µέχρι 21 χαρακτήρες για κάθε πεδίο).

Πατήστε το πλήκτρο **Apply (Εφαρµογή)** για να αποθηκευτούν και να ισχύσουν οι αλλαγές. Πρέπει να γίνει επανεκκίνηση του προβολέα για να ισχύσουν οι αλλαγές.

#### <span id="page-94-0"></span>**Change Passwords (Αλλαγή κωδικών πρόσβασης)**

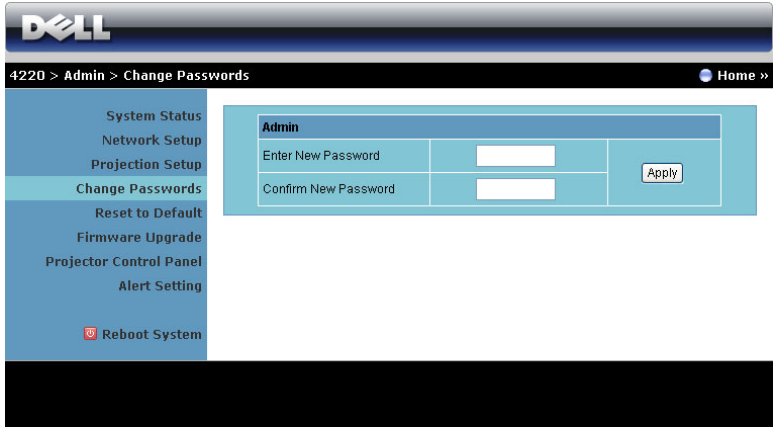

Αυτή η σελίδα σας επιτρέπει να αλλάξετε τον κωδικό πρόσβασης του διαχειριστή.

- **Enter New Password (Εισαγωγή νέου κωδικού πρόσβασης)**: Εισάγετε το νέο κωδικό πρόσβασης.
- **Confirm New Password (Επιβεβαίωση του νέου κωδικού πρόσβασης)**: Εισάγετε τον κωδικό πρόσβασης ξανά και πατήστε **Apply (Εφαρµογή)**.

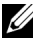

**ΣΗΜΕΙΩΣΗ:** Επικοινωνήστε µε τη Dell, εάν ξεχάσατε τον κωδικό διαχειριστή σας.

#### **Reset to Default (Επαναφορά στις προεπιλογές)**

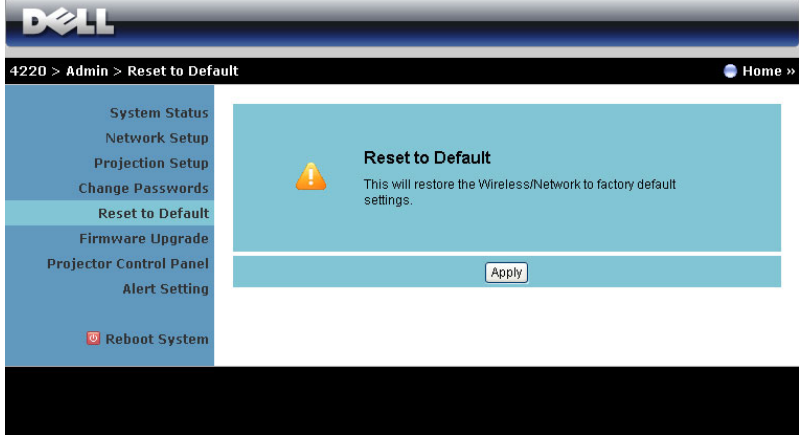

Πατήστε το πλήκτρο **Apply (Εφαρµογή)** για να επαναφέρετε τις ρυθµίσεις ασύρµατου/δικτύου στις εργοστασιακές προεπιλογές.

#### **Firmware Upgrade (Αναβάθµιση υλικολογισµικού)**

Χρησιµοποιήστε τη σελίδα Firmware Upgrade (Αναβάθµισης υλικολογισµικού) για να ενηµερώσετε το ασύρµατο υλικολογισµικό του προβολέα σας.

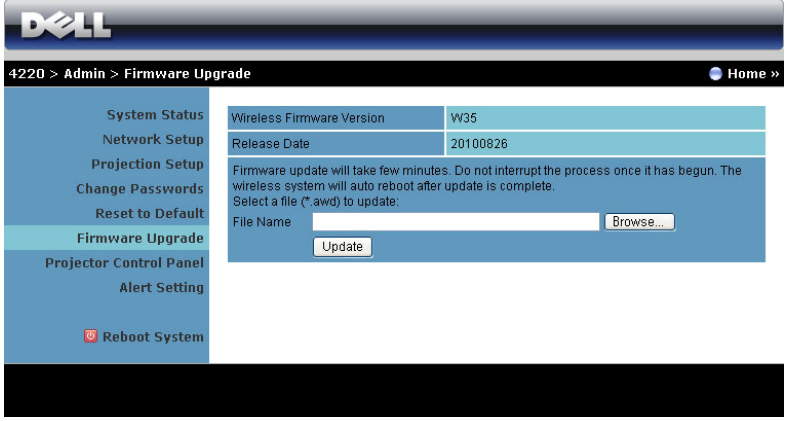

**ΣΗΜΕΙΩΣΗ:** Απενεργοποιήστε και ενεργοποιήστε το Wireless/network (Ασύρµατο/δίκτυο) χρησιµοποιώντας το OSD για να ξεκινήσει ξανά η κάρτα δικτύου αφού επιτύχει η αναβάθµιση υλικολογισµικού.

Για να ξεκινήσετε την ενηµέρωση του υλικολογισµικού, ακολουθήστε αυτά τα βήµατα:

- 1 Πιέστε **Browse (Περιήγηση)** να επιλέξετε το αρχείο που θέλετε να ενηµερώσετε.
- 2 Πατήστε το πλήκτρο **Update (Ενηµέρωση)** για να ξεκινήσετε. Περιµένετε όσο το σύστηµα ενηµερώνει το υλικολογισµικό στη συσκευή σας.

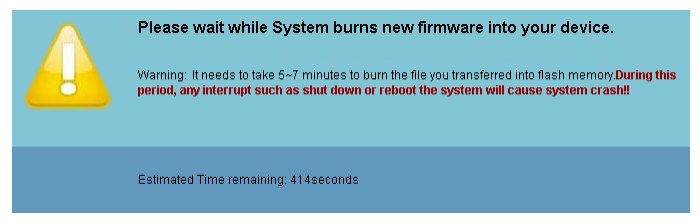

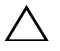

**ΠΡΟΣΟΧΗ:** Μην διακόπτετε τη διαδικασία ενηµέρωσης, καθώς µπορεί να προκαλέσει τον κατακερµατισµό του συστήµατος!

3 Κάντε κλικ στο **OK** όταν ολοκληρωθεί η ενηµέρωση.

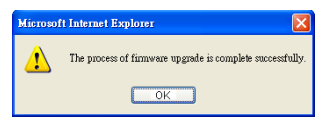

### **Projector Control Panel (Πίνακας Ελέγχου Προβολέα)**

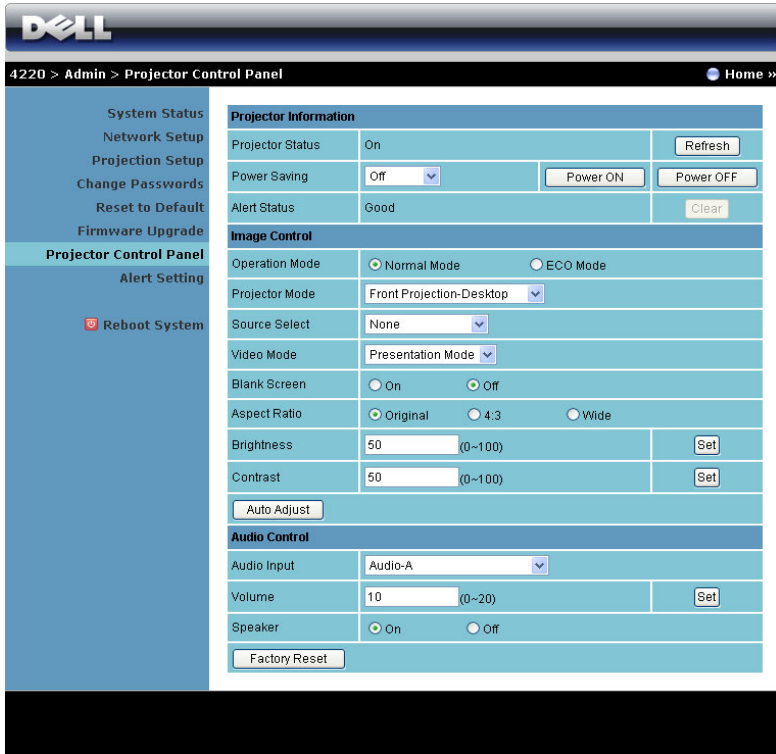

#### **Projector Information (Πληροφορίες Προβολέα)**

- **Projector Status (Κατάσταση προβολέα)**: Υπάρχουν πέντε καταστάσεις: Lamp On (Ενεργοποιημένη λάμπα), Standby (Αναμονή), Power Saving (Εξοικονόµηση ενέργειας), Cooling (Ψύξη) και Warming up (Προθέρµανση). Κάντε κλικ στο **Refresh (Ανανέωση)** για να ανανεώσετε την κατάσταση και τις ρυθµίσεις ελέγχου.
- **Power Saving (Εξοικονόµηση ενέργειας)**: Η Power Saving (Εξοικονόµηση ενέργειας) µπορεί να ρυθµιστεί σε Off (Απενεργοποίηση), 30, 60, 90 ή 120 λεπτά. Για περισσότερες πληροφορίες, βλ ["Power Saving \(](#page-57-0)Εξοικονόµηση [ενέργειας](#page-57-0))" στη σελίδα 58.

• **Alert Status (Κατάσταση συναγερµού)**: Υπάρχουν τρεις καταστάσεις συναγερµού: Lamp warning (Προειδοποίηση λάµπας), Low lamp life (Χαµηλή ζωή λάµπας), Temperature warning (Προειδοποίηση θερµοκρασίας). Ο προβολέας σας µπορεί να κλειδώσει στη λειτουργία προστασίας, εάν ενεργοποιηθεί κάποια από τις ειδοποιήσεις. Για να βγείτε από τη λειτουργία προστασίας, κάντε κλικ στο πλήκτρο **Clear (∆ιαγραφή)** για να διαγράψετε την Alert Status (Κατάσταση συναγερµού) πριν να ενεργοποιήσετε τον προβολέα σας.

#### **Image Control (Έλεγχος εικόνας)**

- **Operation Mode (Τρόπος λειτουργίας)**: Σας επιτρέπει να επιλέξετε τον τρόπο λειτουργίας. Οι δύο επιλογές είναι: Normal Mode (Κανονική λειτουργία) και Eco Mode (Κατάσταση Eco).
- **Projector Mode (Λειτουργία Προβολέα)**: Σας επιτρέπει να επιλέξετε τη λειτουργία του προβολέα, ανάλογα µε τον τρόπο µε τον οποίο είναι τοποθετηµένος ο προβολέας. Υπάρχουν τέσσερις λειτουργίες προβολής: Front Projection-Desktop (Μπροστινή προβολή-Επιφάνεια εργασίας), Front Projection-Ceiling Mount (Μπροστινή προβολή-Προσάρτηση σε οροφή), Rear Projection-Desktop (Οπίσθια προβολή-Επιφάνεια εργασίας) και Rear Projection-Ceiling Mount (Οπίσθια προβολή-Προσάρτηση σε οροφή)
- **Source Select (Επιλογή Πηγής)**: Το µενού Source Select (Επιλογή Πηγής) σας επιτρέπει να επιλέξετε την πηγή εισόδου του προβολέα. Μπορείτε να επιλέξετε VGA-A, VGA-B, S-Video, Composite Video, HDMI, Wireless Display (Ασύρµατη οθόνη), USB Display (Οθόνη USB), ή USB Viewer (Πρόγραµµα προβολής USB).
- **Video Mode (Λειτουργία Βίντεο)**: Επιλέξτε µια λειτουργία για να βελτιστοποιήσετε την εικόνα της οθόνης µε βάση τη χρήση του προβολέα: - **Presentation (Παρουσίαση):** Κατάλληλη για διαφάνειες παρουσίασης.
	- **Bright (Φωτεινός):** Μέγιστη φωτεινότητα και αντίθεση.
	- **Movie (Ταινία):** Για την προβολή ταινιών & φωτογραφιών
	- **sRGB:** Προσφέρει µία πιο ακριβή αναπαράσταση χρωµάτων.
	- **Custom (Προσαρµογή):** Προτιµητέες ρυθµίσεις χρήστη.
- **Blank Screen (Κενή Οθόνη)**: Μπορείτε να επιλέξετε On (Ενεργ.) ή Off (Απενεργ.).
- **Aspect Ratio (Λόγος διαστάσεων)**: Επιλέξτε µια αναλογία εικόνας για να αλλάξετε την εµφάνιση της εικόνας.
- **Brightness (Φωτεινότητα)**: Επιλέξτε την τιµή έως για να ρυθµίστε τη φωτεινότητα της εικόνας.
- **Contrast (Αντίθεση)**: Επιλέξτε την τιµή για να προσαρµόσετε την αντίθεση της οθόνης.

Πατήστε το πλήκτρο **Auto Adjust (Αυτόµατη Ρύθµιση)** για να προσαρµόσετε αυτόµατα τις ρυθµίσεις.

#### **Audio Control (Έλεγχος ήχου)**

- **Audio Input (Είσοδος Ήχου)**: Επιλέξτε την πηγή εισόδου. Οι επιλογές είναι: Audio-A, Audio-B, Audio-C, HDMI και Ασύρµατο/LAN.
- **Volume (Ένταση)**: Επιλέξτε την τιµή (0~20) για την ένταση του ήχου.
- **Speaker (Ηχείο)**: Επιλέξτε **On (Ενεργοποίηση)** για να ενεργοποιήσετε τη λειτουργία ήχου ή να επιλέξετε **Off (Απενεργοποίηση)** για να απενεργοποιήσετε τη λειτουργία ήχου.

Πατήστε το πλήκτρο **Factory Reset (Επαναφορά στις εργοστασιακές ρυθµίσεις)** για να επαναφέρετε τις προεπιλεγµένες εργοστασιακές ρυθµίσεις.

#### **Alert Setting (Ρύθµιση συναγερµού)**

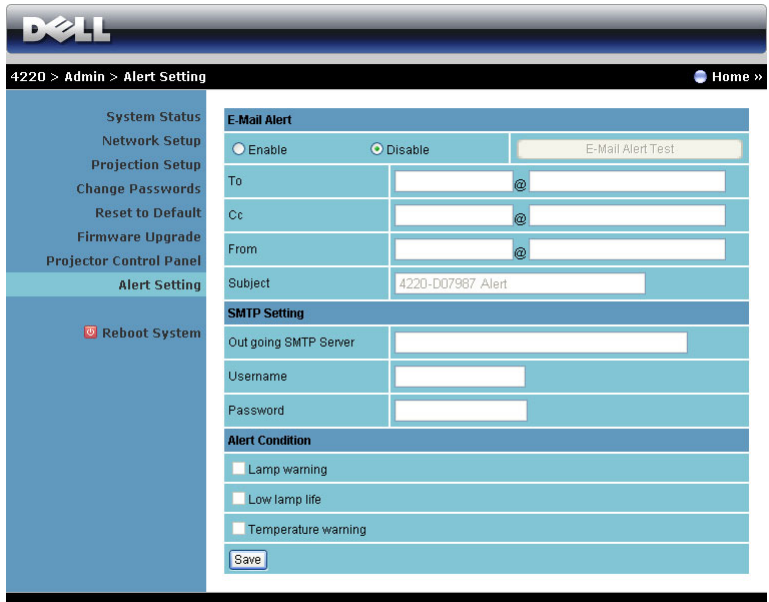

#### **E-mail Alert (Ειδοποίηση E-mail)**

- **E-mail Alert (Ειδοποίηση E-mail)**: Μπορείτε να ορίσετε να ειδοποιείστε µέσω email (Ενεργοποίηση) ή όχι (Απενεργοποίηση).
- **To (Προς)**/**Cc (Κοιν.)**/**From (Από):** Μπορείτε να εισάγετε τη διεύθυνση ηλεκτρονικού ταχυδροµείου του αποστολέα (From (Από)) και των παραληπτών (To (Προς)/Cc (Κοιν.)) για να ληφθεί µία ειδοποίηση όταν εµφανιστεί µία ανωµαλία ή προειδοποίηση.
- **Subject (Θέµα)**: Μπορείτε να εισάγετε τη γραµµή θέµατος του email.

Κάντε κλικ το πλήκτρο **E-mail Alert Test (∆οκιµή Ειδοποίησης E-mail)** για να δοκιµάσετε τις ρυθµίσεις ειδοποίησης e-mail.

#### **SMTP Setting (Ρύθµιση SMTP)**

• Ο **Out going SMTP server (∆ιακοµιστής SMTP εξερχόµενων)**, το **User name (Όνοµα χρήστη), το** και ο **Password (Κωδικός πρόσβασης)** θα πρέπει να παρέχονται από τον διαχειριστή του δικτύου σας ή το MIS.

#### **Alert Condition (Συνθήκες Συναγερµού)**

• Μπορείτε να επιλέξετε τις ανωµαλίες ή τις προειδοποιήσεις για τις οποίες να ειδοποιείστε µέσω email. Όταν επέλθει κάποια από τις συνθήκες ειδοποίησης, θα αποσταλεί ένα email στους παραλήπτες (To (Προς)/Cc (Κοιν.)).

Πατήστε το πλήκτρο Save (Αποθήκευση) για να αποθηκεύσετε τις ρυθµίσεις.

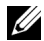

**ΣΗΜΕΙΩΣΗ:** Η ειδοποίηση E-mail έχει σχεδιαστεί για να λειτουργεί µε έναν τυπικό διακοµιστή SMTP χρησιµοποιώντας την προεπιλεγµένη θύρα 25. ∆εν υποστηρίζει την αποκρυπτογράφηση και την εξουσιοδότηση (SSL ή TLS).

#### **Reboot System (Επανεκκίνηση συστήµατος)**

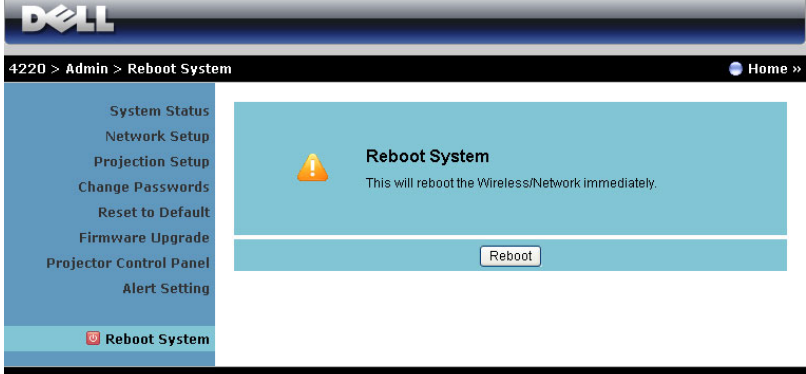

Πατήστε **Reboot (Επανεκκίνηση)** για να κάνετε επανεκκίνηση του συστήµατος.

## **Crestron** Contact IT Help Sources List <a>Image Mute **Brightness CRESTRON** Expansion Options

Για τη λειτουργία Crestron.

#### *Συνήθεις ερωτήσεις:*

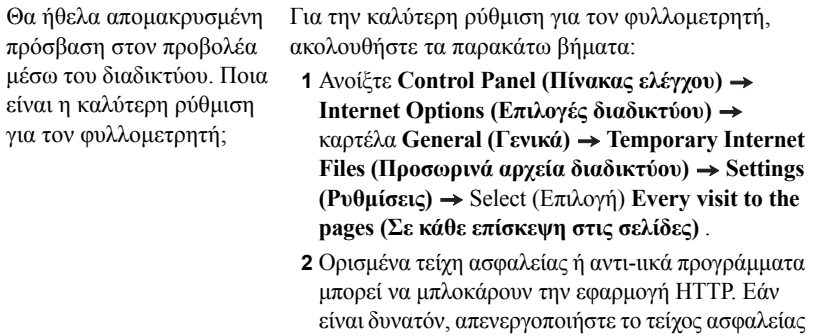

ή το αντι-ιικό πρόγραµµα.

Θα ήθελα αποµακρυσµένη πρόσβαση στον προβολέα µέσω του διαδικτύου. Ποιον αριθµό θύρας της υποδοχής πρέπει να ανοίξω στο τείχος ασφαλείας;

Ακολουθούν οι θύρες υποδοχής TCP/IP που χρησιµοποιεί ο προβολέας.

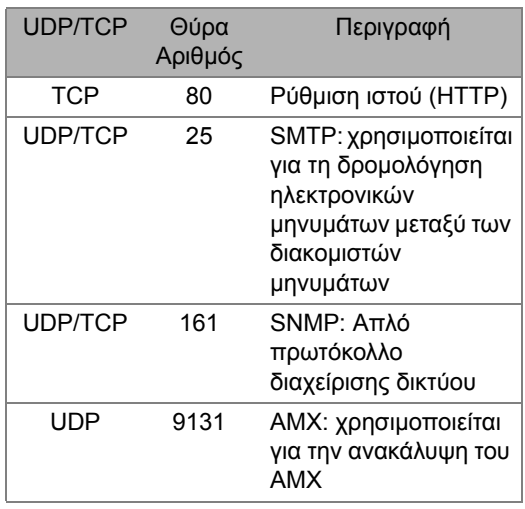

Γιατί δεν µπορώ να έχω αποµακρυσµένη πρόσβαση στον προβολέα µέσω του διαδικτύου;

**1** Ελέγξτε εάν ο υπολογιστής/φορητός υπολογιστής σας είναι συνδεδεµένος στο διαδίκτυο.

**2** Ελέγξτε µε το MIS σας ή τον διαχειριστή δικτύου σας εάν ο υπολογιστής/φορητός υπολογιστής σας βρίσκεται στο ίδιο υποδίκτυο.

Γιατί δεν µπορώ να έχω αποµακρυσµένη πρόσβαση στον διακοµιστή SMTP;

- **1** Ελέγξτε µε τον MIS ή τον διαχειριστή δικτύου σας εάν η λειτουργία του διακοµιστή SMTP είναι ανοιχτή για τον προβολέα και εάν το IP που έχει εκχωρηθεί στο προβολέα επιτρέπεται να έχει πρόσβαση στον διακοµιστή SMTP. Ο αριθµός θύρας της υποδοχής SMTP του προβολέα είναι 25, αυτό δεν µπορεί να αλλάξει.
- **2** Ελέγξτε εάν ο διακοµιστής εξερχόµενων µηνυµάτων SMTP, το όνοµα χρήστη και ο κωδικός έχουν ρυθµιστεί σωστά.
- **3** Ορισµένοι διακοµιστές SMTP θα ελέγξουν εάν η διεύθυνση µηνυµάτων του "From" (Από) συσχετίζεται µε το "User name" (Όνοµα χρήστη) και τον "Password" (Κωδικό πρόσβασης). Για παράδειγµα, χρησιµοποιείτε το test@dell.com ως τη διεύθυνση µηνύµατος στο "From" (Από). Θα πρέπει επίσης να χρησιµοποιείτε τις πληροφορίες του λογαριασµού test@dell.com για το Όνοµα χρήστη και τον κωδικό πρόσβασης για να συνδεθείτε στον διακοµιστή SMTP.

Γιατί δεν µπορώ να λάβω το δοκιµαστικό ηλ. µήνυµα ειδοποίησης παρόλο που ο προβολέας υποδεικνύει ήδη ότι το δοκιµαστικό ηλ. µήνυµα έχει ήδη αποσταλεί;

Αυτό µπορεί να συµβαίνει γιατί ο διακοµιστής SMTP αναγνώρισε το µήνυµα ειδοποίησης ως ανεπιθύµητη αλληλογραφία ή λόγω του περιορισµού του διακοµιστή SMTP. Επικοινωνήστε µε το MIS ή τον διαχειριστή δικτύου σας για τη ρύθµιση του διακοµιστή SMTP.

#### *∆ιαµόρφωση τείχους προστασίας και Συνήθεις ερωτήσεις*

Ερ: Γιατί δεν έχω πρόσβαση στη Σελίδα ∆ιαχείρισης του ιστού;

A: Η διαµόρφωση του τείχους προστασίας του υπολογιστή σας µπορεί να σας εµποδίσει να έχετε πρόσβαση στην Ιστοσελίδα ∆ιαχείρισης ιστού. Ανατρέξτε στις παρακάτω ρυθµίσεις διαµόρφωσης:

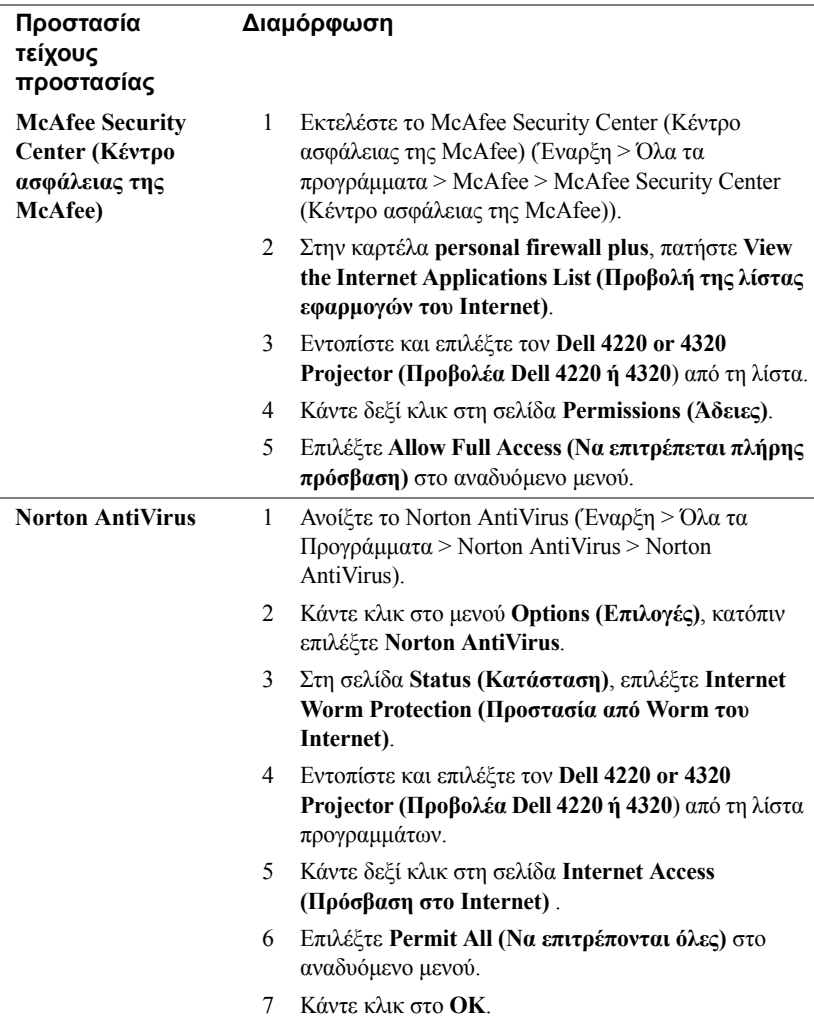

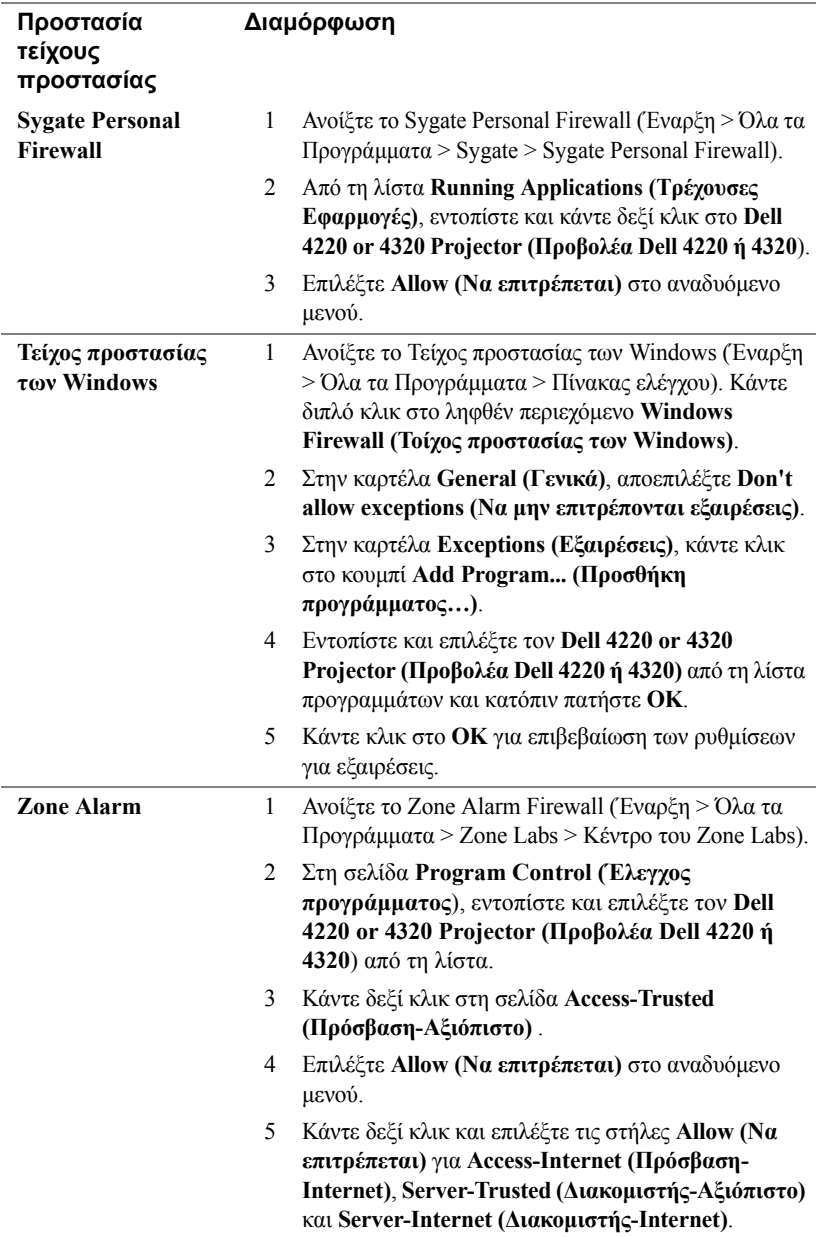

## **Πραγµατοποιήστε το Αδειοδοτικό εφαρµογής**

Το Application Token (Αδειοδοτικό εφαρµογής) σας επιτρέπει να πραγµατοποιήσετε τη λειτουργία Plug and Show χρησιµοποιώντας ένα αδειοδοτικό USB.

- 1 Από το λογισμικό της εφαρμογής, κάντε κλικ στο **Fig. > Make Application Token (Πραγµατοποιήστε το Αδειοδοτικό εφαρµογής)**.
- 2 Εµφανίζεται η ακόλουθη οθόνη. Πατήστε **Next (Επόµενο)**.

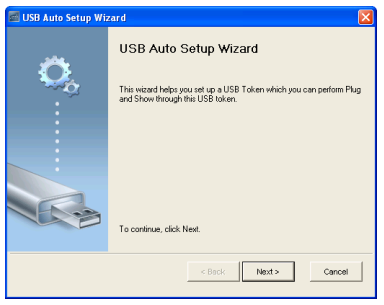

3 Συνδέστε µία µονάδα flash σε οποιαδήποτε από τις θύρες USB του υπολογιστή σας. Επιλέξτε τη µονάδα από τη λίστα, κατόπιν πατήστε **Next (Επόµενο)**.

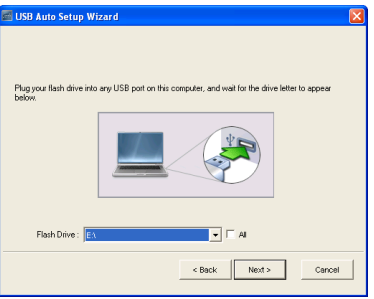

4 Επιλέξτε **Finish (Τέλος)** για να κλείσετε τον οδηγό.

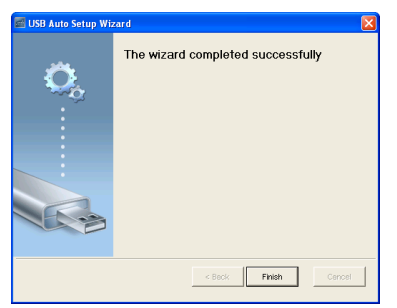

**4**

# **Αντιµετώπιση προβληµάτων του προβολέα σας**

Αν έχετε προβλήµατα µε τον προβολέα, δείτε τις ακόλουθες συµβουλές αντιµετώπισης προβληµάτων. Αν το πρόβληµα δεν επιλυθεί, επικοινωνήστε µε την Dell™ (ανατρέξτε στην ενότητα Επικοινωνία µε τη Dell™ στη σελίδα [σελίδα](#page-121-0) 122).

∆εν εµφανίζεται καµία εικόνα στην οθόνη

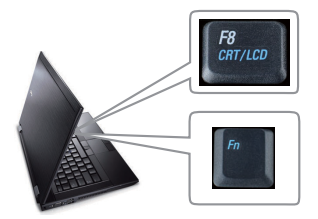

#### **Πρόβληµα Πιθανή Λύση**

- Σιγουρευτείτε πως έχει αφαιρεθεί το καπάκι του φακού και πως είναι αναµµένος ο προβολέας.
- Βεβαιωθείτε ότι έχετε επιλέξει την σωστή πηγή εισόδου στο µενού INPUT SOURCE (ΠΗΓΗ ΕΙΣΟ∆ΟΥ).
- Σιγουρευτείτε πως είναι ενεργοποιηµένη η εξωτερική θύρα γραφικών. Αν χρησιµοποιείτε φορητό υπολογιστή της Dell™, πατήστε το (Fn+F8). Για άλλους υπολογιστές, ανατρέξτε στην αντίστοιχη τεκµηρίωσή τους. Εάν δεν προβάλλονται σωστά οι εικόνες, αναβαθµίστε τη µονάδα βίντεο το υπολογιστή σας. Για υπολογιστές Dell, βλέπε support.dell.com.
- Σιγουρευτείτε πως όλα τα καλώδια έχουν συνδεθεί µε ασφάλεια. Βλ. "[Σύνδεση](#page-9-0) του [Προβολέα](#page-9-0) σας" στη σελίδα 10.
- Σιγουρευτείτε πως οι ακίδες στις υποδοχές δεν έχουν λυγίσει ή σπάσει.
- Σιγουρευτείτε πως η λάµπα έχει εγκατασταθεί µε ασφάλεια (δείτε "[Αλλαγή](#page-112-0) της Λάµπας" στη [σελίδα](#page-112-0) 113).
- Χρησιµοποιήστε το **Test Pattern (Μοτίβο ∆οκιµής)** στο **Projector Settings (Ρυθµίσεις προβολέα)** του µενού **Advanced Settings (Ρυθµίσεις για προχωρηµένους)**. Σιγουρευτείτε πως τα χρώµατα του µοτίβου ελέγχου είναι σωστά.
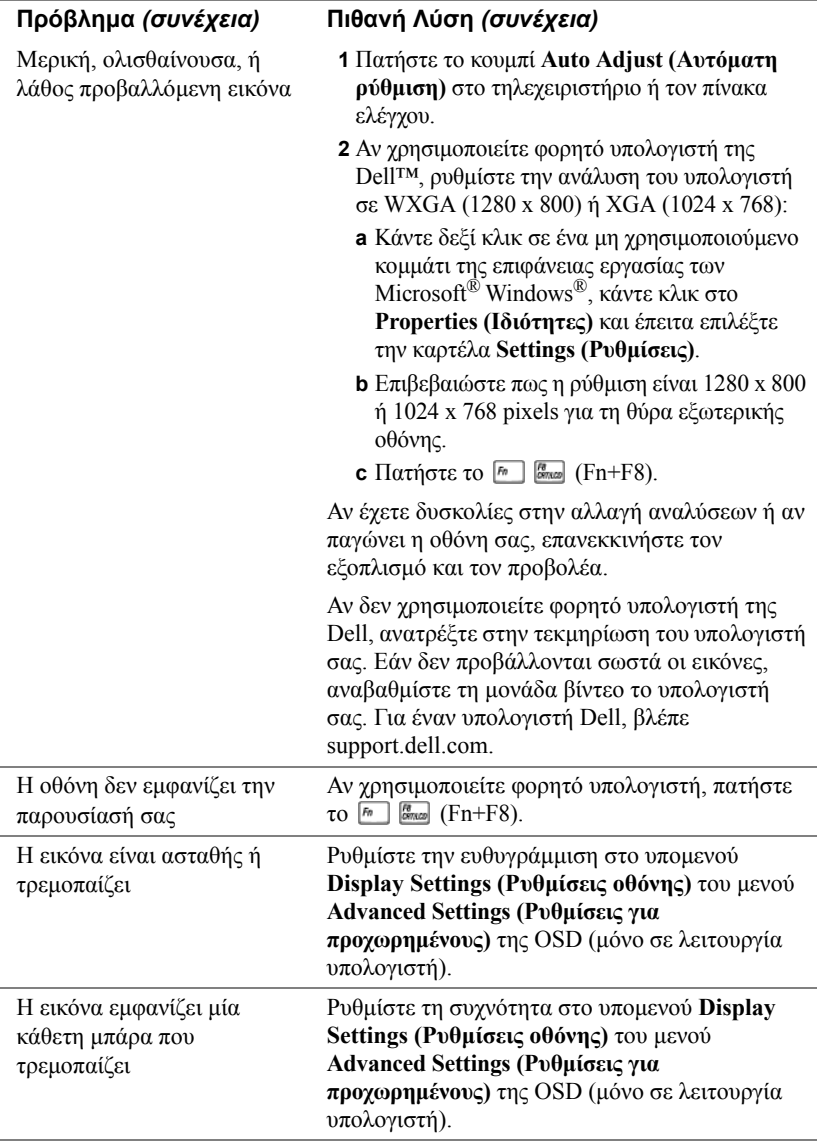

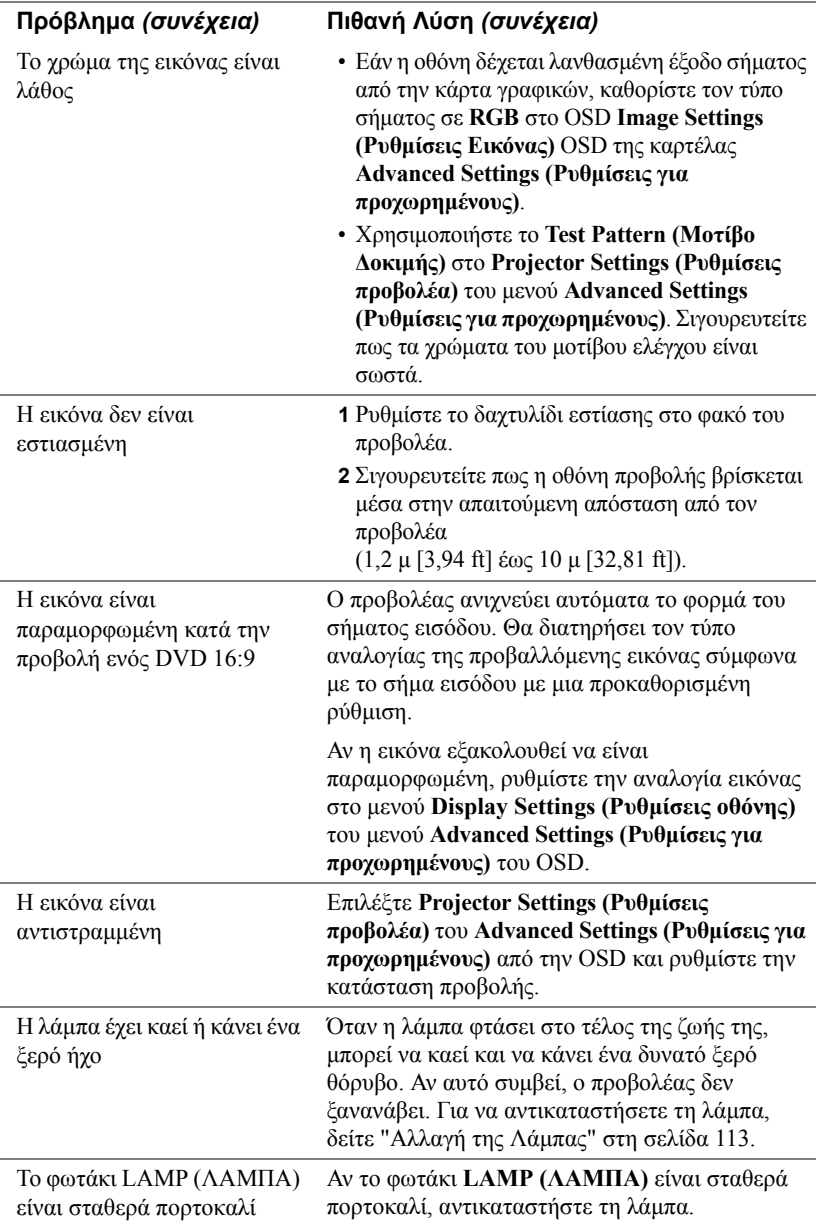

<span id="page-110-0"></span>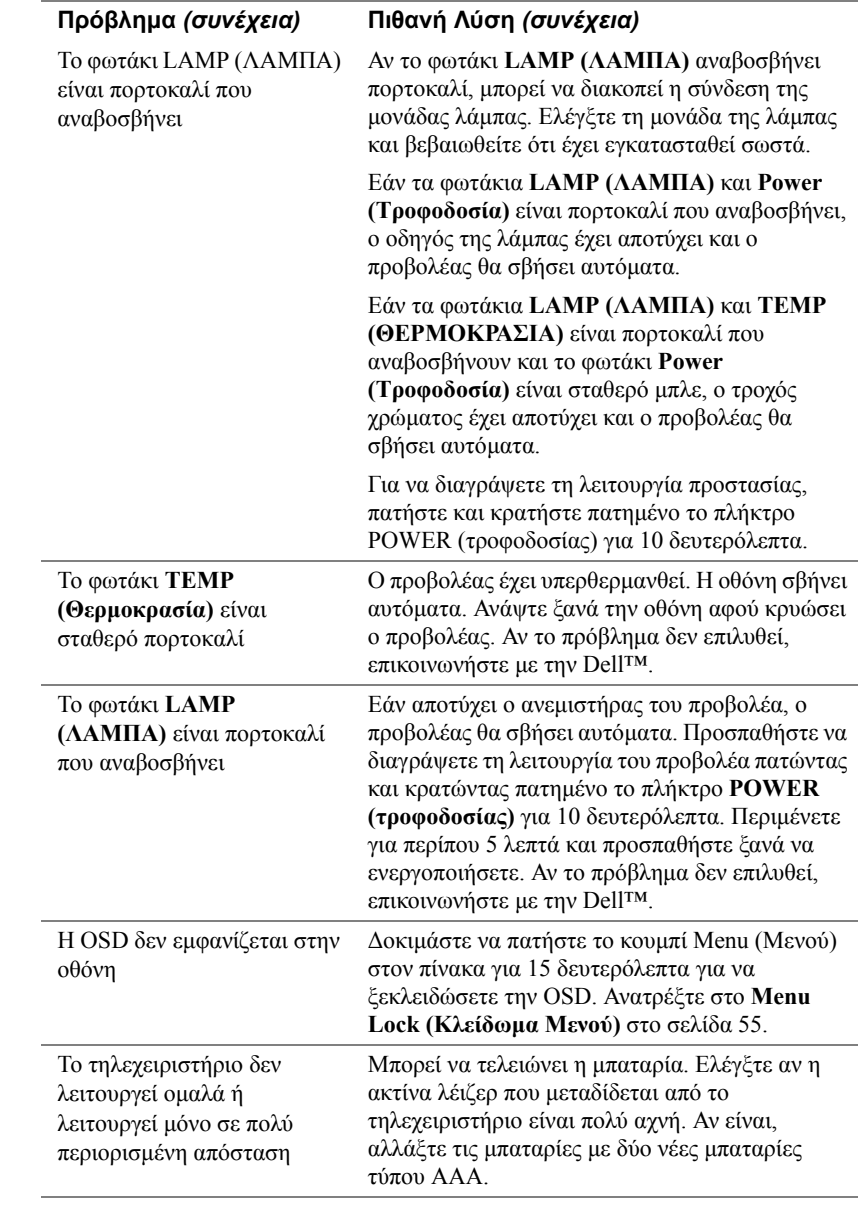

### **Σήµατα καθοδήγησης**

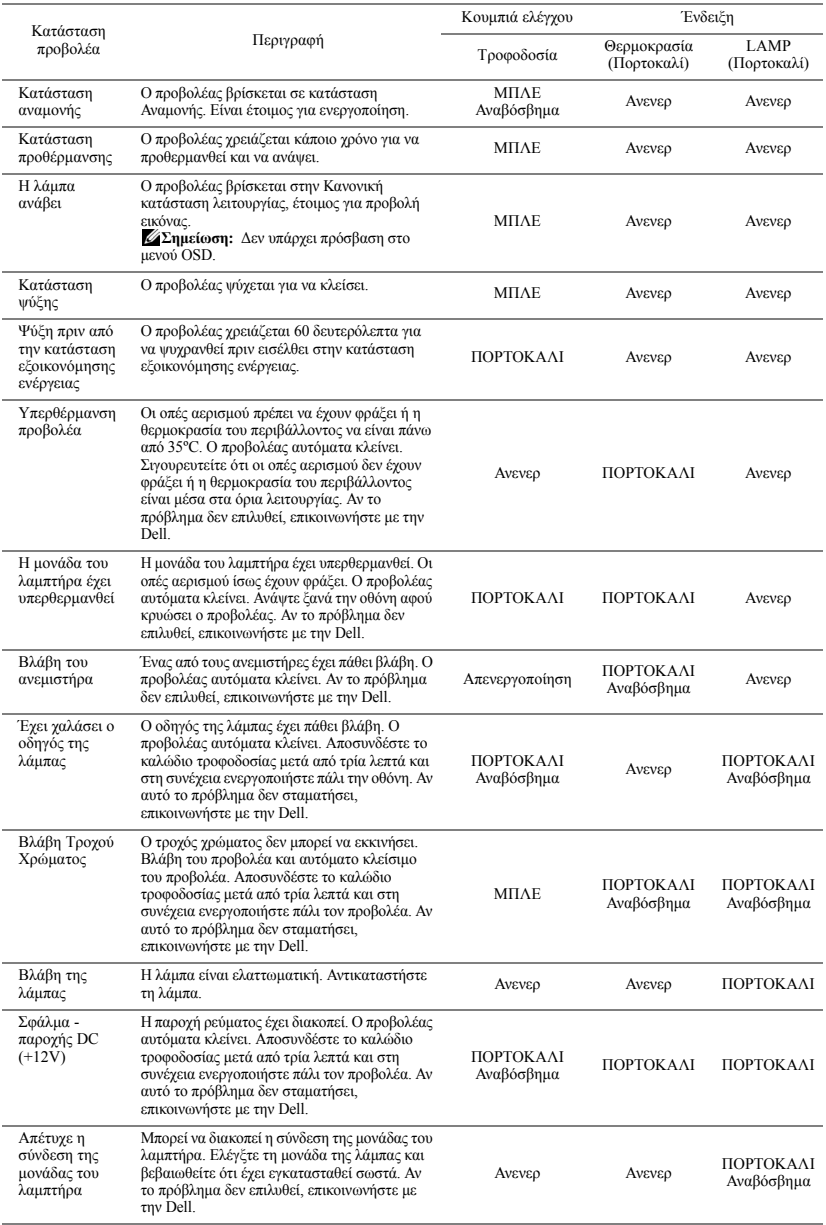

### <span id="page-112-2"></span><span id="page-112-0"></span>**Αλλαγή της Λάµπας**

**ΠΡΟΣΟΧΗ:** Πριν ξεκινήσετε οποιαδήποτε διαδικασία της ενότητας αυτής, ακολουθήστε τις Οδηγίες Ασφαλείας όπως περιγράφονται στη [σελίδα](#page-7-0) 8.

Αντικαταστήστε τη λάµπα όταν εµφανιστεί το µήνυµα "**Lamp is approaching the end of its useful life in the operation. (Η λάµπα πλησιάζει στο τέλος της ωφέλιµης ζωής της στην κατάσταση πλήρους λειτουργίας.) Replacement suggested! (Συνιστάται η αντικατάσταση!)** 

<span id="page-112-1"></span>**www.dell.com/lamps**". Αν αυτό το πρόβληµα δεν επιλυθεί µε την αλλαγή της λάµπας, επικοινωνήστε µε τη Dell™. Για περισσότερες πληροφορίες, ανατρέξτε στην ενότητα Dell™στη [σελίδα](#page-121-0) 122.

**ΠΡΟΣΟΧΗ:** Χρησιµοποιήστε µία αρχική λυχνία για να εξασφαλιστεί η ασφαλής και βέλτιστη κατάσταση λειτουργίας του προβολέα σας.

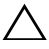

**ΠΡΟΣΟΧΗ:** Η λάµπα ζεσταίνεται πολύ κατά τη χρήση. Μην επιχειρήσετε να αντικαταστήσετε τη λάµπα εάν δεν περάσουν τουλάχιστον 30 λεπτά για να κρυώσει ο προβολέας.

**ΠΡΟΣΟΧΗ:** Ποτέ µην αγγίζετε το γλόµπο ή το γυαλί της λάµπας. Η λάµπα του προβολέα είναι πολύ εύθραυστη και µπορεί να θρυµµατιστεί εάν την αγγίξετε. Τα θραύσµατα του γυαλιού είναι αιχµηρά και µπορεί να προκαλέσουν τραυµατισµό.

**ΠΡΟΣΟΧΗ:** Εάν η λάµπα θρυµµατιστεί, αποµακρύνετε όλα τα σπασµένα κοµµάτια από τον προβολέα και αποθέστε τα ως απορρίµµατα ή ανακυκλώστε τα σύµφωνα µε τους πολιτειακούς, τοπικούς ή οµοσπονδιακούς νόµους. Για περισσότερες πληροφορίες, δείτε www.dell.com/hg.

- **1** Σβήστε τον προβολέα και αποσυνδέστε το καλώδιο τροφοδοσίας.
- **2** Αφήστε τον προβολέα να κρυώσει για τουλάχιστον 30 λεπτά.
- **3** Χαλαρώστε τις 2 βίδες που ασφαλίζουν το κάλυµµα της λάµπας και αφαιρέστε το κάλυμμα.
- **4** Χαλαρώστε τις 2 βίδες που ασφαλίζουν τη λάµπα.
- **5** Τραβήξτε προς τα πάνω τη λάµπα από τη µεταλλική λαβή της.

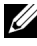

**ΣΗΜΕΙΩΣΗ:** Η Dell™ µπορεί να ζητήσει οι καµένες λάµπες που αντικαθίστανται µε εγγύηση να της επιστραφούν. Σε αντίθετη περίπτωση, επικοινωνήστε µε την τοπική υπηρεσία απορριµµάτων σας για τη διεύθυνση του κοντινότερου σηµείου απόρριψης.

- **6** Αντικαταστήστε µε την καινούρια λάµπα.
- **7** Σφίξτε τις 2 βίδες που ασφαλίζουν τη λάµπα.
- **8** Αντικαταστήστε το κάλυµµα της λάµπας και σφίξτε τις δύο βίδες.
- **9** Μηδενίστε τον χρόνο χρήσης της λάµπας επιλέγοντας "Yes (Ναι)" για **Lamp Hour Reset (Μηδενισµός Ωρών Λάµπας)** στο OSD **Power Settings (Ρυθµίσεις τροφοδοσίας)** του µενού **Advanced Settings (Ρυθµίσεις για προχωρηµένους)** (βλέπε το µενού Ρυθµίσεις τροφοδοσίας στο Ρυθµίσεις για προχωρηµένους στη σελίδα [σελίδα](#page-57-0) 58). Όταν αλλάξει µία νέα µονάδα λαµπτήρα, ο προβολέας θα εντοπίσει αυτόµατα και θα επαναφέρει τις ώρες του λαµπτήρα.

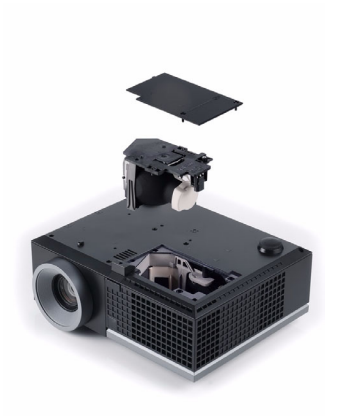

**ΠΡΟΣΟΧΗ:** Απόρριψη Λάµπας (µόνο για τις ΗΠΑ) Η ΛΑΜΠΑ(-ΕΣ) ΣΤΟ ΕΣΩΤΕΡΙΚΟ ΑΥΤΟΥ ΤΟΥ ΠΡΟΙΟΝΤΟΣ ΠΕΡΙΕΧΟΥΝ Υ∆ΡΑΡΓΥΡΟ ΚΑΙ ΠΡΕΠΕΙ ΝΑ ΑΝΑΚΥΚΛΩΝΟΝΤΑΙ Η ΝΑ ΑΠΟΡΡΙΠΤΟΝΤΑΙ ΣΥΜΦΩΝΑ ΜΕ ΤΟΥΣ ΤΟΠΙΚΟΥΣ, ΠΟΛΙΤΕΙΑΚΟΥΣ Η ΟΜΟΣΠΟΝ∆ΙΑΚΟΥΣ ΝΟΜΟΥΣ. ΓΙΑ ΠΕΡΙΣΣΟΤΕΡΕΣ ΠΛΗΡΟΦΟΡΙΕΣ ΕΠΙΣΚΕΦΤΕΙΤΕ ΤΗΝ ΤΟΠΟΘΕΣΙΑ WWW.DELL.COM/HG Ή ΕΠΙΚΟΙΝΩΝΗΣΤΕ ΜΕ ΤΗΝ ΕΝΩΣΗ ΒΙΟΜΗΧΑΝΙΩΝ ΗΛΕΚΤΡΟΝΙΚΩΝ ΠΡΟΙΟΝΤΩΝ ΣΤΗΝ ΤΟΠΟΘΕΣΙΑ WWW.EIAE.ORG. ΓΙΑ ΠΛΗΡΟΦΟΡΙΕΣ ΑΠΟΡΡΙΨΗΣ ΣΥΓΚΕΚΡΙΜΕΝΑ ΓΙΑ ΜΙΑ ΛΑΜΠΑ ΕΠΙΣΚΕΦΤΕΙΤΕ ΤΗΝ ΤΟΠΟΘΕΣΙΑ WWW.LAMPRECYCLE.ORG.

# **5**

## **Προδιαγραφές**

<span id="page-114-10"></span><span id="page-114-9"></span><span id="page-114-8"></span><span id="page-114-7"></span><span id="page-114-6"></span><span id="page-114-5"></span><span id="page-114-4"></span><span id="page-114-3"></span><span id="page-114-2"></span><span id="page-114-1"></span><span id="page-114-0"></span>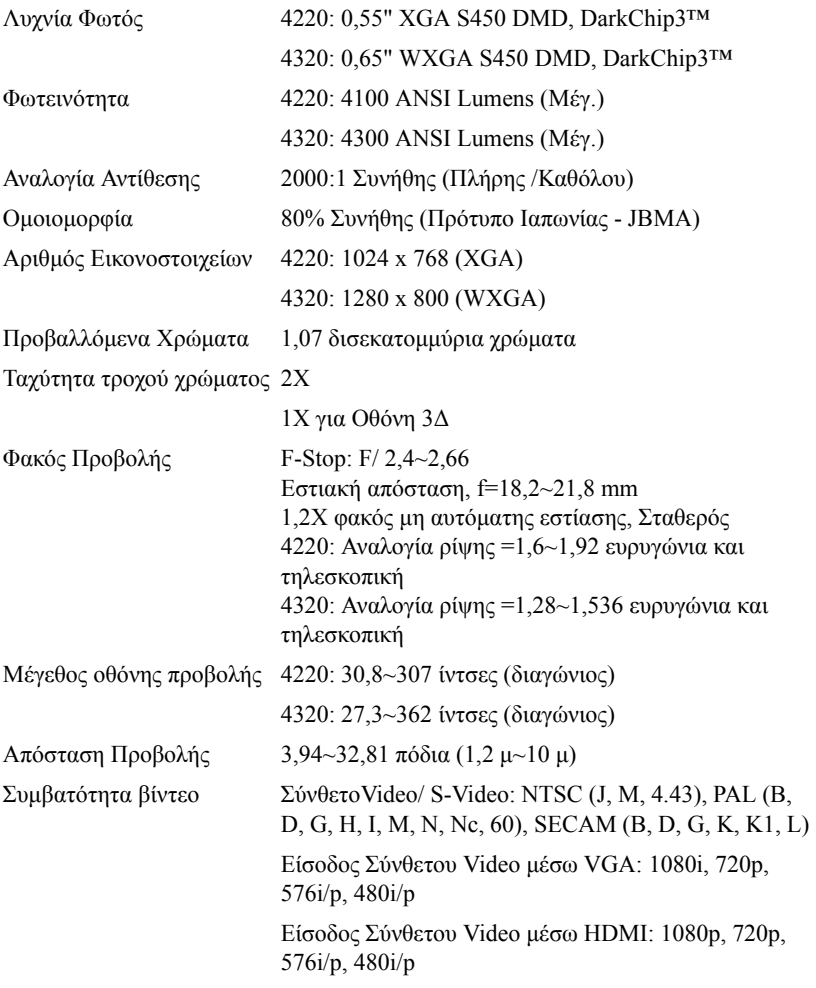

<span id="page-115-6"></span><span id="page-115-5"></span>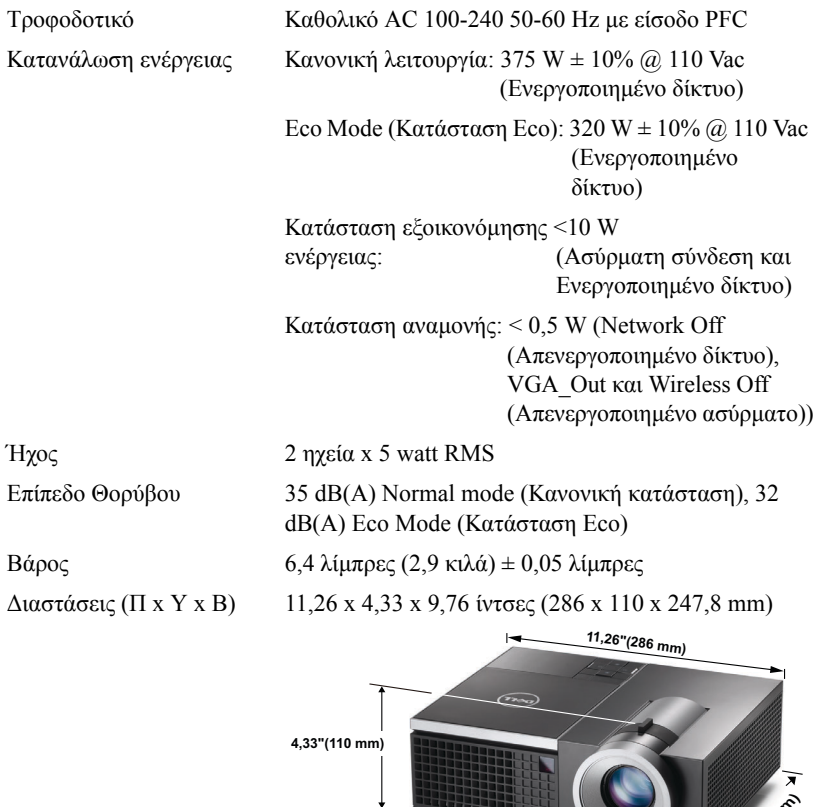

<span id="page-115-1"></span>

<span id="page-115-4"></span><span id="page-115-3"></span><span id="page-115-2"></span><span id="page-115-0"></span>Περιβαλλοντικά Θερμοκρασία λειτουργίας: 5 °C - 35°C (41°F- 95°F) Υγρασία: µέγιστη 80 % Θερμοκρασία φύλαξης: 0 °C έως 60°C (32°F έως 140°F) Υγρασία: µέγιστη 90 % Θερμοκρασία αποστολής: -20 °C έως 60°C  $(-4)^0$ F έως 140<sup>o</sup>F) Υγρασία: µέγιστη 90 % **40,76 PM** & my

<span id="page-115-7"></span>Συνδέσεις εισόδου/εξόδου Ισχύς: Μία υποδοχή ρεύµατος AC (είσοδος 3-pin - C14)  $(I/O)$ 

Είσοδος VGA: ∆ύο συνδετήρες 15-pins D-sub (Μπλε), VGA-A και VGA-B, για αναλογικά σήµατα εισόδου RGB/Component.

Έξοδος VGA: Ένας συνδετήρας 15-pins D-sub (Μαύρο) για έναν εσωτερικό βρόγχο VGA-A.

Είσοδος S-video: Μία συνηθισµένη σύνδεση 4-pins min-DIN

S-Video για σήμα Y/C.

Είσοδος σύνθετου εικονοσήµατος: Μία κίτρινη υποδοχή RCA για το σήµα CVBS.

Σύνδεση εισόδου HDMI: Ένας συνδετήρας HDMI για την υποστήριξη HDMI 1.3. Συµβατή µε HDCP.

Είσοδος αναλογικού ήχου: ∆ύο υποδοχές µίνι στερεοφωνικού τηλεφώνου 3,5 mm (Μπλε) και ένα ζεύγος σύνδεσης RCA (Κόκκινο/Λευκό).

Μεταβαλλόµενη έξοδος ήχου: Μία στερεοφωνική τηλεφωνική µίνι υποδοχής 3,5 mm (Πράσινο).

Θύρα USB (τύπος Α): Ένας συνδετήρας USB για πρόγραµµα προβολής φωτογραφιών/PtG (µορφή JPG/PPT).

Θύρα USB (τύπος Β): Μία δευτερεύουσα µίνι USB για αποµακρυσµένη υποστήριξη και Ένας συνδετήρας USB για υποστήριξη της USB Display (Οθόνης USB).

Θύρα RS232: Μία µίνι DIN 6-pin για επικοινωνία RS232.

Θύρα RJ45: Ένας συνδετήρας RJ45 για τον έλεγχο του προβολέα µέσω ενός δικτύου και του LAN Display (Οθόνη LAN).

Έξοδος 12 V: Μία έξοδος ρελέ µέγ. 12 V DC / 200 mA για την παροχή αυτόµατης οθόνης.

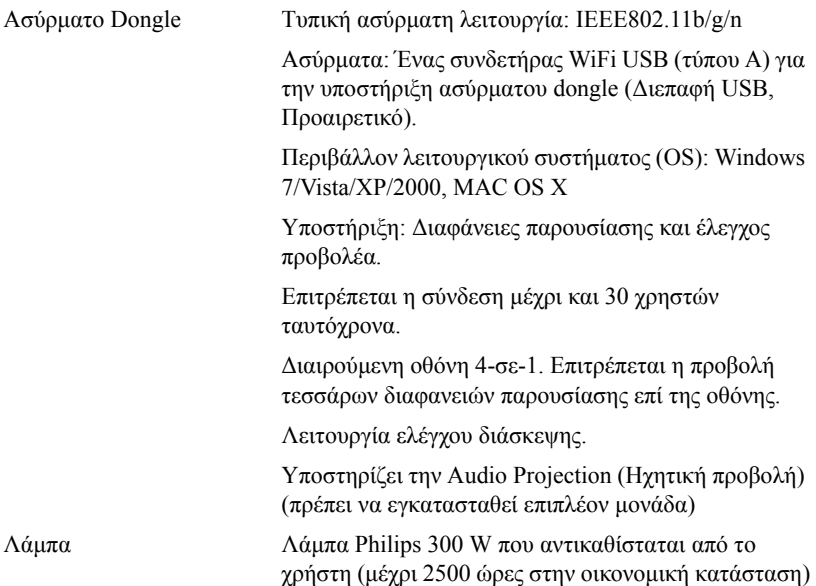

**ΣΗΜΕΙΩΣΗ:** Η βαθµονόµηση για τη ζωή του λαµπτήρα για οποιοδήποτε προβολέα είναι ένα µέτρο µόνον της υποβάθµισης της φωτεινότητας και δεν πρόκειται για µία προδιαγραφή για τον χρόνο που χρειάζεται ένας λαµπτήρας για να αποτύχει και να σταµατήσει την εξαγωγή φωτός. Η ζωή του λαµπτήρα ορίζεται ως ο χρόνος που χρειάζεται για περισσότερο από 50 τοις εκατό ενός πληθυσµού δείγµατος ενός λαµπτήρα για να µειωθεί η φωτεινότητα κατά περίπου 50 τοις εκατό των βαθµονοµηµένων lumens για τον συγκεκριµένο λαµπτήρα. Η βαθµονόµηση της ζωής του λαµπτήρα δεν εγγυάται µε κανένα τρόπο. Ο πραγµατικός χρόνος ζωής ενός λαµπτήρα προβολέα διαφέρει ανάλογα µε τις συνθήκες λειτουργίας και τους τρόπους χρήσης. Η χρήση ενός προβολέα σε συνθήκες πίεσης, µεταξύ των οποίων περιλαµβάνονται και τα περιβάλλοντα µε σκόνη, µε υψηλές θερµοκρασίες πολλές ώρες ηµερησίως και η απότοµη απενεργοποίηση είναι πολύ πιθανόν να οδηγήσουν σε µικρότερο χρόνο ζωής του λαµπτήρα ή πιθανόν και σε ζηµία στον λαµπτήρα.

#### **Αναθέσεις ακίδων RS232**

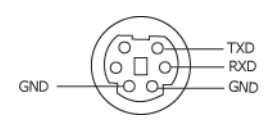

#### <span id="page-118-0"></span>**Πρωτόκολλο RS232**

• Ρυθµίσεις επικοινωνίας

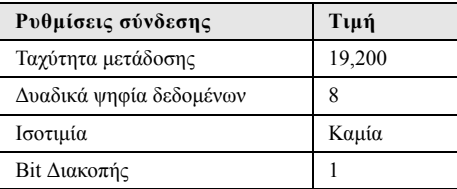

#### • **Είδη εντολών**

Για ανάδυση του µενού της OSD και αλλαγή των ρυθµίσεων.

- **Σύνταξη εντολών Ελέγχου (Από τον Η/Υ στον Προβολέα)** [H][AC][SoP][CRC][ID][SoM][ΕΝΤΟΛΗ]
- **Παράδειγµα**: Εντολή ΕΝΕΡΓΟΠΟΙΗΣΗΣ (ΟΝ) (Αποστολή χαµηλού byte πρώτα) --> 0xBE, 0xEF, 0x10, 0x05, 0x00, 0xC6, 0xFF, 0x11, 0x11, 0x01, 0x00, 0x01
- **Λίστα Εντολών Ελέγχου**

Για να προβάλετε τον πλέον πρόσφατο κωδικό RS232, πηγαίνετε στη διαδικτυακή διεύθυνση της Υποστήριξης της Dell στη διεύθυνση: **support.dell.com.**

### **Λειτουργίες Συµβατότητας (Αναλογική / Ψηφιακή)**

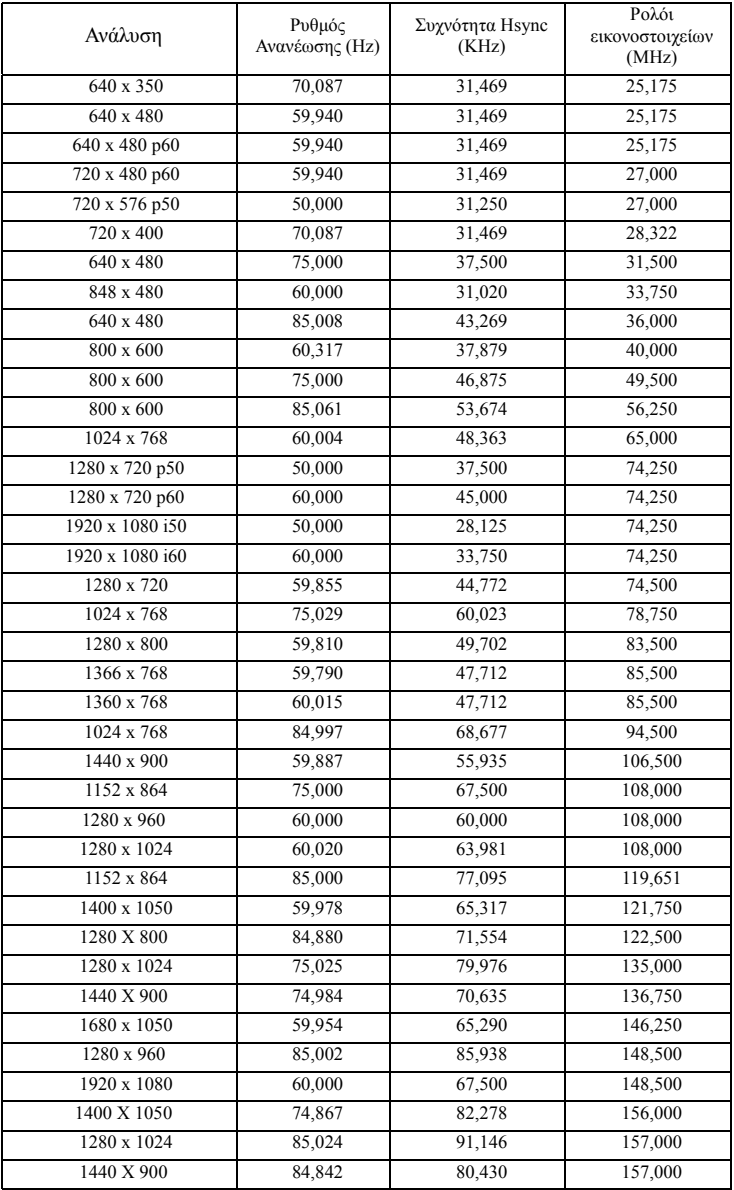

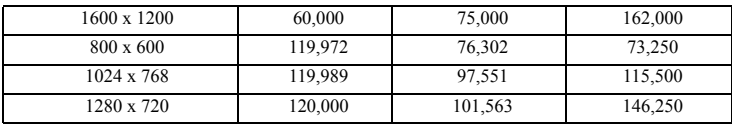

## <span id="page-121-0"></span>**Επικοινωνία µε τη Dell**

Για τους πελάτες στις ΗΠΑ, καλέστε 800-WWW-DELL (800-999-3355).

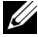

<span id="page-121-1"></span>**ΣΗΜΕΙΩΣΗ:** Εάν δεν διαθέτετε ενεργή σύνδεση για το διαδίκτυο, µπορείτε να βρείτε τα στοιχεία επικοινωνίας στην απόδειξη αγοράς, το δελτίο συσκευασίας, τον λογαριασµό ή τον κατάλογο προϊόντων της Dell.

H Dell™ παρέχει πολλές επιλογές διαδικτυακής και τηλεφωνικής υποστήριξης και υπηρεσιών. Η διαθεσιµότητα διαφέρει ανά χώρα και προϊόν και ορισµένες υπηρεσίες µπορεί να µην διατίθενται στην περιοχή σας. Αν θέλετε να επικοινωνήσετε µε τη Dell σχετικά µε ζητήµατα πωλήσεων, τεχνικής υποστήριξης ή εξυπηρέτησης πελατών:

- 1 Επισκεφτείτε **support.dell.com**.
- 2 Επαληθεύστε τη χώρα ή την περιοχή σας στο αναπτυσσόµενο µενού **Επιλογή χώρας/Περιοχής** στο κάτω µέρος της σελίδας.
- 3 Κάντε κλικ στο **Επικοινωνήστε µαζί µας** στην αριστερή πλευρά της σελίδας.
- 4 Επιλέξτε τον κατάλληλο δεσµό υπηρεσίας ή υποστήριξης µε βάση την ανάγκη σας.
- 5 Επιλέξτε τον τρόπο επικοινωνίας µε τη Dell που σας βολεύει.

# **Παράρτηµα: Γλωσσάριο**

**ANSI LUMENS —** Ένα πρότυπο για τη µέτρηση της φωτεινότητας. Υπολογίζεται διαιρώντας µια εικόνα ενός τετραγωνικού µέτρου σε εννιά όµοια τετράγωνα, µετρώντας τα λουξ (ή τη φωτεινότητα) στο κέντρο κάθε τετραγώνου και λαµβάνοντας το µέσο όρο αυτών των εννιά σηµείων.

**ΛΌΓΟΣ ∆ΙΑΣΤΆΣΕΩΝ —** Η πιο δηµοφιλής αναλογία εικόνας είναι 4:3 (4 προς 3). Οι πρώτες τηλεοράσεις και τα φορµά εικόνας του υπολογιστή είναι σε αναλογία εικόνας 4:3, που σηµαίνει πως το πλάτος της εικόνας είναι 4/3 φορές µεγαλύτερο του ύψους της.

**Φωτεινότητα —**Η ποσότητα του φωτός που εκπέµπεται από µια οθόνη ή µια οθόνη προβολέα ή συσκευή προβολής. Η φωτεινότητα του προβολέα µετράται σε µονάδες ANSI lumens.

**Θερµοκρασία Χρώµατος —**Η χρωµατική εµφάνιση του λευκού φωτός. Η χαµηλή θερµοκρασία χρώµατος έχει ως αποτέλεσµα πιο 'ζεστό' φως (περισσότερο κίτρινο/κόκκινο) ενώ η υψηλή θερµοκρασία χρώµατος έχει ως αποτέλεσµα πιο 'κρύο' φως (περισσότερο µπλε). Η πρότυπη µονάδα µέτρησης της θερµοκρασίας χρώµατος είναι το Kelvin (K).

**Component Video**— Μια µέθοδος παροχής βίντεο υψηλής ποιότητας σε µορφή που αποτελείται από το σήµα έντασης φωτεινότητας και δύο ξεχωριστά σήµατα χρωµατικής διαφοράς και ορίζονται ως Y'Pb'Pr' για το αναλογικό και Y'Cb'Cr' για το ψηφιακό component. Το component βίντεο είναι διαθέσιµο σε συσκευές αναπαραγωγής DVD.

**Composite Video** — Σήµα βίντεο το οποίο συνδυάζει τα luma (φωτεινότητα), chroma (χρώμα), burst (αναφορά χρώματος) και sync (οριζόντια και κάθετα σήματα συγχρονισµού) σε µια κυµατοµορφή σήµατος η οποία µεταφέρεται σε ένα και µοναδικό ζεύγος καλωδίων. Υπάρχουν τρία είδη φορµά, ονοµαστικά, NTSC, PAL και SECAM.

**Συµπιεσµένη Ανάλυση —**Εάν οι εικόνες εισόδου έχουν υψηλότερη ανάλυση από την ανάλυση του προβολέα, η επακόλουθη εικόνα θα κλιµακωθεί ώστε να ταιριάζει µε την ανάλυση που υποστηρίζει ο προβολέας. Η συµπίεση σε µια ψηφιακή συσκευή σηµαίνει ότι κάποιο περιεχόµενο της εικόνας θα χαθεί.

**Αναλογία Αντίθεσης** — Το εύρος των φωτεινών και των σκοτεινών τιµών σε µια εικόνα ή η αναλογία ανάµεσα στις µέγιστες και τις ελάχιστες τιµές τους. Υπάρχουν δύο µέθοδοι που χρησιµοποιούνται από τη βιοµηχανία προβολέων για τη µέτρηση της αναλογίας:

**1** *Full On/Off (Πλήρης/Καθόλου)* — µετρά την αναλογία της εξόδου φωτός πλήρως λευκής εικόνας (full on) και της εξόδου φωτός πλήρως µαύρης (full off) εικόνας.

**2** *ANSI* — µετρά ένα µοτίβο 16 εναλλασσόµενων µαύρων και άσπρων τετραγώνων. Η µέση έξοδος φωτός από τα λευκά τετράγωνα διαιρείται µε τη µέση έξοδο φωτός από τα µαύρα τετράγωνα για να προσδιορίσει την αναλογία αντίθεσης *ANSI*.

Η αντίθεση *Full On/Off (Πλήρης/Καθόλου)* είναι πάντα µεγαλύτερος αριθµός από την αντίθεση *ANSI* για τον ίδιο προβολέα.

**dB**—decibel (ντεσιµπέλ)—Μια µονάδα που χρησιµοποιείται για να εκφράσει τη σχετική διαφορά στην ισχύ ή την ένταση, συνήθως ανάµεσα σε δύο ακουστικά ή ηλεκτρικά σήµατα, η οποία ισούται µε δέκα φορές το λογάριθµο της αναλογίας των δύο επιπέδων.

**∆ιαγώνιος Οθόνης** —Μια µέθοδος µέτρησης του µεγέθους µιας οθόνης ή µιας προβαλλόµενης εικόνας. Η µέτρηση γίνεται από τη µια γωνία στην απέναντι γωνία. Μια οθόνη µε ύψος 9 πόδια (2,7µ) και πλάτος 12 πόδια (3,6µ) έχει διαγώνιο 15 πόδια (4,5µ). Το παρόν έγγραφο υποθέτει πως οι διαστάσεις της διαγωνίου είναι για την παραδοσιακή αναλογία 4:3 µιας εικόνας υπολογιστή όπως στο παραπάνω παράδειγµα.

**DHCP** — Πρωτόκολλο δυναμικής διευθέτησης υπολογιστών υπηρεσίας — Ένα πρωτόκολλο δικτύου που δίνει τη δυνατότητα σε έναν διακοµιστή να αναθέσει αυτόµατα µία διεύθυνση TCP/IP σε µία συσκευή.

**DLP®**— Digital Light Processing™ (Ψηφιακή Επεξεργασία Φωτός)— Μια τεχνολογία αντανακλαστικής προβολής που αναπτύχθηκε από την Texas Instruments και η οποία χρησιµοποιεί µικρούς χειριζόµενους καθρέπτες. Το φως που περνάει από ένα φίλτρο χρώµατος στέλνεται στους καθρέπτες DLP οι οποίοι κατανέµουν τα RGB χρώµατα σε µια εικόνα η οποία προβάλλεται στην οθόνη, µια συσκευή αλλιώς γνωστή ως DMD.

**DMD** — Digital Micro- Mirror Device— Κάθε DMD αποτελείται από χιλιάδες κεκλιµένους, µικροσκοπικούς καθρέπτες από κράµα αλουµινίου που είναι προσαρτηµένοι σε ένα κρυµµένο ζύγωµα.

**DNS** — Σύστηµα ονοµάτων τοµέα — Μία υπηρεσία ∆ιαδικτύου που µεταφράζει τα ονόµατα τοµέα σε διευθύνσεις IP.

**Εστιακή Απόσταση** — Η απόσταση από την επιφάνεια ενός φακού µέχρι το σηµείο εστίασής του.

**Συχνότητα** — Είναι ο ρυθµός της επανάληψης των ηλεκτρικών σηµάτων σε κύκλους ανά δευτερόλεπτο. Μετριέται σε Hz (Hertz).

**HDCP** — Πρωτόκολλο Προστασίας Ψηφιακού Περιεχοµένου Ευρείας Ζώνης — Μία προδιαγραφή που ανέπτυξε η Intel™ Corporation για να προστατεύσει τη ψηφιακή διασκέδαση µέσω ψηφιακής διεπαφής όπως DVI, HDMI.

**HDMI** — Διεπαφή πολυμέσων υψηλής ανάλυσης — Το HDMI μεταφέρει σήμα βίντεο υψηλής ανάλυσης Μην συµπιεσµένο µαζί µε ψηφιακό ήχο και δεδοµένα ελέγχου συσκευής σε µια και µόνο υποδοχή.

**Hz (Hertz)** — Μονάδα συχνότητας.

**IEEE802.11** — Ένα σύνολο προτύπων για επικοινωνία µε ασύρµατο τοπικό δίκτυο (WLAN). Το 802.11b/g/n χρησιµοποιεί τη ζώνη 2,4GHz.

**∆ιόρθωση Τραπεζίου** — Συσκευή που διορθώνει µια εικόνα από την παραµόρφωση (συνήθως ένα εφέ πλατιάς κορυφής µε στενή βάση) µιας προβαλλόµενης εικόνας η οποία προκαλείται από λάθος γωνία του προβολέα σε σχέση µε την οθόνη.

**Μέγιστη Απόσταση** — Η απόσταση από την οθόνη στην οποία µπορεί ο προβολέας να προβάλει µια εικόνα η οποία µπορεί να χρησιµοποιηθεί (είναι αρκετά φωτεινή) σε ένα τελείως σκοτεινό δωµάτιο.

**Μέγιστο Μέγεθος Εικόνας** — Η µεγαλύτερη εικόνα που µπορεί να προβάλει ένας προβολέας σε ένα σκοτεινό δωµάτιο. Αυτό συνήθως περιορίζεται από το εστιακό εύρος των οπτικών.

**Ελάχιστη Απόσταση** — Η κοντινότερη θέση στην οποία µπορεί να εστιάσει ένας προβολέας µια εικόνα στην οθόνη.

**NTSC** — National Television Standards Committee. Πρότυπο βίντεο και µεταδόσεων της Βορείου Αµερικής, µε φορµά βίντεο 525 γραµµές στα 30 πλαίσια ανά δευτερόλεπτο.

**PAL** — Phase Alternating Line. Ευρωπαϊκό πρότυπο βίντεο και μεταδόσεων, με φορµά βίντεο 625 γραµµές στα 25 πλαίσια ανά δευτερόλεπτο.

**Αντίστροφη Εικόνα** — Λειτουργία που σας επιτρέπει να αντιστρέψετε την εικόνα οριζοντίως. Όταν χρησιµοποιείται σε κανονικό περιβάλλον πρόσθιας προβολής, το κείµενο, τα γραφικά κτλ είναι ανάποδα. Η αντίστροφη εικόνα χρησιµοποιείται για οπίσθια προβολή.

**RGB** — Red, Green, Blue (Κόκκινο, Πράσινο, Μπλε) — χρησιμοποιείται συνήθως για να περιγράψει µια οθόνη που απαιτεί ξεχωριστά σήµατα για καθένα από τα τρία χρώµατα.

**S-Video** — Ένα πρότυπο αναµετάδοσης βίντεο που χρησιµοποιεί µια σύνδεση 4 ακίδων mini-DIN για να στείλει πληροφορίες βίντεο σε δύο καλώδια σήµατος που ονοµάζονται λαµπρότητα (φωτεινότητα, Y) και χρωµατική διαφορά (χρώµα, C). Το S-Video αναφέρεται επίσης και ως Y/C.

**SECAM** — Ένα Γαλλικό και διεθνές πρότυπο μετάδοσης για βίντεο και μετάδοση, παρόµοιο µε το PAL αλλά µε διαφορετική µέθοδο αποστολής πληροφοριών χρώµατος.

**SSID** — Αναγνωριστικό συνόλου υπηρεσιών — Ένα όνομα που χρησιμοποιείται για να προσδιοριστεί το συγκεκριµένο ασύρµατο LAN µε το οποίο θέλει να συνδεθεί ένας χρήστης.

**SVGA** — Super Video Graphics Array— αριθµός εικονοστοιχείων 800 x 600.

**SXGA** — Super Extended Graphics Array— αριθμός εικονοστοιχείων 1280 x 1024.

**UXGA** — Ultra Extended Graphics Array— αριθµός εικονοστοιχείων 1600 x 1200.

**VGA** — Video Graphics Array— αριθµός pixel 640 x 480.

**WEP** — Wired Equivalent Privacy — Πρόκειται για µία µέθοδο για την κρυπτογράφηση δεδοµένων επικοινωνίας. Το κλειδί κωδικοποίησης δηµιουργήθηκε και κοινοποιήθηκε µόνον στον χρήστη που επικοινωνεί, ούτως ώστε τα δεδοµένα επικοινωνίας να µην µπορούν να αποκρυπτογραφηθούν από ένα τρίτο µέρος.

**XGA** — Extended Video Graphics Array— αριθµός εικονοστοιχείων 1024 x 768.

**WXGA** — Wide Extended Graphics Array — αριθµός pixel 1280 x 800.

**Φακός Εστίασης** — Φακός µε µεταβλητή εστιακή απόσταση που επιτρέπει στο χειριστή να µετακινήσει αυτό που βλέπει µέσα η έξω, κάνοντάς το µικρότερο ή µεγαλύτερο.

**Αναλογία Φακών Εστίασης** — Είναι η αναλογία ανάµεσα στη µικρότερη και τη µεγαλύτερη εικόνα που µπορεί να προβάλει ένας φακός από µια σταθερή απόσταση. Για παράδειγµα, µια αναλογία φακών εστίασης 1,4:1 σηµαίνει πως µια εικόνα 10 ποδιών (3µ) χωρίς εστίαση θα ήταν µια εικόνα 14 ποδιών (4,2µ) µε πλήρη εστίαση.

### **Ευρετήριο**

### **A**

Αλλαγή της Λάµπας [113](#page-112-2)

### **D**

Dell επικοινωνία [122](#page-121-0)

#### **E**

Ενεργοποίηση / Απενεργοποίηση του προβολέα Απενεργοποίηση του προβολέα [24](#page-23-0) Ενεργοποίηση του προβολέα [24](#page-23-1) Επικοινωνία µε την Dell [7](#page-6-0), [111](#page-110-0), [113](#page-112-1) Επίλυση Προβληµάτων [108](#page-107-0) Επικοινωνία µε την Dell [108](#page-107-1)

### **Θ**

Θύρες σύνδεσης Έξοδος VGA-A (βρόγχος οθόνης) [10](#page-9-0) Σύνδεση εισόδου ήχου-Α [10](#page-9-4) Σύνδεση εισόδου ήχου-B [10](#page-9-5) Σύνδεση εισόδου δεξιού καναλιού ήχου-Γ [10](#page-9-6) Σύνδεση εισόδου αριστερού καναλιού ήχου-Γ [10](#page-9-7) Σύνδεση εισόδου VGA-A

(D-sub) [10](#page-9-8) Σύνδεση εισόδου VGA-B (D-sub) [10](#page-9-9) Σύνδεση εξόδου +12 V DC [10](#page-9-10) Σύνδεση εξόδου ήχου [10](#page-9-11) Σύνδεση Composite video [10](#page-9-12) Σύνδεση HDMI [10](#page-9-13) Σύνδεση RJ45 [10](#page-9-14) Σύνδεση S-video [10](#page-9-15) Συνδετήρας οθόνης USB Τύπου Β για USB Display (Οθόνη USB) [10](#page-9-16) Συνδετήρας οθόνης USB Τύπου Α για USB Viewer (Πρόγραµµα προβολής USB) [10](#page-9-17) Συνδετήρας Μίνι USB (Μίνι Τύπος B) για τηλεχειριστήριο [10](#page-9-18) Συνδετήρας Τύπου Α WiFi USB [10](#page-9-19) Υποδοχή καλωδίου ασφαλείας [10](#page-9-1) Υποδοχή καλωδίου τροφοδοσίας [10](#page-9-2) Υποδοχή RS232 [10](#page-9-3)

### **Κ**

Κεντρική Μονάδα [8](#page-7-1) ∆έκτης Υπέρυθρων (IR) [8](#page-7-2) Καπάκι φακού [8](#page-7-3) Καρτέλα εστίασης [8](#page-7-4)

Κουµπί ζουµ [8](#page-7-7) Πλήκτρο ανύψωσης για ρυθµίσεις ύψους [8](#page-7-5) Πίνακας ελέγχου [8](#page-7-6) Φακός [8](#page-7-8)

### **Π**

Πίνακας ελέγχου [31](#page-30-0) Προβολή στην Οθόνη [38](#page-37-0) ADVANCED SETTINGS (ΡΥΘΜΙΣΕΙΣ ΓΙΑ ΠΡΟΧΩΡΗΜΕΝΟΥΣ) [42](#page-41-0) AUDIO INPUT (Είσοδος ήχου) [42](#page-41-1) AUTO ADJUST (Αυτόµατη Ρύθµιση) [40](#page-39-0) BRIGHTNESS/CONTRAST (ΦΩΤΕΙΝΟΤΗΤΑ/ΑΝΤΙΘΕ ΣΗ) [40](#page-39-1) HELP (ΒΟΗΘΕΙΑ) [60](#page-59-0) INPUT SOURCE (ΠΗΓΗ ΕΙΣΟ∆ΟΥ) [38](#page-37-1) INPUT SOURCE MULTIPLE DISPLAY (ΠΟΛΛΑΠΛΗ ΟΘΟΝΗ ΕΠΙΛΟΓΗΣ ΕΙΣΟ∆ΟΥ) [39](#page-38-0) LANGUAGE (ΓΛΩΣΣΑ) [60](#page-59-1) VIDEO MODE (ΛΕΙΤΟΥΡΓΙΑ ΒΙΝΤΕΟΣΚΟΠΗΣΗΣ) [41](#page-40-0) VOLUME (ΕΝΤΑΣΗ) [41](#page-40-1) Προδιαγραφές Απόσταση Προβολής [115](#page-114-1) Αναλογία Αντίθεσης [115](#page-114-2) Αριθµός Εικονοστοιχείων [115](#page-114-3) Βάρος [116](#page-115-4)

∆ιαστάσεις [116](#page-115-3) Επίπεδο Θορύβου [116](#page-115-2) Ήχος [116](#page-115-0) Κατανάλωση ενέργειας [116](#page-115-5) Λυχνία Φωτός [115](#page-114-4) Μέγεθος οθόνης προβολής [115](#page-114-5) Οµοιοµορφία [115](#page-114-6) Περιβαλλοντικά [116](#page-115-1) Προβαλλόµενα Χρώµατα [115](#page-114-0) Πρωτόκολλο RS232 [119](#page-118-0) Συνδέσεις εισόδου/εξόδου (I/O) [116](#page-115-7) Συµβατότητα βίντεο [115](#page-114-9) Ταχύτητα τροχού χρώµατος [115](#page-114-7) Τροφοδοτικό [116](#page-115-6) Φακός Προβολής [115](#page-114-8) Φωτεινότητα [115](#page-114-10)

### **Ρ**

Ρύθµιση της Προβαλλόµενης Εικόνας [25](#page-24-0) χαµήλωµα του προβολέα Πόδι ανύψωσης [25](#page-24-1) Τροχός ρύθµισης κλίσης [25](#page-24-2) Αύξηση του Ύψους του Προβολέα [25](#page-24-3) Κουµπί ανύψωσης [25](#page-24-4) Μείωση του Ύψους του Προβολέα [25](#page-24-5) Ρύθµιση του Ζουµ και της Εστίασης του Προβολέα [26](#page-25-0) ∆αχτυλίδι εστίασης [26](#page-25-1) Κουµπί ζουµ [26](#page-25-2)

### **Σ**

στήριξη επικοινωνία µε τη Dell [122](#page-121-0) Σύνδεση εισόδου VGA-B (D-sub) [10](#page-9-9) Σύνδεση του Προβολέα Βύσµα 12 V DC [22](#page-21-0) Καλώδιο composite video [18](#page-17-0) Καλώδιο HDMI [20](#page-19-0), [21](#page-20-0), [23](#page-22-0) Καλώδιο τροφοδοσίας [12](#page-11-0)[,](#page-19-1) [13](#page-12-0)[,](#page-20-1) [14,](#page-13-0) [15,](#page-14-0)[17,](#page-16-0)[18,](#page-17-1)[19,](#page-18-0)[20,](#page-19-1)[21,](#page-20-1)[22,](#page-21-1) [23](#page-22-1) Καλώδιο RS232 [14](#page-13-1) Καλώδιο S-Video [17](#page-16-1) Καλώδιο USB σε USB [12](#page-11-1) Καλώδιο USB-Α σε USB-Β [15](#page-14-1) Καλώδιο VGA σε VGA [12,](#page-11-2) [13](#page-12-1) Καλώδιο VGA σε YPbPr [19](#page-18-1) Οθόνης µηχανικής προβολής [22](#page-21-2) Σύνδεση µε καλώδιο Component [19](#page-18-2) Σύνδεση µε Καλώδιο Composite [18](#page-17-2) Σύνδεση µε καλώδιο HDMI [20](#page-19-2) Σύνδεση µε καλώδιο S-video [17](#page-16-2) Σύνδεση σε υπολογιστή µε καλώδιο RS232 [14,](#page-13-2) [15](#page-14-2) Σε Υπολογιστή [12](#page-11-3)

### **Τ**

Τηλεχειριστήριο [33](#page-32-0) ∆έκτης IR (υπέρυθρων ακτινών) [32](#page-31-0)

τηλεφωνικοί αριθµοί [122](#page-121-1)